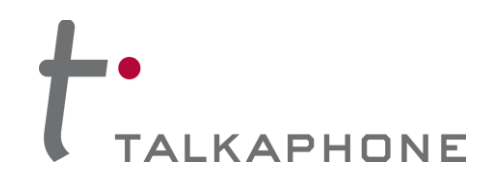

# **VOIP-600 Series Phone Configuration / Operation Manual**

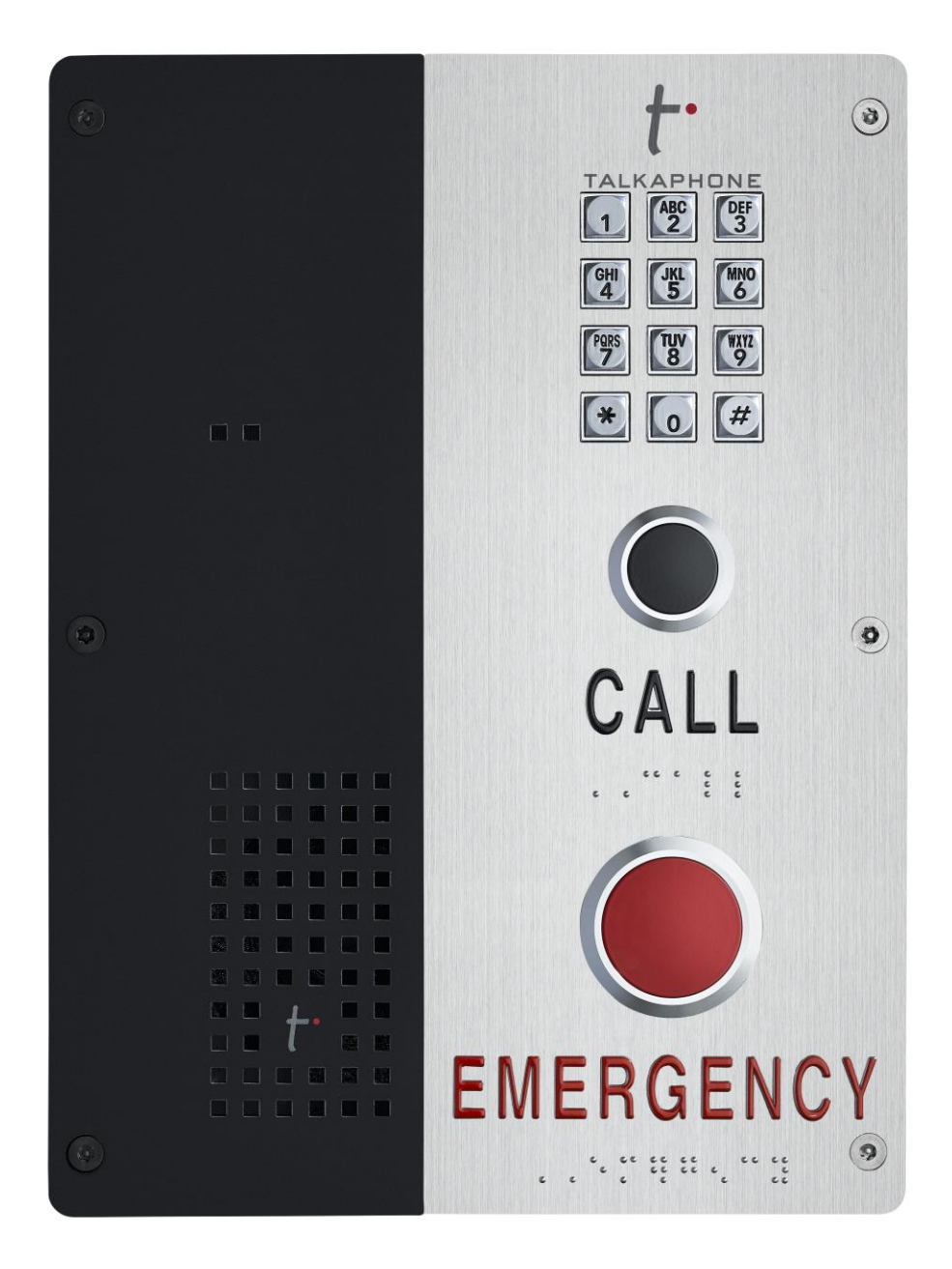

# **VOIP-600 Series Phone**

# **Configuration and Operation Manual**

**v1.0.1**

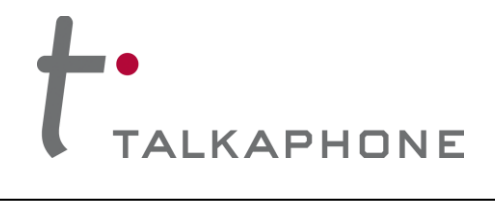

# **Contents**

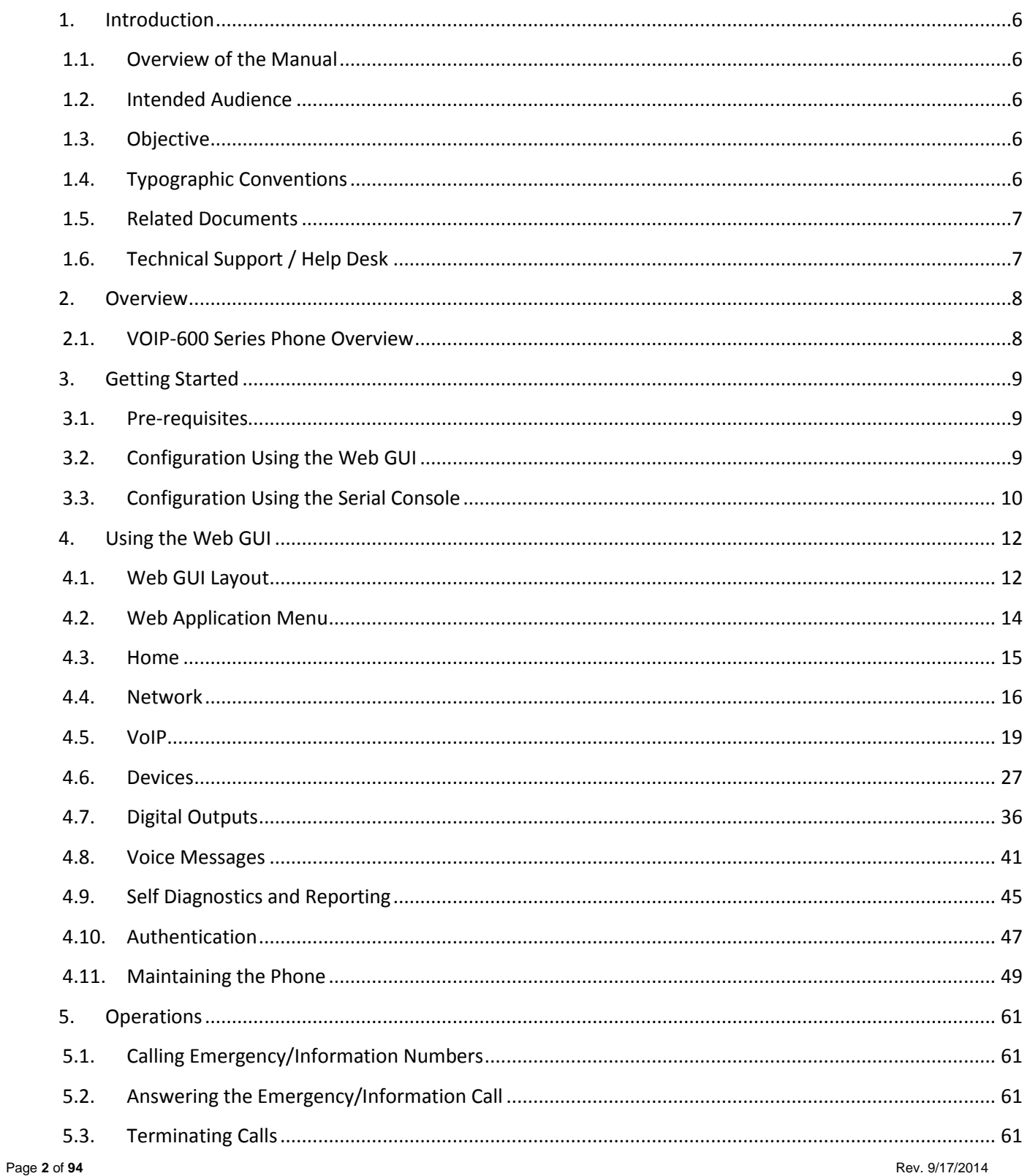

Copyright 2014 Talk-A-Phone Co. • 7530 North Natchez Avenue • Niles, Illinois 60714 • Phone 773.539.1100 • info@talkaphone.com • www.talkaphone.com.<br>All prices and specifications are subject to change without notice. Talk-

# **VOIP-600 Series Phone**

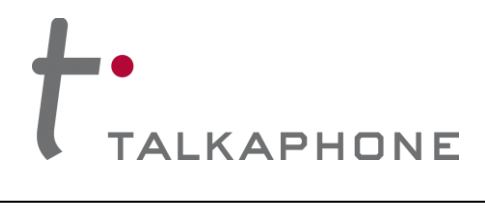

**Configuration / Operation Manual**

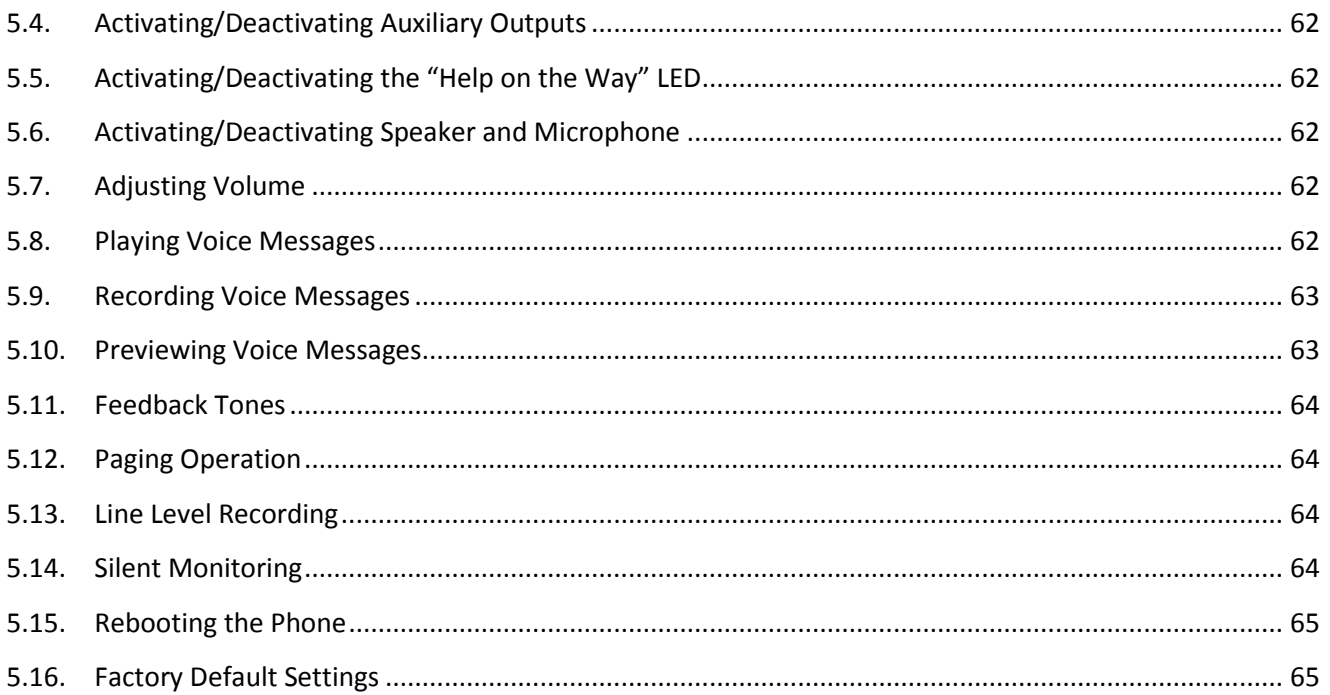

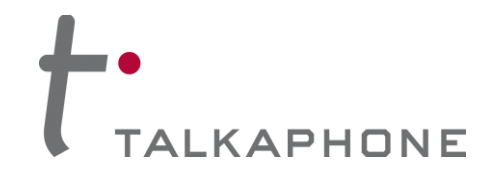

# **Acronyms and Abbreviations**

The following acronyms and abbreviations are commonly used throughout the document:

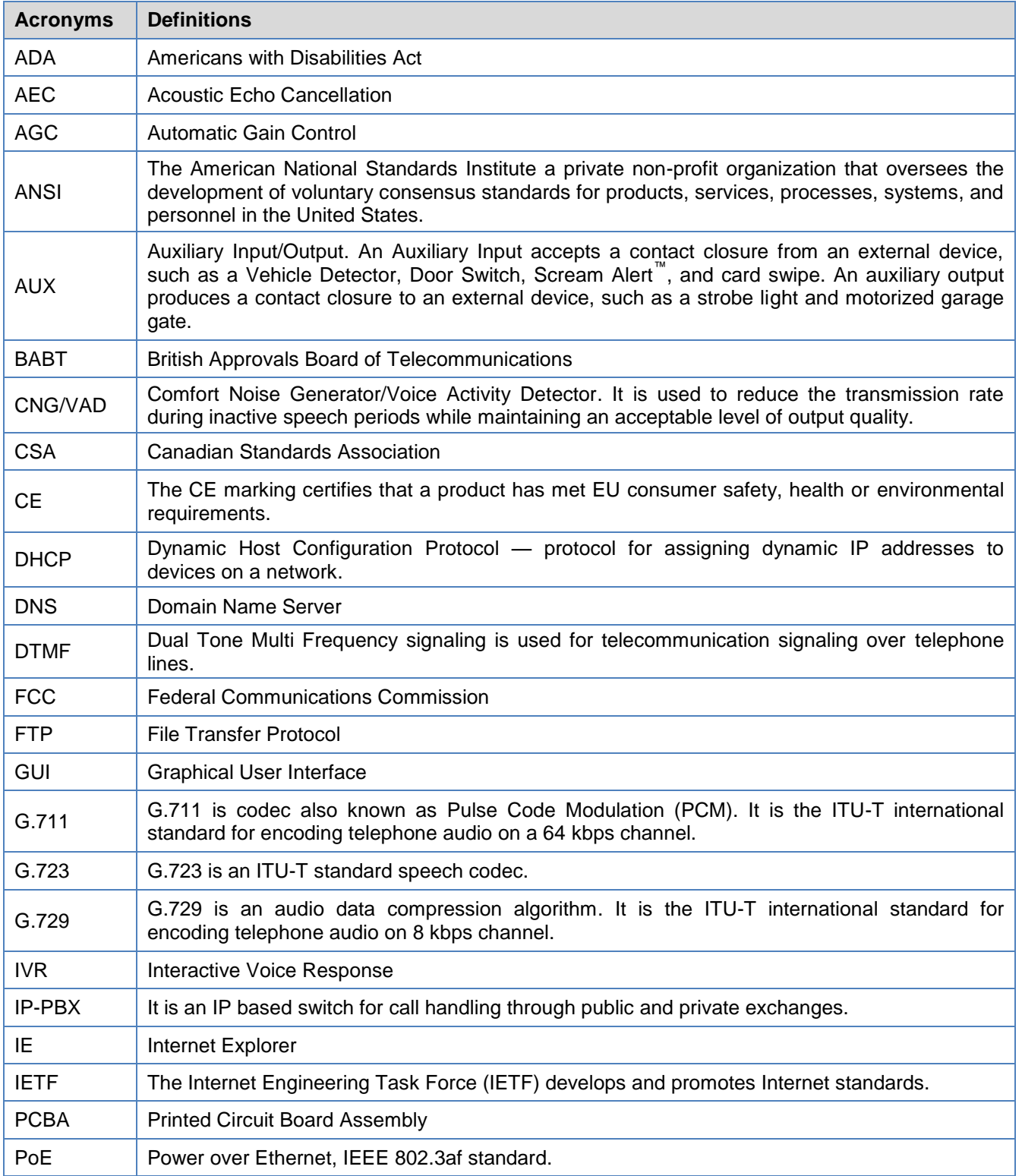

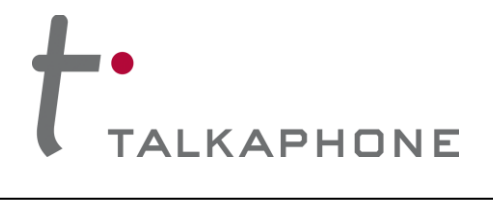

# **VOIP-600 Series Phone**

**Configuration / Operation Manual**

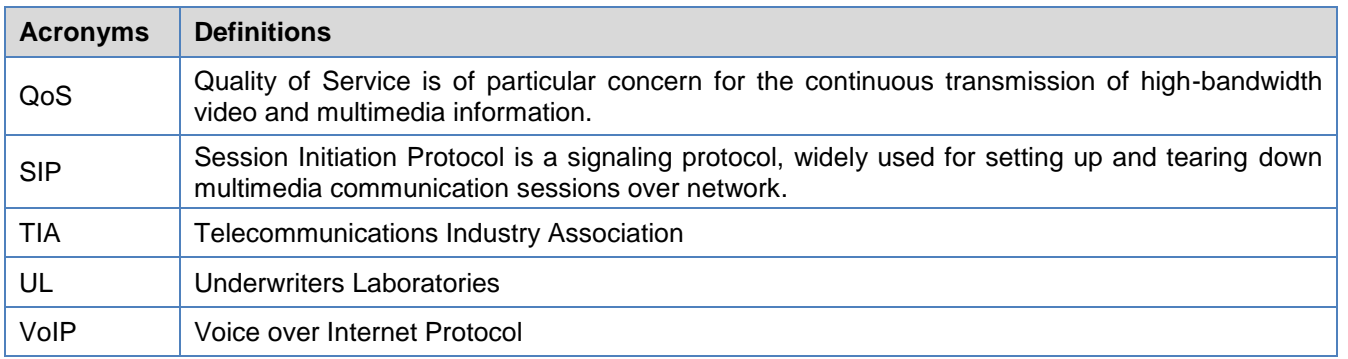

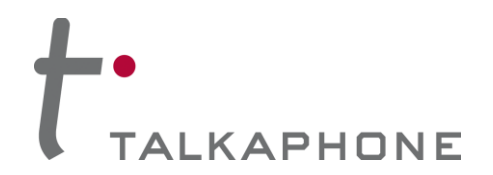

# **1. Introduction**

## **1.1. Overview of the Manual**

This manual provides detailed instructions for the configuration and operation of VOIP-600 Series Phones. It is recommended to read this instructional manual completely before performing any configuration.

### **1.2. Intended Audience**

This manual is targeted towards systems administrators, or any person who would configure and maintain VOIP-600 Series Phones. Fundamental knowledge in computer networking and Voice over Internet Protocol (VoIP) technologies is recommended for understanding this manual.

### **1.3. Objective**

This manual provides a detailed examination of the features included in VOIP-600 Series Phones. It guides an administrator through the configuration and optimization of phone features. While configuration of the VOIP-600 Series Phones is covered in detail, configuration of other peripheral VoIP network elements is beyond the scope of this document.

### **1.4. Typographic Conventions**

The following guidelines are used as typographic conventions in this user manual:

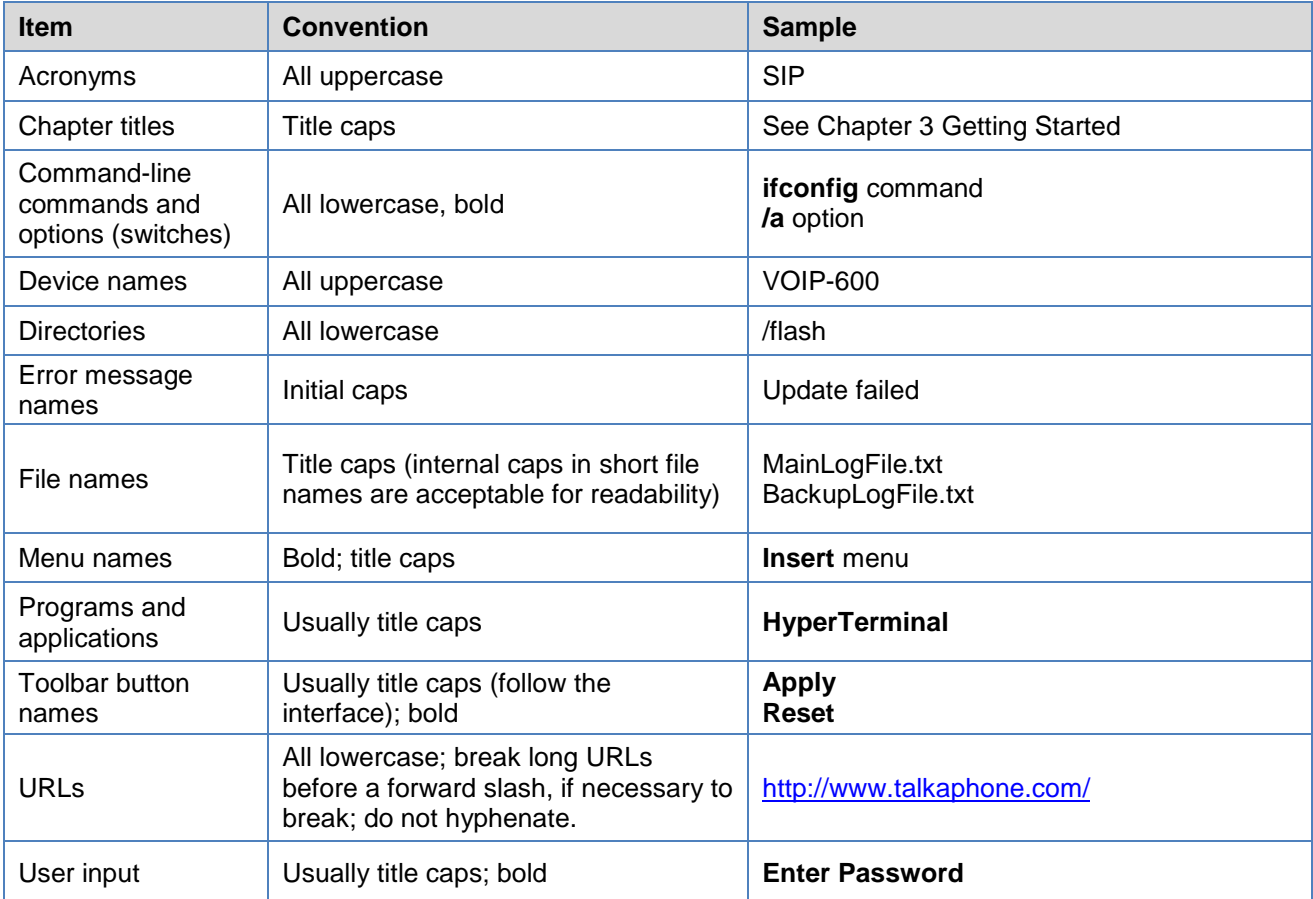

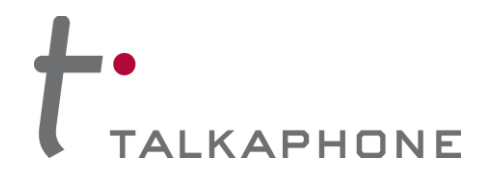

**1.5. Related Documents**

VOIP-600 Quick Installation Guide, v1.0

VOIP-600 Avaya IP Office Integration Guide, v1.0

VOIP-600 Cisco UCM Integration Guide, v1.0

VOIP-600 Alcatel-Lucent OmniPCX Integration Guide, v1.0

### **1.6. Technical Support / Help Desk**

For technical assistance beyond the scope of this document, contact your distributor or Talkaphone Technical Support for further information.

Talk-A-Phone Co.

7530 North Natchez Avenue

Niles, Illinois 60714

Phone: 773.539.1100

Fax: 773.539.1241

E-mail: [support@talkaphone.com](mailto:support@talkaphone.com)

Web: [www.talkaphone.com](http://www.talkaphone.com/)

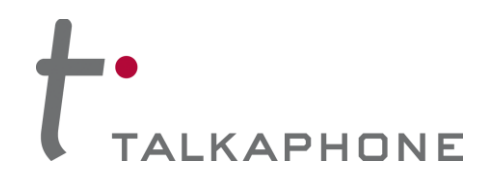

# **2. Overview**

## **2.1. VOIP-600 Series Phone Overview**

The VOIP-600 series phones are outdoor-rated, ADA-compliant hands-free Voice over IP (VoIP) Emergency/Information Phones for use in locations such as: parking facilities, college campuses, medical centers, and industrial parks. VOIP-600 series phones are SIP<sup>1</sup> compliant.

The VOIP-600 series of phones are categorized into various device modes based on the number of buttons, keypad, handset and speaker/microphone present on the phone's faceplate.

These device modes are also given different marketing names. A model with "Keypad" is denoted with a letter "K" in its model number. A model with two buttons is denoted with a letter "D" in its model number. For example, VOIP-600 corresponds to "Single button Emergency VoIP phone". VOIP-600D is "Dual button Emergency VoIP phone". VOIP-600K is "Two-button Emergency VoIP Phone with Keypad".

Some of the functionality described below may not be available depending on the phone device mode. The rest of the document may use the term "phone" to refer to a "VOIP-600 series" phone.

NOTE: Not all features of the VOIP-600 series phones are available when used in conjunction with analog telephony adapter devices or with the Public Switched Telephone Network (PSTN).

l

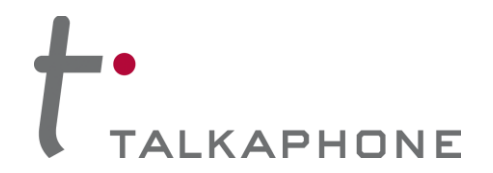

# **3. Getting Started**

### **3.1. Pre-requisites**

Prior to configuring a VOIP-600 Series Phone, ensure the unit is powered on and connected to the network.

The VOIP-600 can be configured from a computer with either a TCP/IP network connection or a DB-9 Serial port. The VOIP-600 supports straight-through serial connections for basic programming. For access to the full configurable feature set, a modern web browser will be required.

The VOIP-600 currently supports access from:

- Internet Explorer 8 or greater
- Firefox 3.5 or greater

### **3.2. Configuration Using the Web GUI**

**1.** Ensure both the VOIP-600 and your PC are connected to the Local Area Network. A direct connection to the VOIP-600 will require the use of a crossover network cable.

VOIP-600 Series Phones are pre-configured with the following default settings:

**IP Address:** 192.168.1.10 **Username:** admin **Password:** admin@123

- **2.** Configure the IP address of your PC to be on the same subnet as the VOIP-600. For example, 192.168.1.3
- **3.** Open a supported web browser and direct it to the IP address of the VOIP-600. For example, enter the following URL: [http://192.168.1.10.](http://192.168.1.10/)

The browser prompts for authentication:

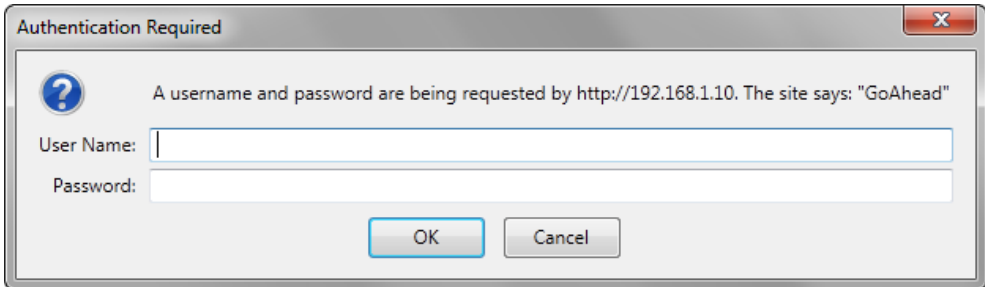

Figure 1 Authentication Required

- **4.** Enter the default Username and Password. After authentication is successful, you are redirected to the Home page.
- **5.** Further configuration of VOIP-600 settings are examined in Section 4: Using the Web GUI.

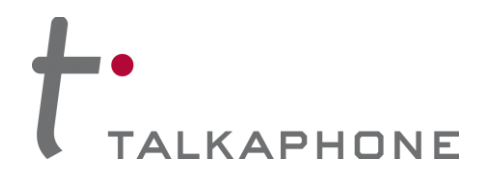

# **3.3. Configuration Using the Serial Console**

Basic settings can be configured on VOIP-600 Series Phones through a serial console connection. Knowledge of Linux shell commands is recommended for serial console configuration.

Most commonly, the serial console connection can be used to set the IP address, as described below.

- **1.** Connect a straight-through serial cable (DB9 Male to DB9 Female) from the serial port on the phone to an available COM port on the PC, noting which port was utilized.
	- **2.** Open your preferred serial console application (e.g., HyperTerminal or TeraTerm) on the PC and specify the following settings:

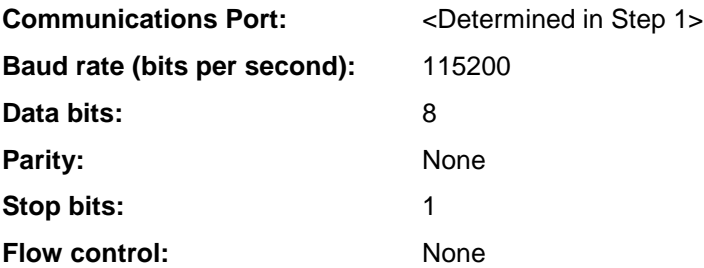

**3.** Once connected, you will be presented with the following prompt:

#### **root:/>**

**4.** The /flash directory contains persistent files. It is highly recommended to switch to the /flash directory by entering the following command, and pressing **Enter**.

Note the space between 'cd' and '/flash':

**root:/>** cd /flash

**5.** Create a file where configuration parameters can be entered. For example, we create the config.txt file by entering the following command, and pressing **Enter**.

Note the space between 'vi' and 'config.txt':

**root:flash/>** vi config.txt

- **6.** While in the vi application, press **i** to force vi into "Insert Mode."
- **7.** The body of the config.txt file can now be created.

To set a new static IP address enter the following data:

NetworkMode = 3

IPAddress = <IP address, e.g. 192.168.1.10>

Netmask = <netmask, e.g. 255.255.255.0>

Gateway =  $\leq$ default gateway, e.g. 192.168.1.1>

**8.** Once the configuration options are entered, save the changes and exit vi by pressing **Escape**, then entering **:wq**

To exit without saving changes press **Escape**, then enter **:q!**

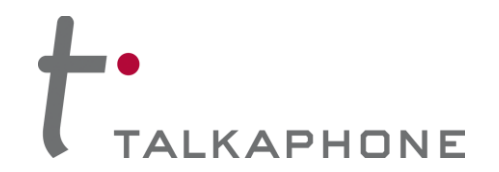

**9.** With the configuration file created, the final step is to apply these settings to the VOIP-600. Enter the following command, and press **Enter**.

**root:flash/>** configApp admin admin@123 config.txt

**10.** A reboot is required after serial console configuration. Enter the following command, and press **Enter**.

**root:flash/>** reboot

**11.** All configurable options are available in Appendix E: Sample Serial Configuration File.

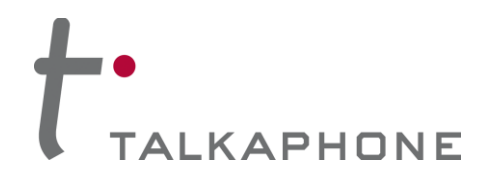

# **4. Using the Web GUI**

This section describes various configurable options available from the Web Interface of the phone. It is the primary interface for configuring and monitoring the phone. You must assign an IP address (Refer to 4.4.1 IP Settings) before configuring the features of the phone.

## **4.1. Web GUI Layout**

This section describes the layout of the Web GUI.

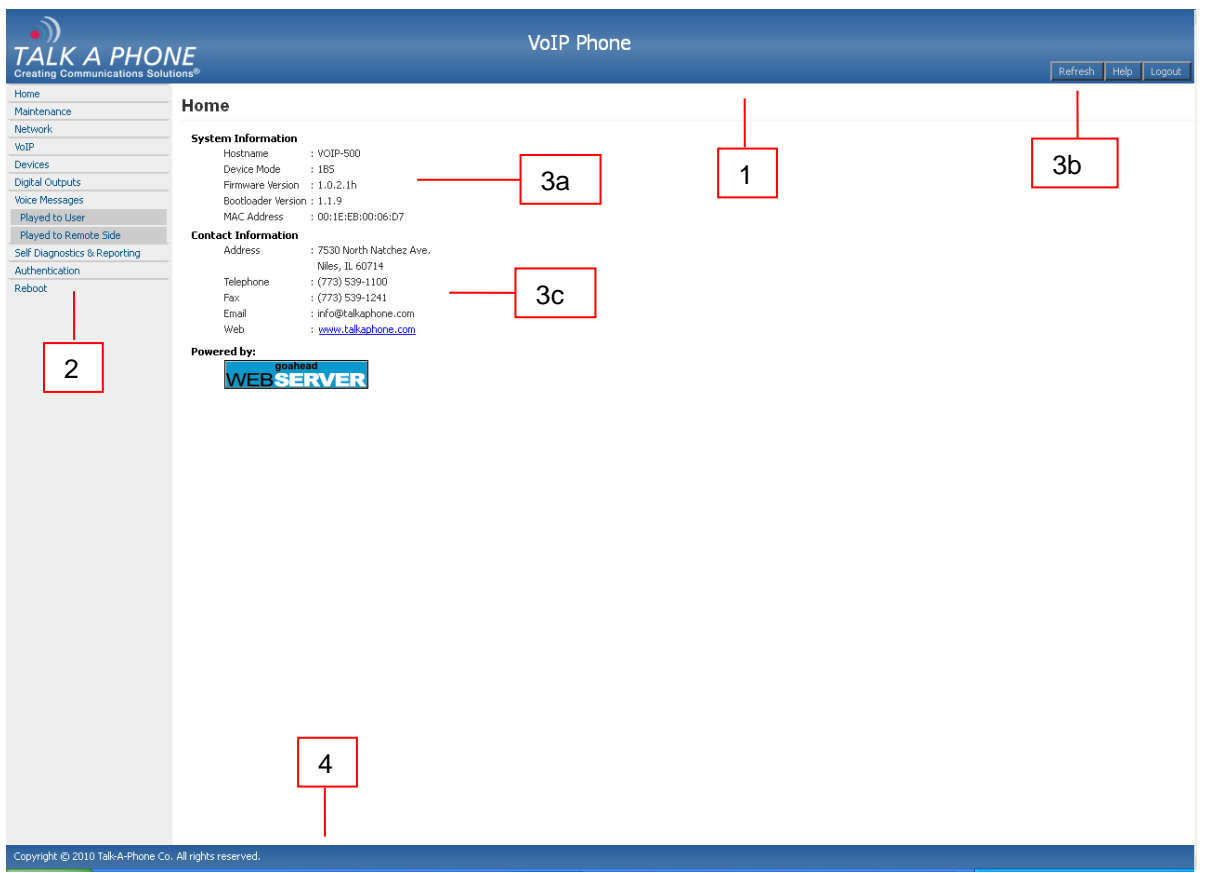

Figure 2 Using Web GUI

The Web GUI layout is divided into four sections:

- **1. Header:** The Header section displays Talkaphone Logo and product title "VoIP Phone". The right side of the header has the Refresh, Help, and Logout buttons. The Refresh button is used to reload the content section. The Help button provides help content from the Talkaphone website. The Logout button logs out the user. The Apply button will not be grayed out if the content pane (3) contains configurable parameters. The Apply button is used to save configuration changes to phone.
	- **2. Menu:** The menu page provides links to different menus and submenus available on the phone.
	- **3. Content:** The top part of the content section is used for Page Title (3a) and Status (3b) for any operation. Bottom part of content pane (3c) is used for displaying configurable fields when a menu or a submenu is selected. All the fields (text boxes/dropdown) display allowed field ranges.
	- **4. Footer:** The Footer section displays the Talkaphone copyright statement.

Page **12** of **94** Rev. 9/17/2014

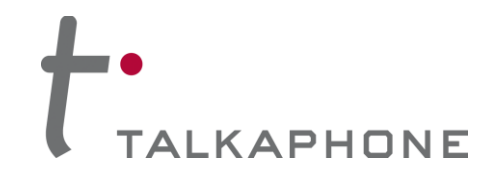

To update the phone configuration, the user must press the **Apply** button. After clicking **Apply** the status will be displayed in the "Status" section of the Content section (3b).

Note: When a configuration change is in the process of being applied, an **X** Updating... message appears.

 $An$  Updated. message appears for the successful update.

An **X** Update failed. message appears if the input is incorrect. Incorrect inputs are marked with red.

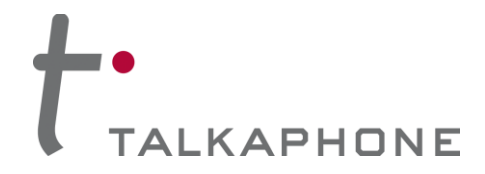

# **4.2. Web Application Menu**

This section provides a preview of the phone's Web Menu hierarchy/organization.

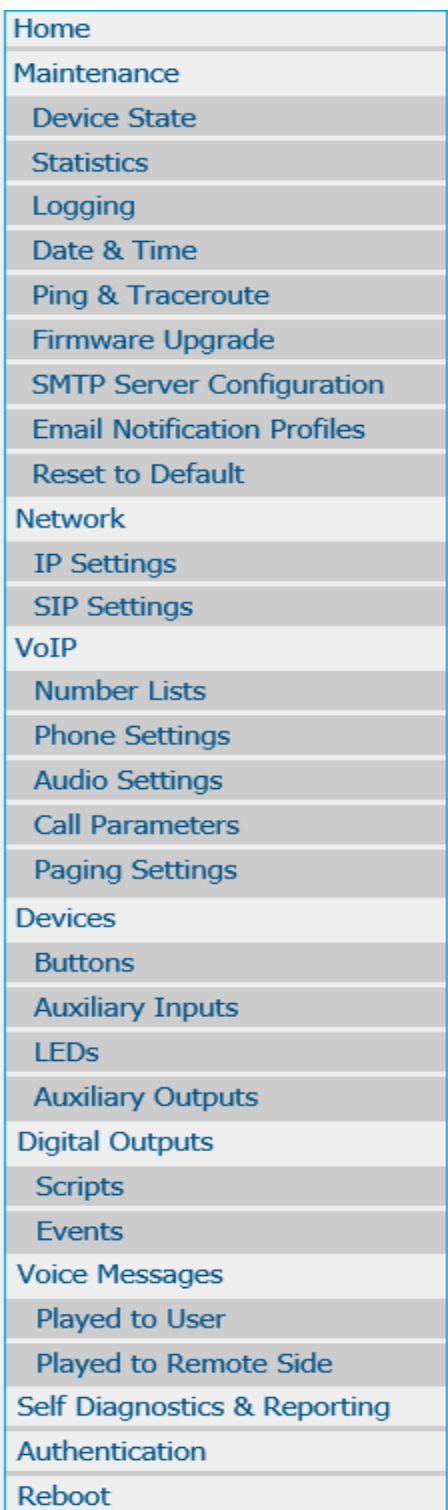

Figure 3 Application Menu

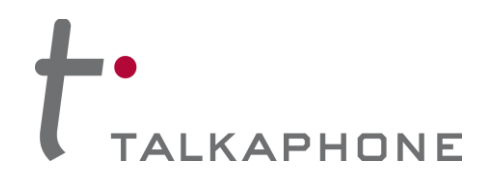

# **4.3. Home**

The Home page displays phone information and contact information for Talkaphone.

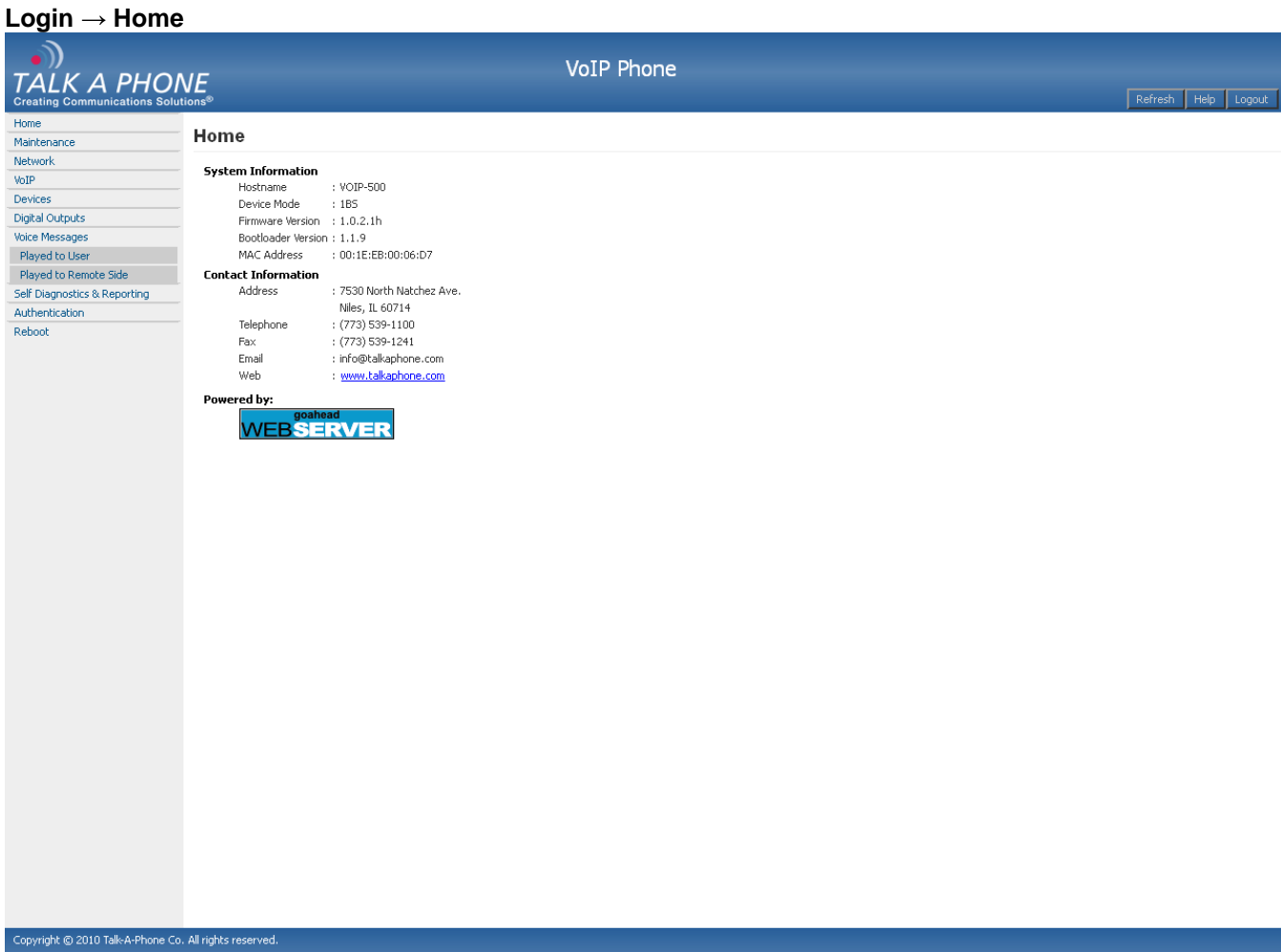

#### Figure 4 Home

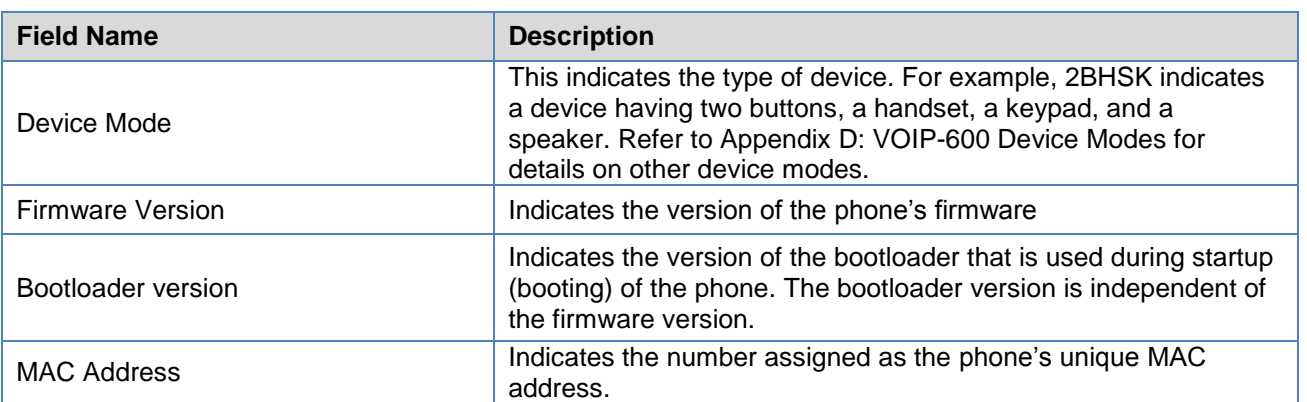

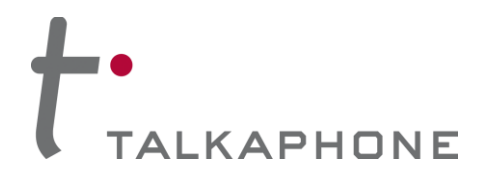

## **4.4. Network**

### **4.4.1. IP Settings**

The IP Settings page allows you to configure the IP settings and the hostname of the phone.

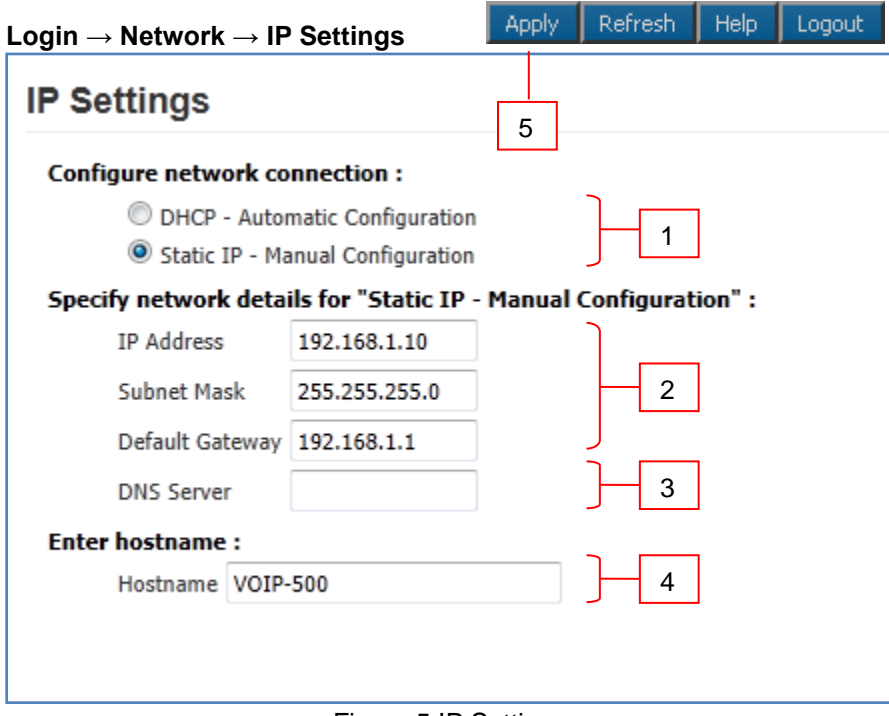

Figure 5 IP Settings

To set IP settings:

- **1.** Select **DHCP Automatic Configuration** OR **Static IP - Manual Configuration**.
	- **2.** If **DHCP** is selected for configuration of the IP address, then the VOIP-600 should be rebooted after clicking 'Apply'.
	- **3.** Enter network details **IP Address**, **Subnet Mask**, **Default Gateway** of your network for **Static IP - Manual Configuration**.
	- **4.** Enter **DNS Server** to resolve domain names.
	- **5.** Enter **Hostname**. Use unique identifier for each device on the network.
	- **6.** Click **Apply** to save settings.

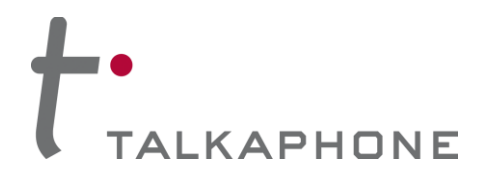

### **4.4.2. SIP Settings**

This page is used to configure the phone number, SIP registrars and outbound proxy details.

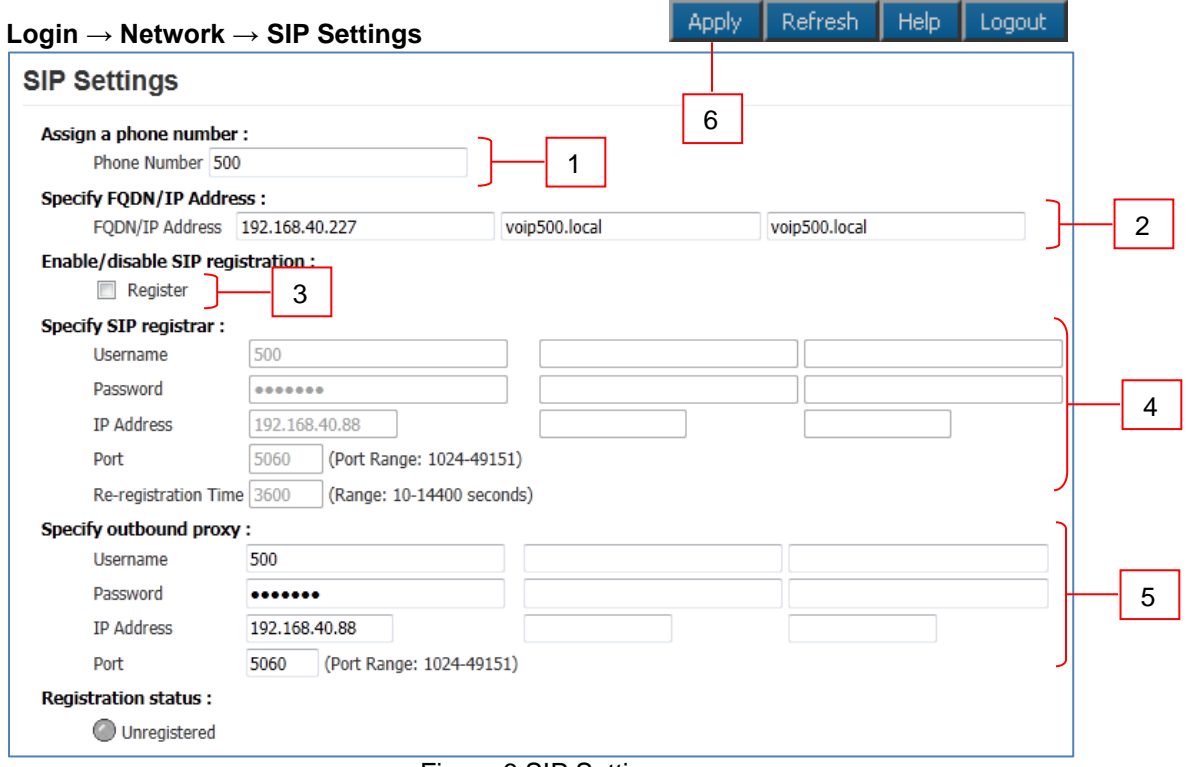

Figure 6 SIP Settings

To configure SIP settings:

- **1.** Enter the **Phone Number** (number used to call from other SIP endpoints).
	- **2.** Enter the **Fully Qualified Domain Name** or the **IP Address** of the SIP Gateway/Proxy. Secondary and Tertiary FQDN or IP Addresses can be assigned for failover. There is a 30 character limit for this field. If Secondary and Tertiary Registrars are not used, then voip500.local is the default placeholder.
	- **3.** Check or Uncheck **Register** to enable or disable the SIP registration.
	- **4.** Enter **SIP registrar** details: (Secondary and Tertiary details can be assigned for failover)
		- **Username**: This is an optional field however it is required when Authentication is enabled on the SIP registrar. Valid entries include alphanumeric and special characters ('\*', '.', '-', No spaces allowed)
		- **Password:** This is an optional field however it is required when Authentication is enabled on the SIP registrar. Valid entries include alphanumeric and special characters ('\*', '.', '-', No spaces allowed)
		- **IP Address and Port**: Configure the IP Address and Port of the SIP registrar on which you want to register the phone. Default port is 5060. Valid port range is 1024-49151.
		- **Re-registration Time**: Configure the registration refresh time. On expiration of this time interval, the phone automatically sends a new register request to the registrar. Default re-registration time is 3600 seconds. Valid range is 10-14400 seconds.

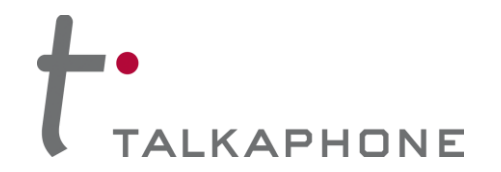

- **5.** Enter **Outbound Proxy** details: If a separate outbound proxy is not being used please enter the SIP registrar information again. (Secondary and Tertiary details can be assigned for failover)
	- **Username**: This is an optional field however it is required when Authentication is enabled on the SIP registrar. Valid entries include alphanumeric and special characters ('\*', '.', '-', No spaces allowed)
	- **Password:** This is an optional field however it is required when Authentication is enabled on the SIP registrar. Valid entries include alphanumeric and special characters ('\*', '.', '-', No spaces allowed)
	- **IP Address and Port**: Configure the IP Address and Port of the SIP registrar on which you want to register the phone. Default port is 5060. Valid port range is 1024-49151.
	- **Re-registration Time**: Configure the registration refresh time. On expiration of this time interval, the phone automatically sends a new register request to the registrar. Default re-registration time is 3600 seconds. Valid range is 10-14400 seconds.
- **6.** Click **Apply**. The following type of registration status appears based on your selection:
	- Registering as <Phone Number> @ <Domain Name> Registration is in progress with SIP registrar.
	- Registered as <Phone Number> @ <Domain Name> Registration is completed and phone is able to receive incoming calls on the registered phone number.
	- Unregistered as <Phone Number> @ <Domain Name> Phone is not registered for incoming calls. Outbound calls can still be established via outbound proxy.

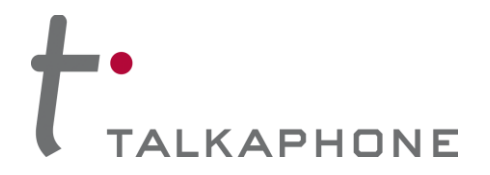

# **4.5. VoIP**

#### **4.5.1. Number Lists**

A phone can have seven lists of phone numbers. Each list can contain up to six numbers for round robin dialing. If the first number dialed is busy or does not answer after a specified number of rings, the phone dials the next number in the phone number list. The phone continues trying the numbers in the list in order until it reaches the last number programmed in the list. If the last phone number is also busy or does not answer after the specified number of rings, the phone should go back to dialing the first number, then the second number, etc. until the call is completed, or until the time limit defined by Call Conversation Timer expires.

The numbers from these lists are dialed on call initiation when the associated buttons are pressed or when the associated Auxiliary Inputs are activated (Refer to 4.6.5 Auxiliary Inputs).

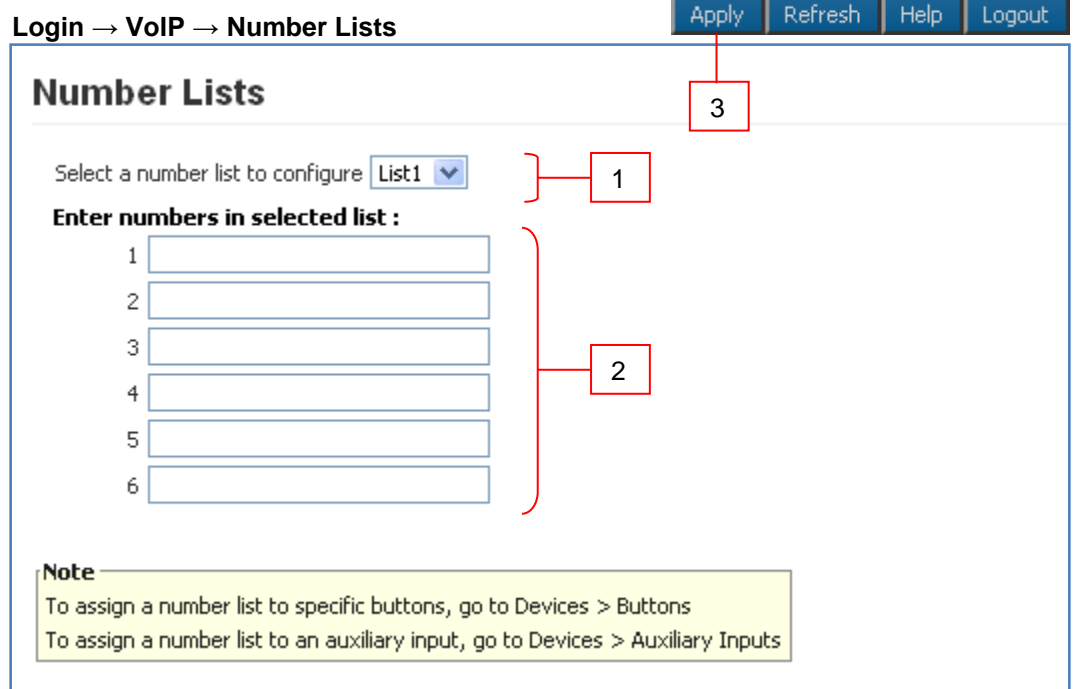

Figure 7 Number Lists

To set numbers in the number lists:

- **1.** Use the drop-down menu to select the number list to be configured (List1 is the default list assigned to Button 1.)
	- **2.** Provide up to six numbers. Numbers can be in the format of plain numbers/aliases or as number@ip address. Valid range is up to 30 characters.
	- **3.** Click **Apply** to save settings.

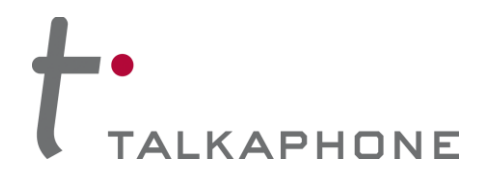

#### **4.5.2. Phone Settings**

The Phone Settings page allows you to configure the VoIP protocol for communication, auto answer mode of operation, prioritization between phone and paging operation, and caller ID settings.

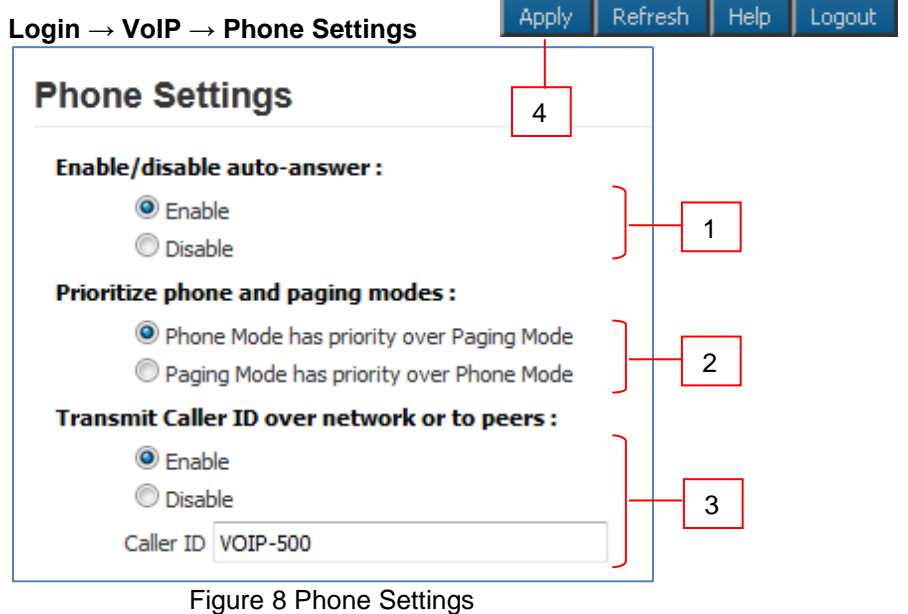

To configure the phone settings:

**1.** Select **Enable** if you want the VOIP-600 to answer any incoming calls automatically (only applicable to VOIP-600 phones with a built-in hands-free speaker).

When this option is set to **Disable**, incoming calls are answered by either picking up the handset or by pressing any button configured as a hook switch. If the VOIP-600 does not have a handset option and cannot be configured with a hook switch button, a manual answer method will not be available.

- **2.** Select and assign the priority between P**hone Mode** and P**aging Mode**. When the "phone mode" has priority over the "paging mode," the incoming paging request is processed when the phone is in idle state. When the phone mode has a higher priority, all paging operations stop and phone operations are processed. When the paging mode has a higher priority, all phone operations stop when the paging mode has a higher priority and the paging request is processed.
- **3.** Select **Enable** or **Disable** to transmit a **Caller ID** over the network or to peers. This field allows alphanumeric characters only. Some phone systems require Caller ID assignment from within the phone system management.
- **4.** Click **Apply** to save settings.

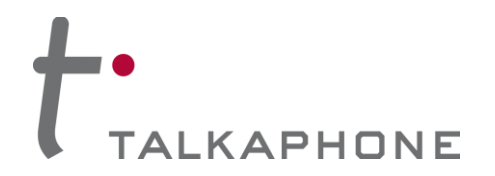

#### **4.5.3. Audio Settings**

The Audio Settings page allows you to configure settings for preferred VoIP codec, enable/disable audio processing modules, outbound DTMF duration, line level output gain, and the microphone and speaker parameters.

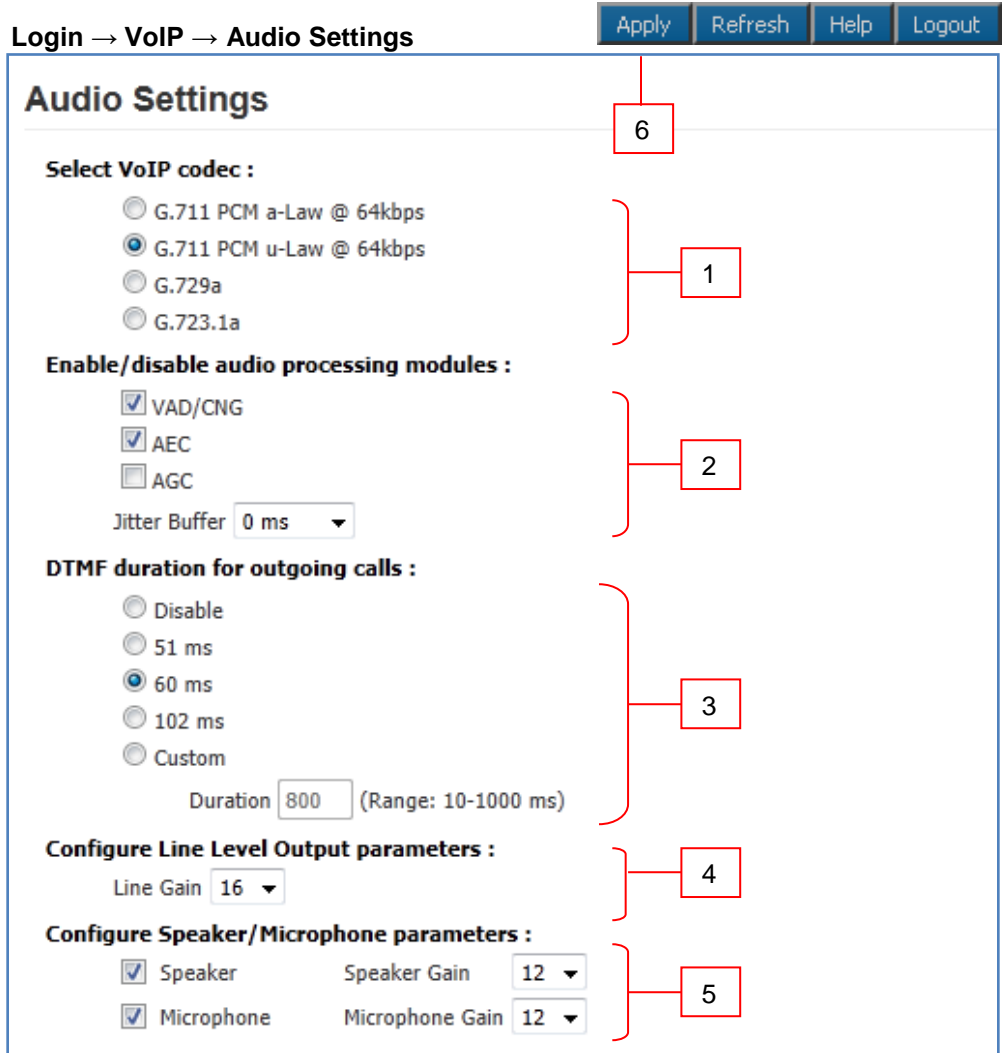

Figure 9 Audio Settings

To configure audio settings:

**1.** Select **G.711 PCM a-Law @ 64kbps**, **G.711 PCM u-Law @ 64kbps**, **G.729A** or **G.723.1a** for the preferred VoIP codec. The selected codec is used for outgoing call negotiation. (Default is **G.711 PCM u-Law @ 64kbps**.)

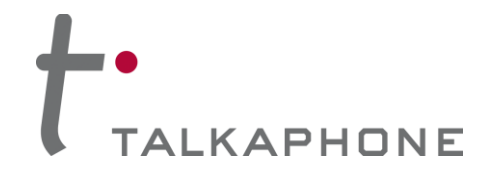

- **2.** Check or uncheck **VAD/CNG**, **AEC**, or **AGC** to enable/disable the audio processing modules.
	- **VAD/CNG** (Voice Activity Detection / Comfort Noise Generation) is enabled by default. VAD/CNG is used to reduce background noise and also produces as low but audible comfort noise.
	- **AEC** (Acoustic Echo Cancellation) is enabled by default. AEC is used to remove the echo from voice communications in a speakerphone environment.
	- **AGC** (Automatic Gain Control) is disabled by default. AGC can be used where audio input levels vary widely in an effort to enhance/reduce the audio input to the phone.
- **3.** Select the Outbound DTMF<sup>2</sup> duration of **51 msec**, **60 msec**, **102 msec**, or **Custom** to be used for sending DTMF packets during a call. Select **Disable** if Outbound DTMF is not required. This configuration option is only available for a device mode with a "K" designator (e.g., 1BKH, 4BHSK).
- **4.** Click the drop-down menu to select **Line Gain** for the Line Level Output parameter. Each level increases/decreases the line gain in steps of approximately 3dB.
- **5.** Enable or disable the **Speaker** and/or **Microphone**. Configuration changes made to the Speaker parameters will affect the built-in hands-free speaker and the optional handset speaker. Configuration changes made to the Microphone parameters will affect the built-in hands-free microphone and the optional handset microphone.
- **6.** The **Speaker Gain** and the **Microphone Gain** can be individually adjusted. Each level increases/decreases gain in steps of approximately 3dB.
- **7.** During an active call, the Speaker/Microphone gains can be adjusted during an active call using DTMF Operation codes (Refer to Appendix A: Remote Operation Key Codes – Quick Reference: Speaker Enable/Disable and Microphone Enable/Disable). Gain adjustments made via DTMF only takes effect for the instance of the phone call where the DTMF Operation Code was applied.
- **8.** Click **Apply** to save settings.

l

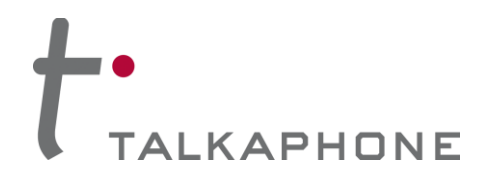

#### **4.5.4. Call Parameters**

The Call Parameters page is used to configure the mandatory and the optional call related parameters such as call progress tones, answer/disconnect key, welcome tone, and timers.

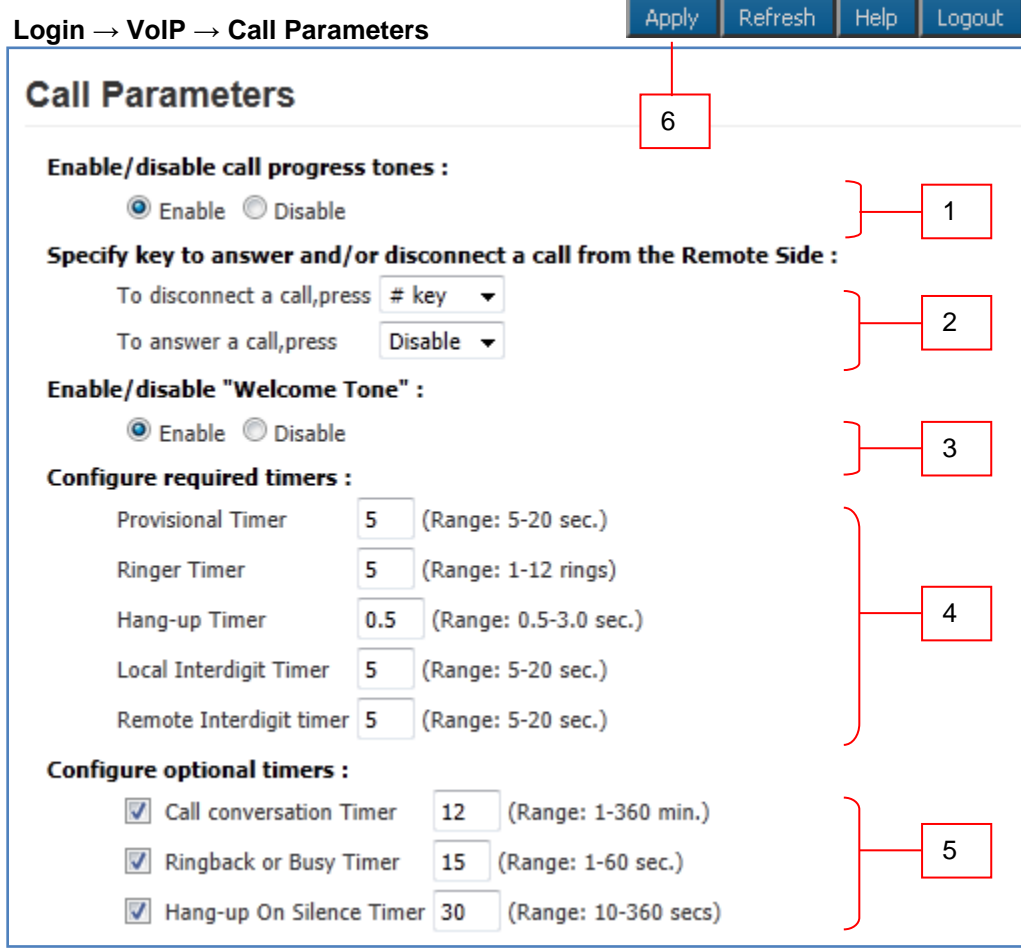

Figure 10 Call Parameters

To set the call parameters:

- **1.** Select **Enable**/**Disable** to allow/mute call progress tones to be heard by the user until the call is answered by the remote side.
	- **2.** Click the drop-down menu to set a key to answer a call and/or disconnect a call from the remote side. You can assign a key within the range of 0-9, \*, #, or Disable.
	- **3.** Select **Enable** or **Disable** to enable or disable the "Welcome Tone". When enabled, a tone is played to the remote side when a call is placed to the VOIP-600 phone that auto-answers the call. The "Welcome Tone" assists with distinguishing ETP-400 Series Phones from the VOIP-600 Series Phones.

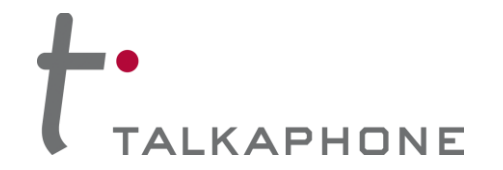

- **4.** Configure required timers:
	- **Provisional Timer** is the time interval for which the phone waits for the call initiation acknowledgement from the remote side. This timer is started when the call is initiated. This timer is useful in situations where the remote phone is unreachable for unknown reasons. The default value is set to five seconds. This timer is used only during round robin dialing.
	- **Ringer Timer** is the number of rings (one ring = six seconds) the phone waits before dialing the next number. The default value is five rings. This timer is used only during round robin dialing.
	- **Hang-up Timer** is the time interval for which the phone waits before initiating a new call after hanging up the current call. The default value is 0.5 seconds.
	- **Local Inter-digit Timer** is the time interval between two consecutive dialed digits. The inter-digit timer is started when the first digit is entered and is restarted after each new digit is entered. When the user dials a number, a call gets initiated after the expiry of this timer. This timer also applies during local key code translations for performing the operations. The default value is five seconds.
	- **Remote Inter-digit Timer** is the time interval for which the phone is expecting a digit to be received from remote side during key press to answer and for DTMF Operation Codes<sup>3</sup> that require remote key codes for activation/deactivation. The default value is five seconds.
- **5.** Configure optional timers:
	- **Call Conversation Timer** is the time interval after which the call is terminated automatically. The default value is 12 minutes. If the call conversation time is disabled the conversation lasts for an indefinite duration.
	- **Ringback** or **Busy Timer** is the time interval for which the phone waits on the call queue before dialing the next number from the number list. The default value is 15 seconds. The phone waits for indefinite time if this timer is disabled. This timer is used only during round robin dialing.
	- **Hang-up on Silence Timer** is the time interval after which a call is terminated automatically if the voice or audio channel is idle. The default value is 30 seconds.
- **6.** Click **Apply** to save settings.

 $\overline{a}$ 

 $3$  For example, the remote key code sequence 123 is used for activating Aux output #1.During a call, the remote side presses 12, now the phone is expecting key 3 to be received before the expiry of this timer, if key 3 is pressed before expiry of this timer, a single beep is heard at the remote side followed by Aux Output #1 Activation at the local end. If not, the phone considers this as an unsuccessful operation and will play two beeps to the remote side.<br>Page 24 of 94

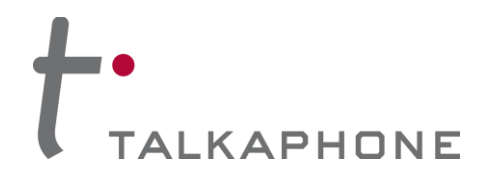

#### **4.5.5. Paging Settings**

The VOIP-600 Series Phone can be used as a paging device by a WEBS Contact® Server. The page can be output through either the built-in hands-free speaker or the line level output.

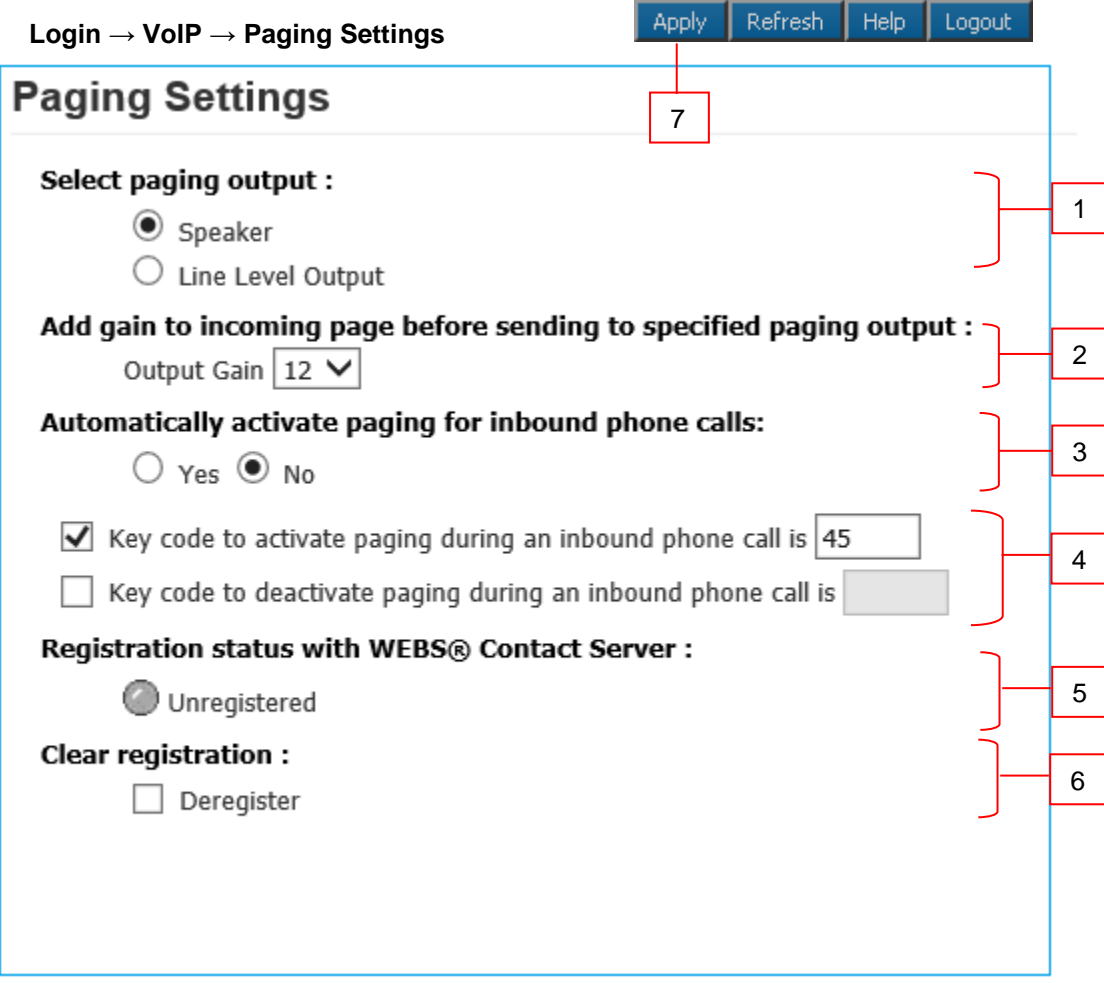

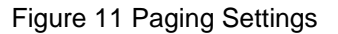

To configure paging settings:

- **1.** Select **Speaker** or **Line Level Output** to send the incoming audio page to the built-in hands-free speaker or the line level output. The speaker option is only available for device modes with an "S" designator (e.g., 1BS, 4BHSK).
	- **2.** Click the drop-down menu to adjust the **Output Gain** for all incoming pages before sending to the selected audio paging output. Each level adjustment corresponds to approximately 3dB.
	- **3.** Click 'Yes' to **Automatically activate paging** for inbound phone calls to the VOIP-600.
	- **4.** Enter the Keycodes **to activate and deactivate paging** during an inbound phone call to the VOIP-600.
	- **5.** The phone displays Unregistered or Registered @ <WEBS\_Contact\_Server\_IP\_Address> for Registration Status on the WEBS Contact® Server.

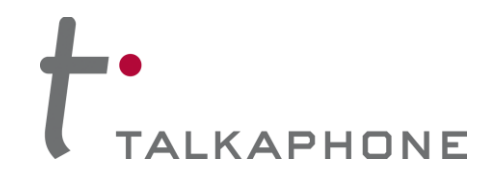

- **6.** If it deregistration is required from the WEBS Contact® Server in error situations where the WEBS Contact® Server is unable to deregister the device, select **Deregister** check box to clear the registration status.
- **7.** Click **Apply** to save settings.

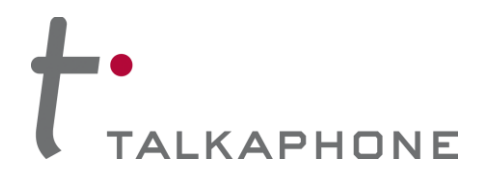

# **4.6. Devices**

### **4.6.1. Buttons**

The Buttons configuration page allows for programming of the buttons depending on the device mode.

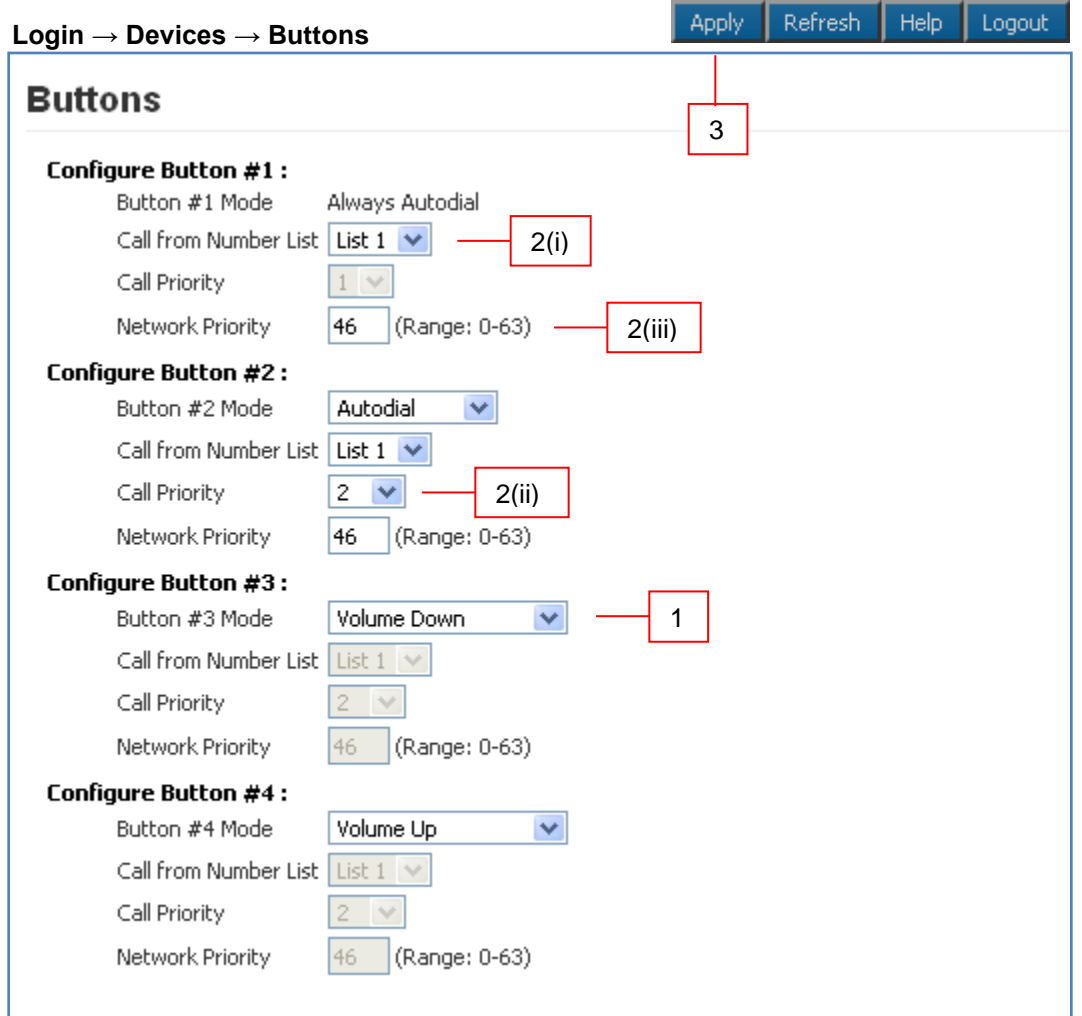

Figure 12 Buttons

To configure buttons:

**1.** Select the button mode for each button you want to configure. The mode for Button #1 is not configurable and is always set to **Autodial**.

Buttons #2, #3, and #4 can be configured to **Autodial** or **Hook-switch**. Optionally, Buttons #3 and #4 can be configured as **Volume Up/Volume Down/Play Voice Message**. The number of buttons available for configuration will be based on the Device Mode (e.g., Device Mode 2BS will have Button #1 and #2 available for configuration).

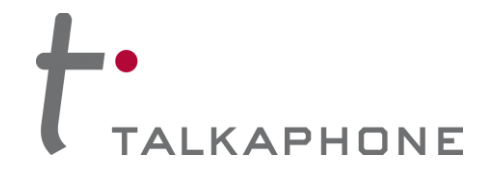

 $\overline{a}$ 

- **2.** When a Button is configured for **Autodial** mode, configure the following:
	- i. Use the drop-down menu to assign the Number List. Phone Numbers from the Number List are dialed in round robin fashion when the corresponding button is pressed.
	- ii. Select the **Call Priority**. This parameter assigns a priority to the call that is generated when the corresponding button is pressed. A call with a "Call Priority" of 1 terminates all the existing calls having the call priority in the range of 2–10.
	- iii. Select the **Network Priority<sup>4</sup>** to assign a network priority to the placed call. The value is utilized by the network to prioritize voice traffic. The default value is 46.
- **3.** Click **Apply** to save settings.

**Note** Button #1 has the highest call priority and this cannot be changed. Pressing Button #1 cancels all operations and places a call.

<sup>&</sup>lt;sup>4</sup> Network priority is the same as Differentiated Services Code Point (DSCP). Do not change this unless absolutely required as it might degrade the voice quality of the phone.<br>Page 28 of 94

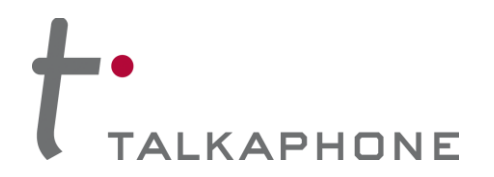

### **4.6.2. Hook Switch**

The Hook switch configuration page configures the numbers to be dialed when the handset goes off-hook. This configuration page is only available for the 0BH device mode.

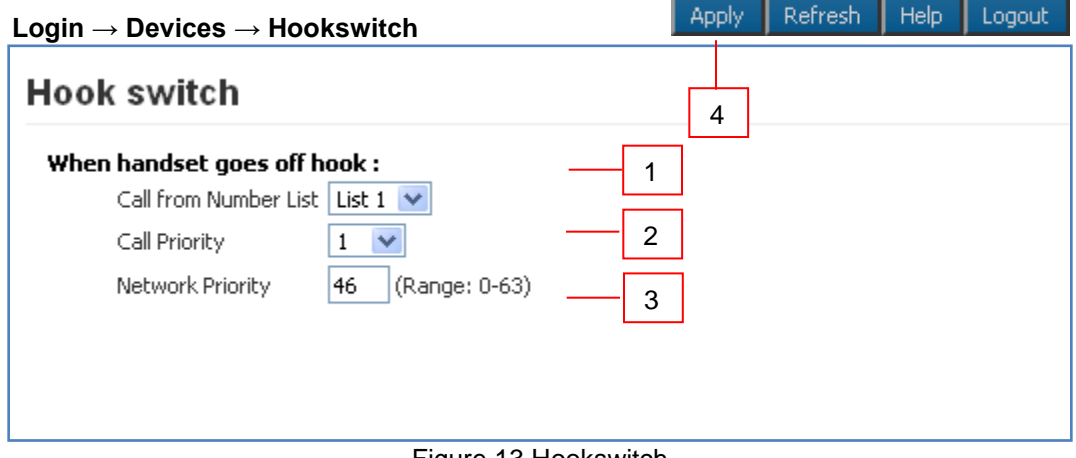

Figure 13 Hookswitch

To configure the Hook switch:

- **1.** Click the drop-down menu to assign a **Number List**. Phone Numbers from the Number List are dialed in round robin fashion when the handset goes off-hook.
	- **2.** Select the **Call Priority**. This parameter assigns a priority to the call that is generated when the handset goes off-hook. A call with a "Call Priority" of 1 terminates all the existing calls having the call priority in the range of 2–10.
	- 3. Select the **Network Priority<sup>5</sup>** to assign a network priority to the placed call. The value is utilized by the network to prioritize the voice traffic. The default value is 46.
	- **4.** Click **Apply** to save settings.

 $\overline{a}$ 

<sup>&</sup>lt;sup>5</sup> Network priority is the same as Differentiated Services Code Point (DSCP). Do not change this unless absolutely required as it might degrade the voice quality of the phone.<br>Page 29 of 94

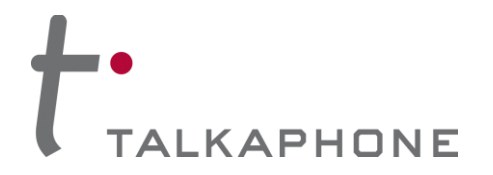

### **4.6.3. Keypad**

The Keypad configuration page allows administrator to configure the keypad of the phone for "normal" or "speed dial" mode. This configuration page is only available for phones with a keypad.

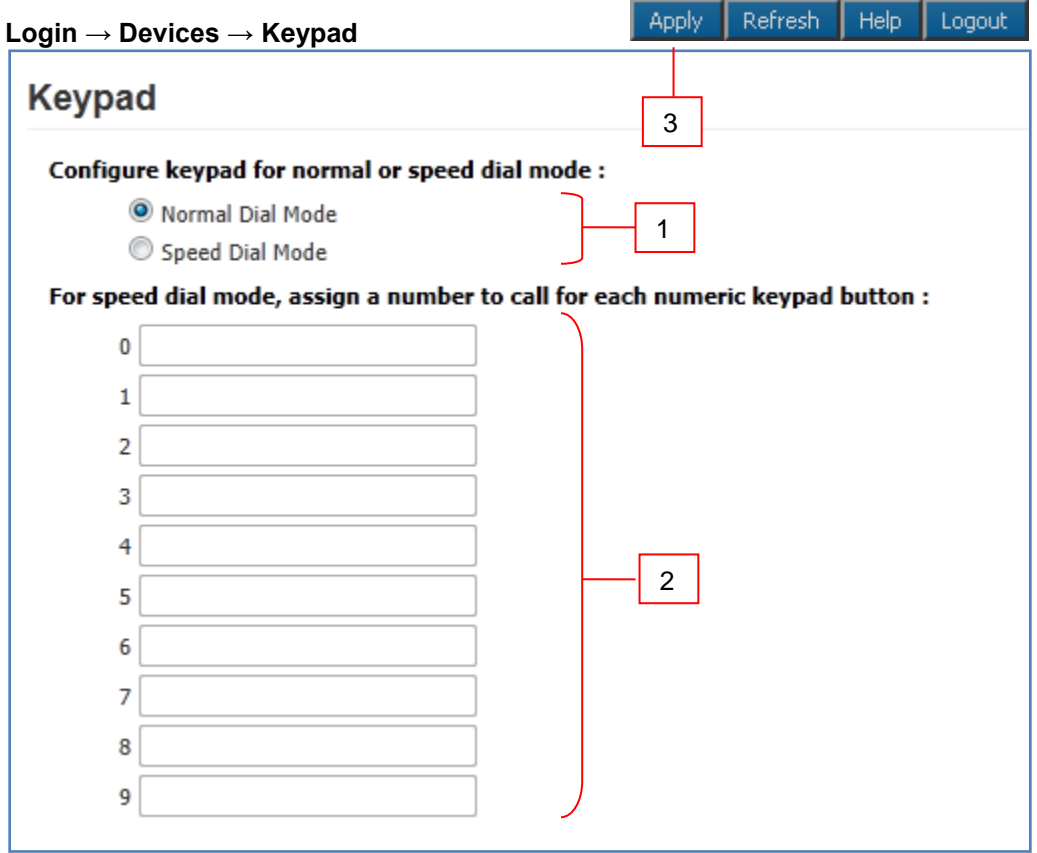

Figure 14 Keypad – Normal Dial Mode

To configure the Keypad:

- **1.** Select the dial mode **Normal Dial Mode** or **Speed Dial Mode**. Normal Dial Mode allows for manual dialing of an "analog style" phone number. If the phone is off-hook, dialing numbers on the keypad will place a call after the local inter-digit timer expires (Refer to 4.5.4 Call Parameters: Local Inter-digit Timer).
	- **2.** For Speed Dial Mode, enter the number for each keypad button (0–9). The number can be in the format of an analog phone number, an IP address, an alias, or a number@domain. When the phone is taken off-hook, a call can be placed directly to the number by pressing the corresponding keypad buttons.
	- **3.** Click **Apply** to save settings.

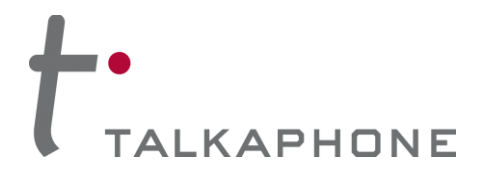

### **4.6.4. LEDs**

 $\overline{a}$ 

The LEDs configuration page allows for the configuration of LED #3.

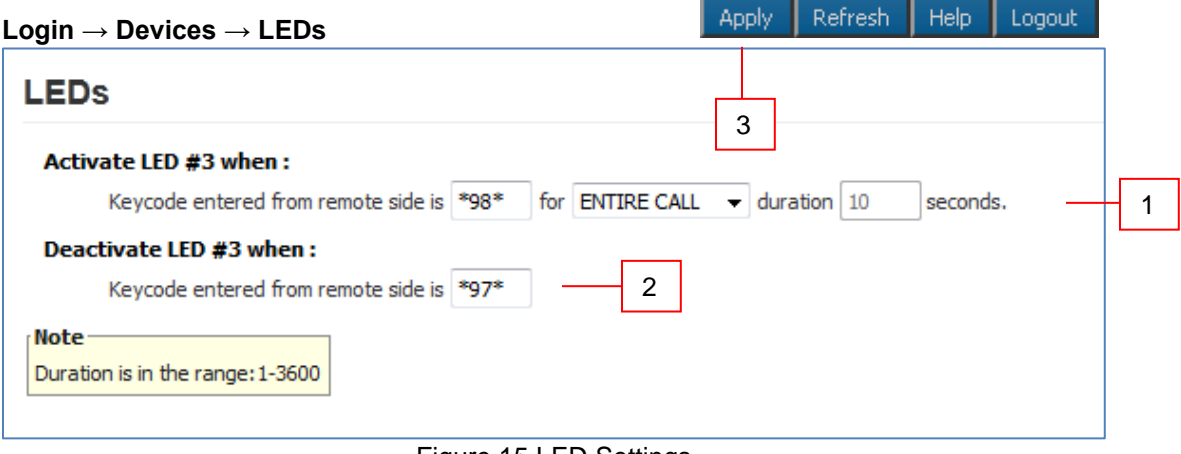

Figure 15 LED Settings

To configure the LEDs:

- **1.** Enter the **Key code sequence** and **duration** for LED #3 to be activated.
	- i. Key code sequence to be used b y the remote side to activate LED  $\#3^6$ .
	- ii. Click the drop-down menu to select the duration for which LED #3 should remain active (i.e. ENTIRE CALL (deactivates after the termination of the call), CONTINUOUS (activated indefinitely until deactivated by deactivation event), or CUSTOM (activated for the specified duration in seconds).
	- 2. Enter the Key code sequence to be used by the remote side to deactivate LED  $\#3^7$ .
	- **3.** Click **Apply** to save settings.

Page **31** of **94** Rev. 9/17/2014 <sup>6</sup> If DTMF Authentication is enabled (see section 4.8) the Guard Access Code will need to be entered before any other code may be used. <sup>7</sup> If DTMF Authentication is enabled (see section 4.8) the Guard Access Code will need to be entered before any other code may be used.

Copyright 2014 Talk-A-Phone Co. • 7530 North Natchez Avenue • Niles, Illinois 60714 • Phone 773.539.1100 • info@talkaphone.com • www.talkaphone.com.<br>All prices and specifications are subject to change without notice. Talk-

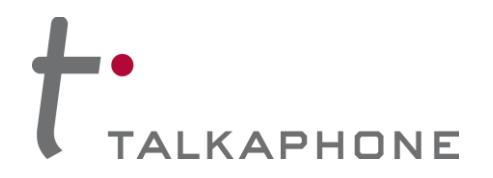

#### **4.6.5. Auxiliary Inputs**

The Auxiliary Inputs configuration page configures the numbers to be dialed on activation of Auxiliary Input devices.

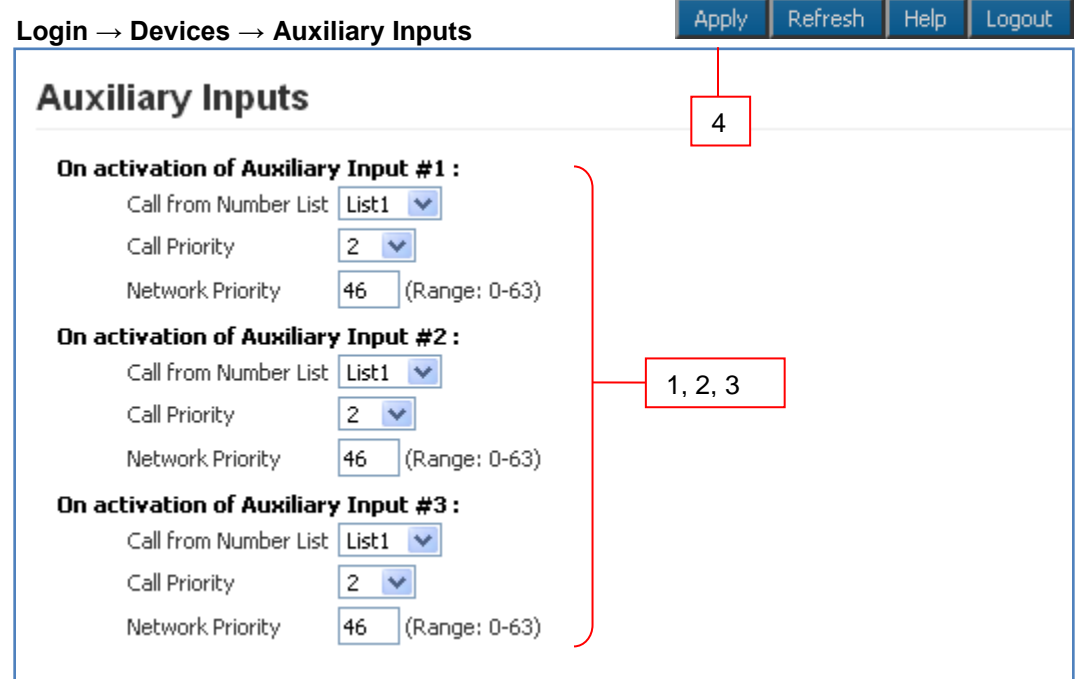

Figure 16 Auxiliary Inputs

To configure the auxiliary inputs:

1 Click the drop-down menu to assign the Number List. Numbers from the Number List are dialed in round robin fashion when the corresponding Auxiliary Input is activated. Select **None** if this feature is not desired upon activation of an Auxiliary Input.

2 Select the **Call Priority**. This parameter assigns a priority to the call that is generated upon activation of the corresponding Auxiliary Input. A call with a "Call Priority" of 1 terminates all the existing calls having the call priority in the range of 2–10.

3 Select the **Network Priority<sup>8</sup>** to assign a network priority to the placed call. The value is utilized by the network to prioritize the voice traffic. The default value is 46.

4 Click **Apply** to save settings.

 $\overline{a}$ 

<sup>&</sup>lt;sup>8</sup> Network priority is the same as Differentiated Services Code Point (DSCP). Do not change this unless absolutely required as it might degrade the voice quality of the phone.<br>Page 32 of 94

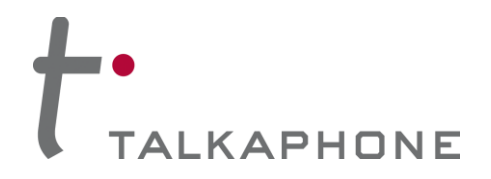

### **4.6.6. Auxiliary Outputs**

The Auxiliary Output page allows events to activate/deactivate the auxiliary output device.

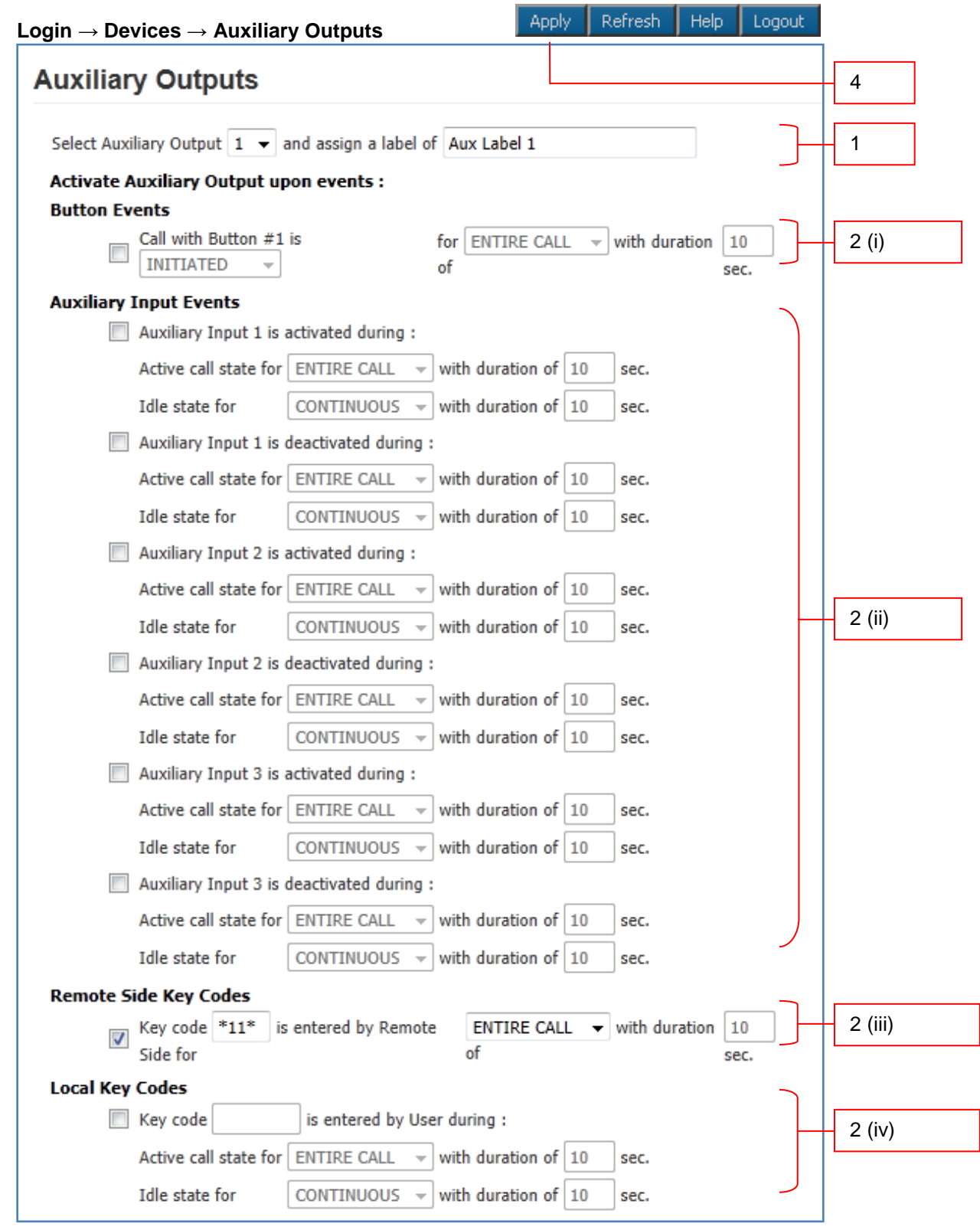

Copyright 2014 Talk-A-Phone Co. • 7530 North Natchez Avenue • Niles, Illinois 60714 • Phone 773.539.1100 • info@talkaphone.com • www.talkaphone.com.<br>All prices and specifications are subject to change without notice. Talk-

# **VOIP-600 Series Phone**

**Configuration / Operation Manual**

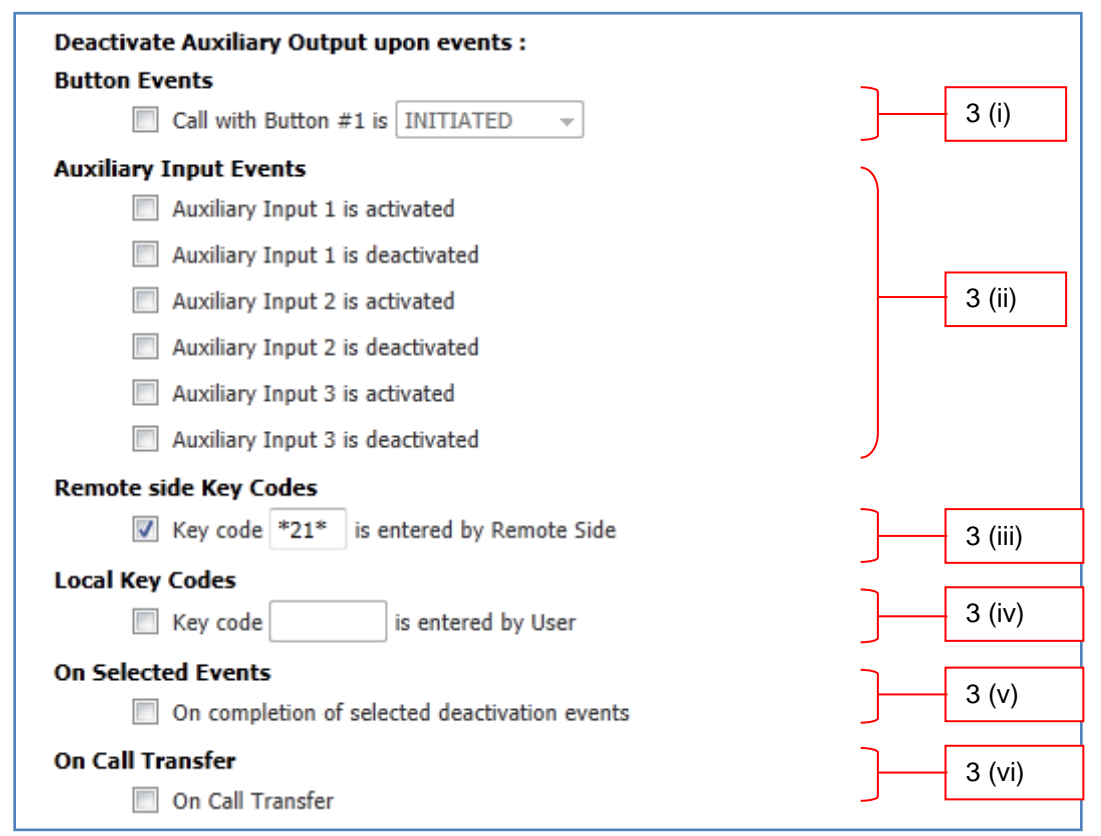

Figure 17 Auxiliary Outputs

To configure the auxiliary outputs:

ALKAPHONE

**1.** Use the drop-down menu to select the Auxiliary Output. If desired, assign a label to the Auxiliary Output.

**2.** Configure various events that should activate an Auxiliary Output.

#### i. **Button Events**

The button events are available only when the Buttons are programmed for Autodial mode (Refer to 4.6.1 Buttons: for **Autodial**).

- Configure Auxiliary Output activation on Button #1 and/or Button #2 when a call is **INITIATED**, **ANSWERED**, or **TERMINATED**.
- Use the drop-down menu to select the duration for which the Auxiliary Output should remain active (i.e. **ENTIRE CALL** (deactivates after the termination of the call), **CONTINUOUS** (activated indefinitely until deactivated by a deactivation event), or **CUSTOM** (activated for the specified duration in seconds).

#### ii. **Auxiliary Input Events**

- Configure the Auxiliary Output activation on activation/deactivation of Auxiliary Input #1, Auxiliary Input #2, and Auxiliary Input #3.
- Configure the duration separately for the idle state and the active call state. Use the drop-down menu to select the duration for which the Auxiliary Output should remain active (i.e. **ENTIRE CALL** (deactivates after the termination of the call), **CONTINUOUS** (activated indefinitely until deactivated by a deactivation event), or **CUSTOM** (activated for the specified duration in seconds).

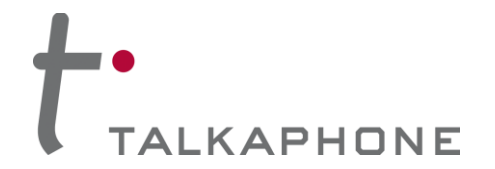

#### iii. **Remote Side Key Codes**

- Configure the Key Code sequence to be used by the remote side to activate the corresponding Auxiliary Output.
- Use the drop-down menu to select the duration for which the Auxiliary Output should remain active (i.e. **ENTIRE CALL** (deactivates after the termination of the call), **CONTINUOUS** (activated indefinitely until deactivated by a deactivation event), or **CUSTOM** (activated for the specified duration in seconds).

#### iv. **Local Key Codes**

- Configure the Key Code sequence to be used by the Local User to activate the corresponding Aux Output device<sup>9</sup>.
- Use the drop-down menu to select the duration for which the Auxiliary Output should remain active (i.e. **ENTIRE CALL** (deactivates after the termination of the call), **CONTINUOUS** (activated indefinitely until deactivated by a deactivation event), or **CUSTOM** (activated for the specified duration in seconds).Configure the Key Code sequence to be used by the remote side to activate the corresponding Auxiliary Output.
- **3.** Configure various events on which the Auxiliary Output(s) needs to be deactivated.

#### i. **Button Events**

The button events are available only when the Buttons are programmed for Autodial mode (Refer to 4.6.1 Buttons: for **Autodial**).

 Configure the Auxiliary Output deactivation on Button #1 and/or Button #2 when a call is **INITIATED**, **ANSWERED**, or **TERMINATED**.

#### ii. **Auxiliary Input Events**

 Configure the Auxiliary Output deactivation on activation/deactivation of Auxiliary Input #1, Auxiliary Input #2, and Auxiliary Input #3.

#### iii. **Remote Side Key Codes**

 Configure the Key Code sequence to be used by the remote side to for deactivation of the corresponding Auxiliary Output<sup>10</sup>.

### iv. **Local Key Codes**

 Configure the Key Code sequence to be used by the Local User for deactivation of the corresponding Auxiliary Output.

#### v. **On Selected Events**

Configure the Auxiliary Output deactivation on selected events as specified above.

#### vi. **On Call Transfer**

 $\overline{a}$ 

- Configure the Auxiliary Output deactivation on call transfer.
- **4.** Click **Apply** to save settings.

#### **Note** You cannot use the same event for activation and deactivation of the same Auxiliary Output.

Page **35** of **94** Rev. 9/17/2014 <sup>9</sup> If DTMF Authentication is enabled (see section 4.8) the Guard Access Code will need to be entered before any other code may be used.  $10$  If DTMF Authentication is enabled (see section 4.8) the Guard Access Code will need to be entered before any other code may be used.

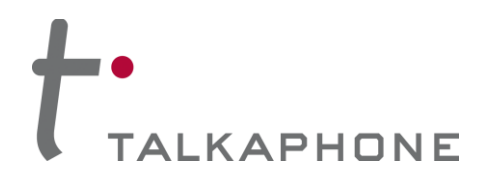

## **4.7. Digital Outputs**

### **4.7.1. Digital Output Scripts**

The VOIP-600 supports ASCII digital outputs to third-party devices. The Digital Outputs – Scripts page allows for creation of scripts that will run when activated on the Digital Outputs – Events page.

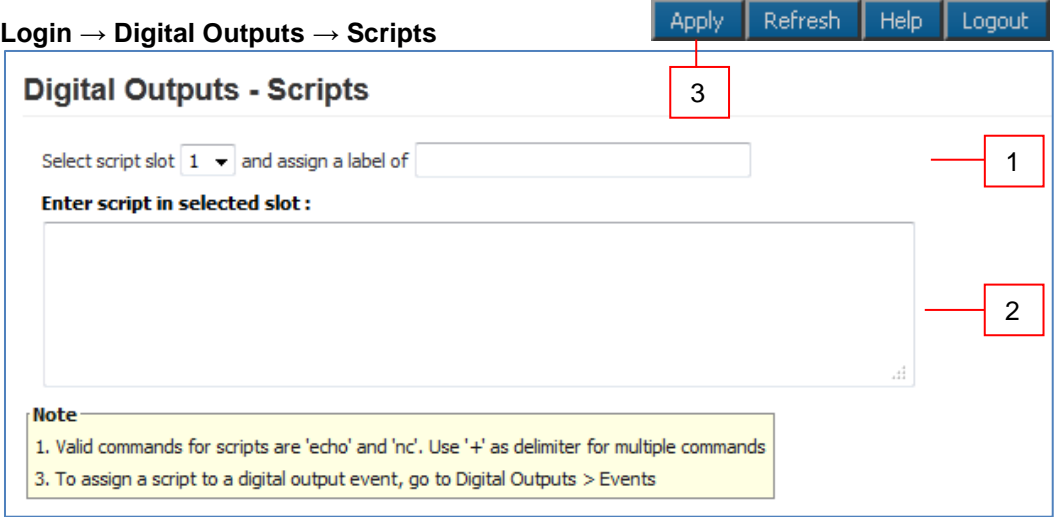

Figure 18 Digital Outputs - Scripts

To create Digital Output Scripts:

- **1.** Use the drop-down menu to select the **Digital Output Script slot**, and assign a **label**.
- **2.** Enter a script to be run as follows:
	- i. The entire script cannot exceed 300 characters.
	- ii. The scripting engine supports the following commands:
		- i. **echo** This command is used to declare the message content
		- ii. **nc** This command is used to declare which server to communicate with
		- iii. **|** The pipe symbol is used to pass the output of one command to the input of another
		- iv. **+** The plus symbol is used to separate multiple command sets
	- iii. The **echo** command is used to declare the message content.

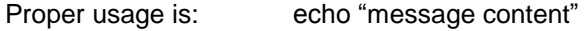

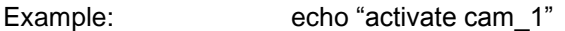

iv. The **nc** (netcat) command is used to declare which server to communicate with.

Proper usage is: nc <IP\_ADDRESS> <PORT>

Example: nc 192.168.1.100 23

v. The **|** (pipe) symbol is used to pass the output of one command to the input of another. In this context, we utilized the pipe to pass the message content (echo) to the server connection (nc).

Example: echo "activate cam\_1" | nc 192.168.1.100 23

vi. The + (plus) symbol is used to separate multiple command sets.
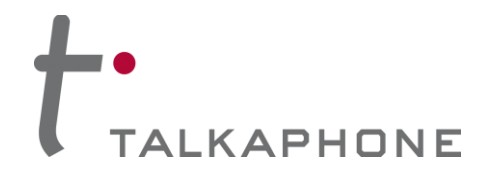

# **VOIP-600 Series Phone**

**Configuration / Operation Manual**

Example: echo "activate cam\_1" | nc 192.168.1.100 23 + echo "activate cam\_2" | nc 192.168.1.100 23

#### **3.** Click **Apply** to save settings.

Note:

The digital output scripts can be utilized to perform HTTP GET and POST requests in addition to basic ASCII output. As static message content is declared with the echo command, only HTTP Basic Authentication is supported.

HTTP requests require line breaks requiring the echo command to interpret backslash escapes. The –e options enables this functionality.

Also note that all HTTP headers will need to be manually specified.

The full HTTP specification is outside the scope of this document, however an example GET and POST script are shown below for illustration.

Example GET:

echo -e "GET /axis-cgi/com/ptz.cgi?gotoserverpresetname=POSITION1 HTTP/1.1\nHost: 192.168.1.100\nAuthorization: Basic YWRtaW46YWRtaW4=\n" | nc 192.168.1.100 80

Example POST:

echo -e "POST /api/static-device/alert/ HTTP/1.1\nHost: 192.168.1.100\nAuthorization: Basic YWRtaW46YWRtaW4=\ntype=VOIP-600&description=Activate\_1\n" | nc 192.168.1.100 80

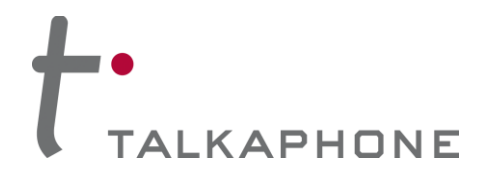

## **4.7.2. Digital Output Events**

The Digital Output Events page allows events to activate the digital output of scripts.

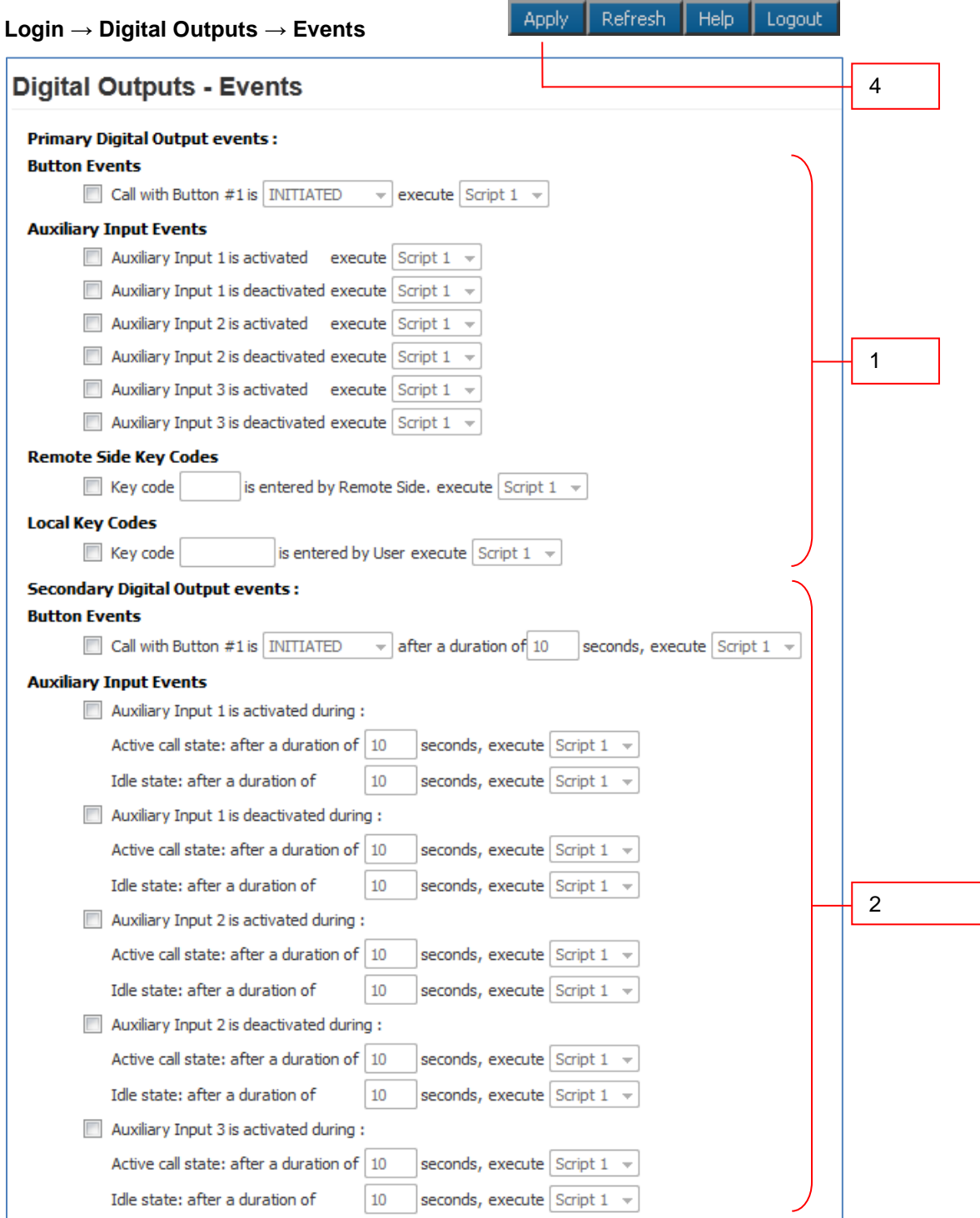

## **VOIP-600 Series Phone**

TALKAPHONE

**Configuration / Operation Manual**

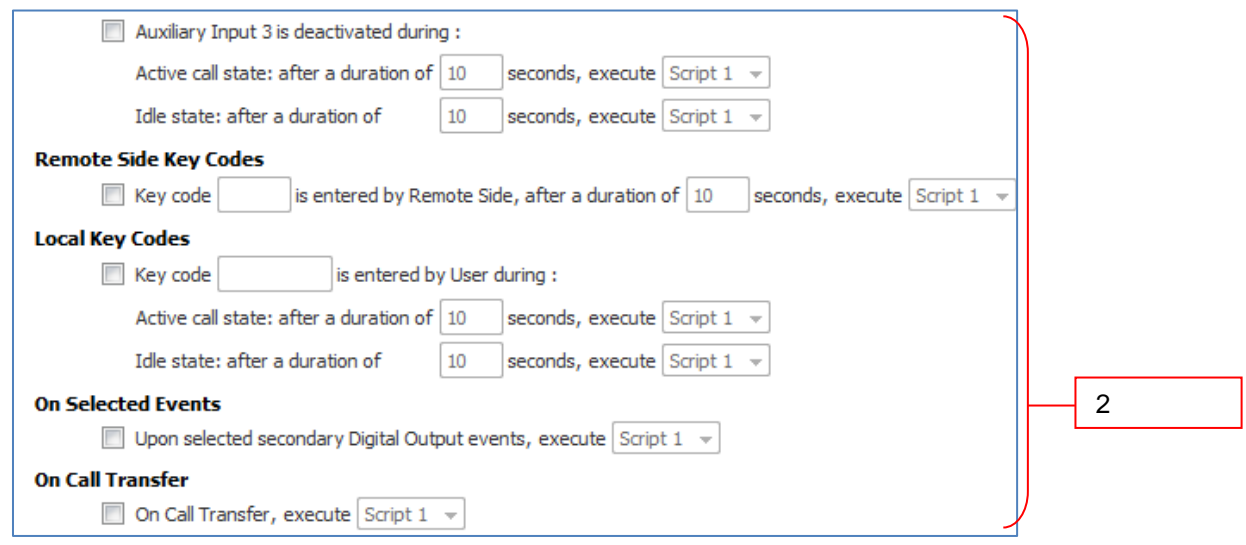

Figure 19 Digital Outputs - Events

To configure the auxiliary outputs:

**1.** Configure various events that should activate a Digital Output.

#### i. **Button Events**

The button events are available only when the Buttons are programmed for Autodial mode (Refer to 4.6.1 Buttons: for **Autodial**).

 Configure Primary Digital Output activation on Button #1 and/or Button #2 when a call is **INITIATED**, **ANSWERED**, or **TERMINATED**.

#### ii. **Auxiliary Input Events**

 Configure the Primary Digital Output activation on activation/deactivation of Auxiliary Input #1, Auxiliary Input #2, and Auxiliary Input #3.

### iii. **Remote Side Key Codes**

• Configure the Key Code sequence to be used by the remote side to activate the corresponding Digital Output.

### iv. **Local Key Codes**

- Configure the Key Code sequence to be used by the Local User to activate the corresponding Digital Output<sup>11</sup>.
- **2.** Configure various events on which the Secondary Digital Output(s) needs to be deactivated. Secondary Digital Outputs are commonly used to send a deactivation script.

#### i. **Button Events**

 $\overline{a}$ 

The button events are available only when the Buttons are programmed for Autodial mode (Refer to 4.6.1 Buttons: for **Autodial**).

 Configure the Secondary Digital Output activation on Button #1 and/or Button #2 when a call is **INITIATED**, **ANSWERED**, or **TERMINATED**, after the defined duration of time has elapsed.

Page **39** of **94** Rev. 9/17/2014 <sup>11</sup> If DTMF Authentication is enabled (see section 4.8) the Guard Access Code will need to be entered before any other code may be used.<br>Rev. 9/17/2014

Copyright 2014 Talk-A-Phone Co. • 7530 North Natchez Avenue • Niles, Illinois 60714 • Phone 773.539.1100 • info@talkaphone.com • www.talkaphone.com.<br>All prices and specifications are subject to change without notice. Talk-

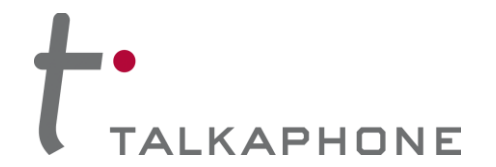

#### ii. **Auxiliary Input Events**

 Configure the Secondary Digital Output activation on activation/deactivation of Auxiliary Input #1, Auxiliary Input #2, and Auxiliary Input #3, during an Active call or while Idle.

#### iii. **Remote Side Key Codes**

**Configure the Key Code sequence to be used by the remote side to for activation of the**  $\frac{1}{2}$  corresponding Secondary Digital Output<sup>12</sup>, after the defined duration of time has elapsed.

#### iv. **Local Key Codes**

 Configure the Key Code sequence to be used by the Local User for activation of the corresponding Secondary Digital Output, during and Active call or while Idle.

#### v. **On Selected Events**

**Configure the Secondary Digital Output activation on selected events as specified above.** 

#### vi. **On Call Transfer**

 $\overline{a}$ 

- Configure the Secondary Digital Output activation on call transfer.
- **3.** Click Apply to save settings.

**Note** You cannot use the same event for activation and deactivation of the same Digital Output.

Page **40** of **94** Rev. 9/17/2014  $12$  If DTMF Authentication is enabled (see section 4.8) the Guard Access Code will need to be entered before any other code may be used.

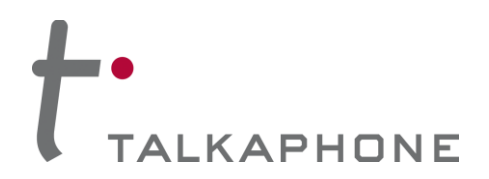

### **4.8. Voice Messages**

#### **4.8.1. Played to the User**

This configuration page allows the administrator to configure the voice message to be played to the local user on hands-free speaker or handset depending on the device mode.

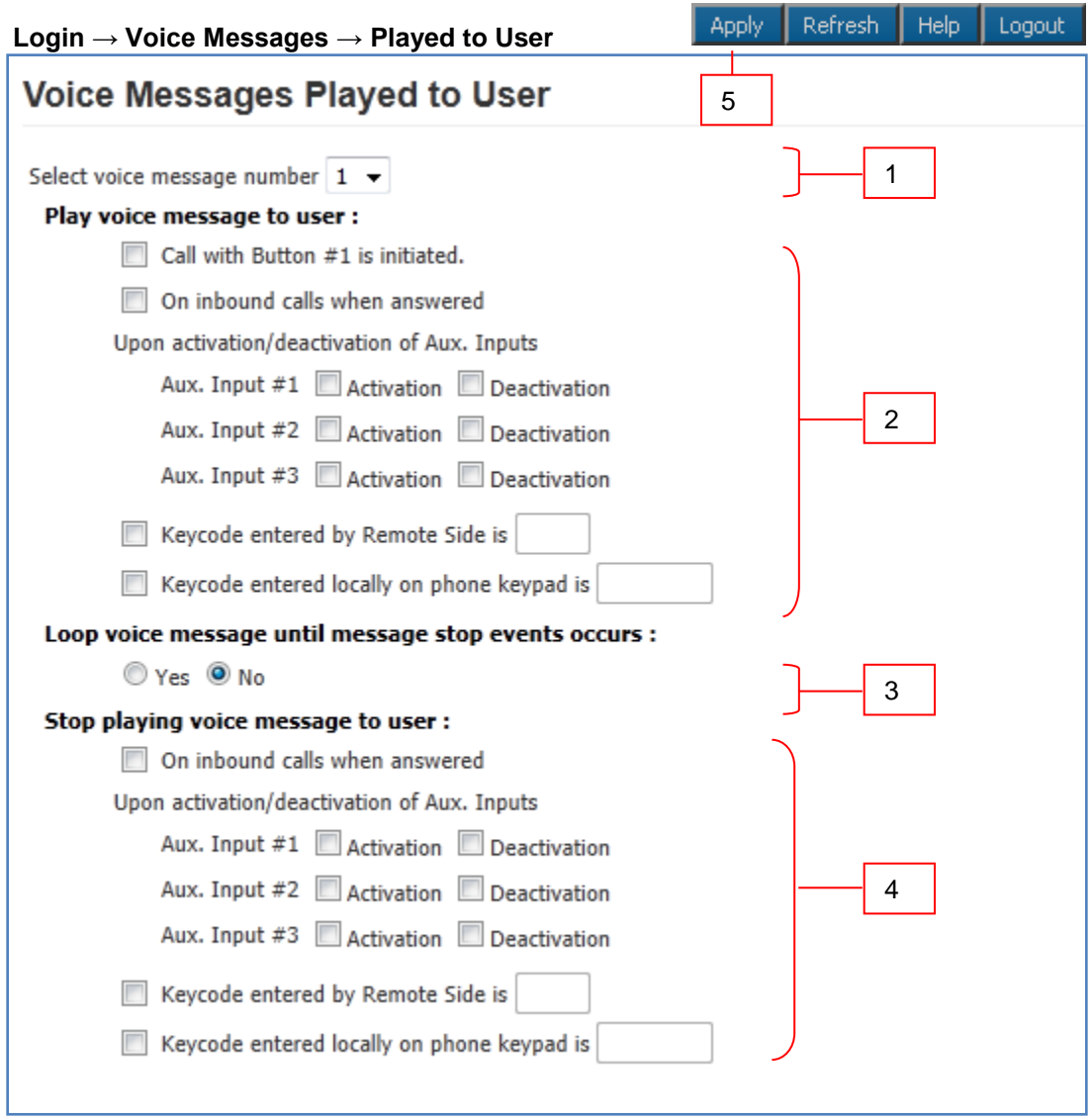

Figure 20 Voice Messages Played to User

To configure the voice messages played to user:

- **1.** Use the drop-down menu to select the voice message to be configured.
	- **2.** The voice message is played to the user on the selection of one of the following events:
		- i. Select **On inbound calls when answered** to play the voice message to the user when the phone answers an inbound call.
		- ii. Select Auxiliary Input Activation/Deactivation events to play the voice message to the user on the activation/deactivation of an Auxiliary Input device

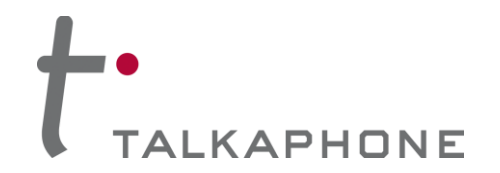

- iii. Select and enter the Key Code sequence<sup>13</sup> entered by the remote side to play the voice message to the User when the corresponding key sequence is entered by the remote side during an active call.
- iv. Select and enter the Key Code sequence<sup>14</sup> entered locally on the phone keypad to play the voice message to the User when the corresponding key sequence is entered by the local User during idle/active call state.
- v. Select the Button #3 and Button #4 events to play the voice message when the Button #3 or Button #4 is pressed by the local User on the phone. The Button #3 and Button #4 events are available only for the buttons programmed as "Play Voice Message" (Refer to 4.6.1 Buttons).
- **3.** Select Looping Yes/No to play the voice message in a loop until the "stop message" event occurs.
- **4.** The selected voice message stops playing on the selection of one of the following events:
	- i. Select **On inbound calls when answered** to stop playing the current voice message when the phone answers an inbound call.
	- ii. Select Auxiliary Input Activation/Deactivation events to stop playing the current voice message on activation/deactivation of an Auxiliary Input Device.
	- iii. Select and enter the Key Code sequence entered by the remote side to stop playing the current voice message when the corresponding key sequence is entered by the remote side during an active call.
	- iv. Select and enter the Key Code sequence entered locally on the phone keypad to stop playing the current voice message when the corresponding key sequence is entered by the local User during idle/active call state.
	- v. Select the Button #3 and Button #4 events to stop playing the current voice message when the Button #3 or Button #4 is pressed by local User on the phone. The Button #3 and Button #4 events are available only for buttons programmed as "Play Voice Message" (Refer to 4.6.1 Buttons).
- **5.** Click **Apply** to save settings.

 $\overline{a}$ 

Note: You cannot use the same event to activate and deactivate the same voice message.

Page **42** of **94** Rev. 9/17/2014 <sup>13</sup> If DTMF Authentication is enabled (see section 4.8) the Guard Access Code will need to be entered before any other code may be used. <sup>14</sup> If DTMF Authentication is enabled (see section 4.8) the Guard Access Code will need to be entered before any other code may be used.

**Copyright 2014 Talk-A-Phone Co.** • 7530 North Natchez Avenue • Niles, Illinois 60714 • Phone 773.539.1100 • info@talkaphone.com • www.talkaphone.com. All prices and specifications are subject to change without notice. Talk-A-Phone, Scream Alert, WEBS and WEBS Contact are registered trademarks of Talk-A-Phone Co. All rights reserved.

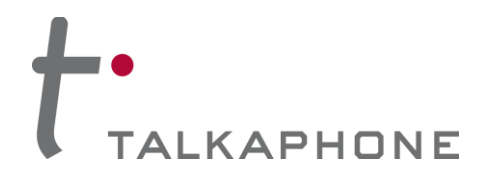

#### **4.8.2. Played to Remote Side**

**Note** Not all VoIP topologies support this feature. Contact Talkaphone for further information.

This configuration page allows the administrator to configure the voice message that needs to be played to the remote side.

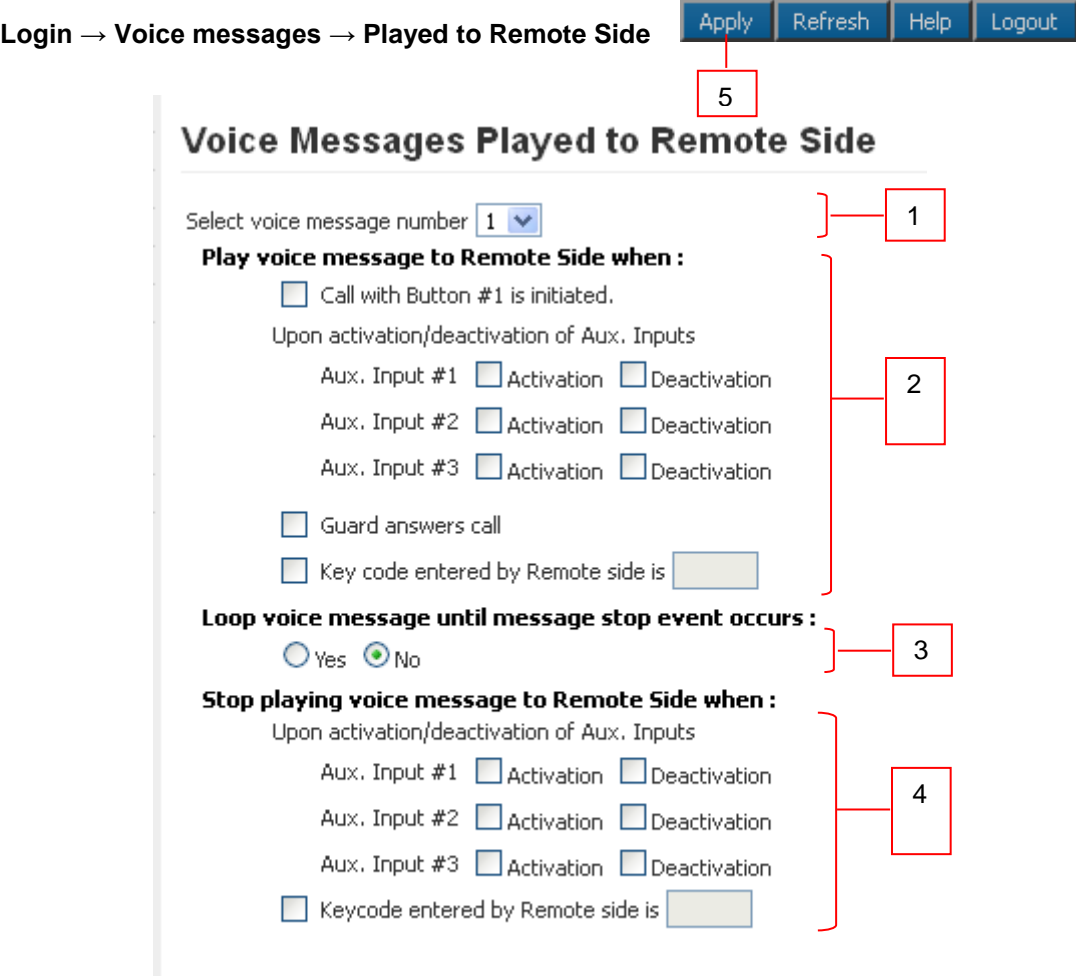

Figure 21 Voice Messages Played to Remote Side

To configure the voice messages played to remote side:

- **1.** Use the drop-down menu to select the voice message to be configured.
	- **2.** The voice message is played to the remote side on selection of one of the following events:
		- i. Select **Call with Button #1 is initiated** to play the voice message to remote side when the Button #1 is pressed.
		- ii. Select **Auxiliary Input Activation/Deactivation events** to play the voice message to the Remote side on the activation/deactivation of an Auxiliary Input device

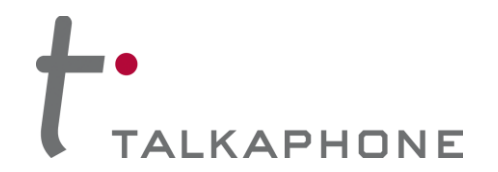

- iii. Select **Guard Answers Call** to play the voice message to remote side when the remote phone answers the call.
- iv. Select and enter the **Key Code sequence** entered by remote side to play the voice message to the remote side when the corresponding key sequence is entered by the remote side during an active call.
- **3.** Select Looping **Yes/No** to loop the voice message until the "stop message" event occurs.
- **4.** The selected voice message stops playing on selection of the following events:
	- i. Select **Auxiliary Input Activation/Deactivation** events to stop playing the current voice message on activation/deactivation of an Auxiliary Input Device.
	- ii. Select and enter the **Key code sequence entered by Remote Side** to stop playing the voice message to remote side when the corresponding key sequence is entered by the remote side during an active call.
- **5.** Click **Apply** to save settings.

**Note** You cannot use the same event to activate and deactivate the same voice message.

**6.**

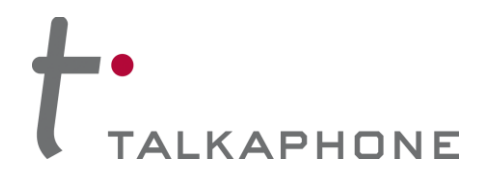

## **4.9. Self Diagnostics and Reporting**

This configuration page allows the administrator to schedule Self Diagnostics and report the results via a call or an e-mail to the selected users on a daily or a weekly basis.

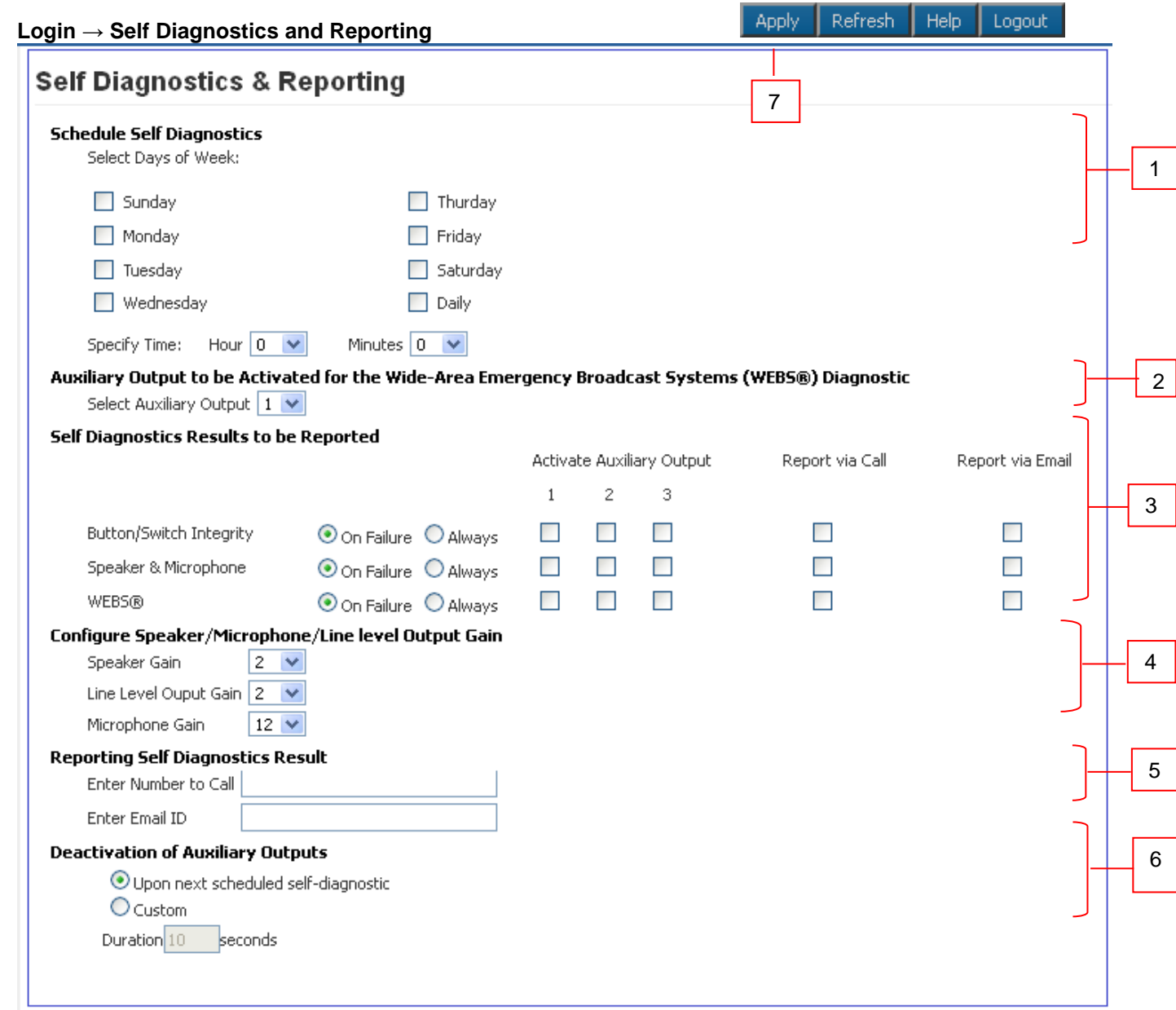

- 1. To **Schedule Self Diagnostics** select the Days of the week and **Specify Time** of the day when the self-diagnostics will be performed on the Talkaphone VOIP-600.
- 2. Select the **Auxiliary Output to be Activated** for the Wide-Area Emergency Broadcast Systems (WEBS®) Diagnostic. Select the Auxiliary Output which connects to the Amplifier of the WEBS® system.

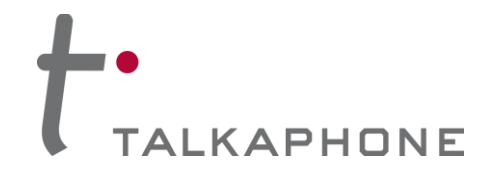

#### 3. Select the devices for which **Diagnostics Results is to be reported**

- i. **Button/Switch Integrity**: Select a report to be sent either on **Failure** of the Button or the Switch or send **Always**. Select Activate an Auxiliary Output, Report via Call and/or Report via E-mail as a notification mode for the report.
- ii. **Speaker & Microphone**: Select a report to be sent either on **Failure** of the Speaker or the Microphone or send **Always**. Select Activate an Auxiliary Output, Report via Call and/or Report via E-mail as a notification mode for the report.
- iii. **WEBS®**: Select a report to be sent either on **Failure** of the WEBS® or send **Always**. Select Activate an Auxiliary Output, Report via Call and/or Report via E-mail as a notification mode for the report.
- 4. Configure the **Speaker/Microphone/Line-level gain**. Default Speaker gain value is '2', Line Level Output gain value is '2' and Microphone gain value is '12' which provide accurate results for the Self Diagnostics.
- 5. **Enter a number to call** and/or **Enter an E-mail ID** to send a report with the results of the Self Diagnostics.
- 6. Select the event to **De-activate the Auxiliary Output**. De-activate the Auxiliary Output upon next scheduled Self-Diagnostic OR De-activate the Auxiliary Output after the programmed custom duration seconds.
- 7. Click **Apply** to save settings.

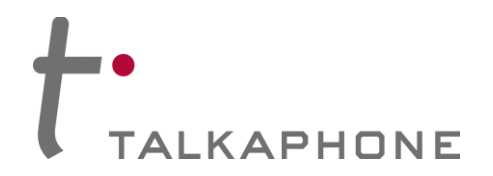

## **4.10.Authentication**

The Authentication page allows the administrator to change the user credentials used to access the phone through the Web interface, set the guard access code, and enable/disable the DTMF authentication requirement for specific DTMF operation codes.

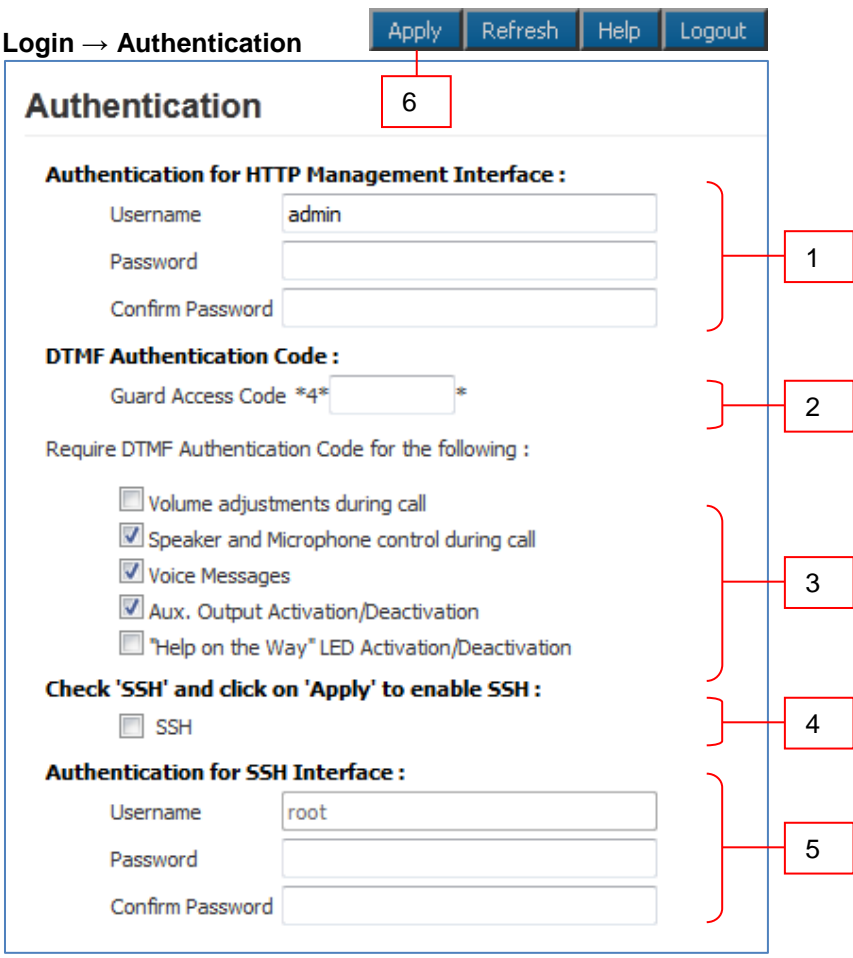

Figure 22 Authentication

To configure the authentication details:

- **1.** Enter the user credentials to access the Web interface:
	- **Username**<sup>15</sup> accepts alphanumeric and special characters (e.g., underscore " " and period ".").
	- **Password<sup>16</sup>** accepts alphanumeric values and special characters (except "&").
	- **Confirm password** requires you to type the password again for reconfirmation.
	- **2.** Enter the **Guard Access Code**. It is used for authentication when the remote side phone supports the sending of DTMF. The length of the Guard Access Code can be up to eight characters.

 $\overline{a}$ 

<sup>&</sup>lt;sup>15</sup> The maximum number of characters in username is 30.

<sup>&</sup>lt;sup>16</sup> The maximum number of characters in password is 30.<br>Page 47 of 94

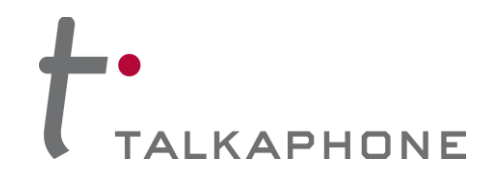

- **3.** Check/uncheck the check boxes to enable/disable the DTMF authentication code requirement for specific DTMF operation codes.
- **4.** Check/uncheck the check box to Enable **SSH** access to the VOIP-600 phone.
- **5.** Enter **Username** and **Password** to configure/modify Authentication for SSH user.
- **6.** Click **Apply** to save settings.

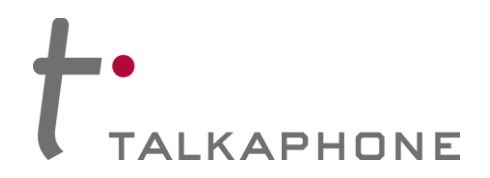

## **4.11.Maintaining the Phone**

#### **4.11.1. Device State**

The Device State page displays the current state of the devices that are attached to the phone. If the status indicator is green the device is active, otherwise grey indicates that the device is inactive.

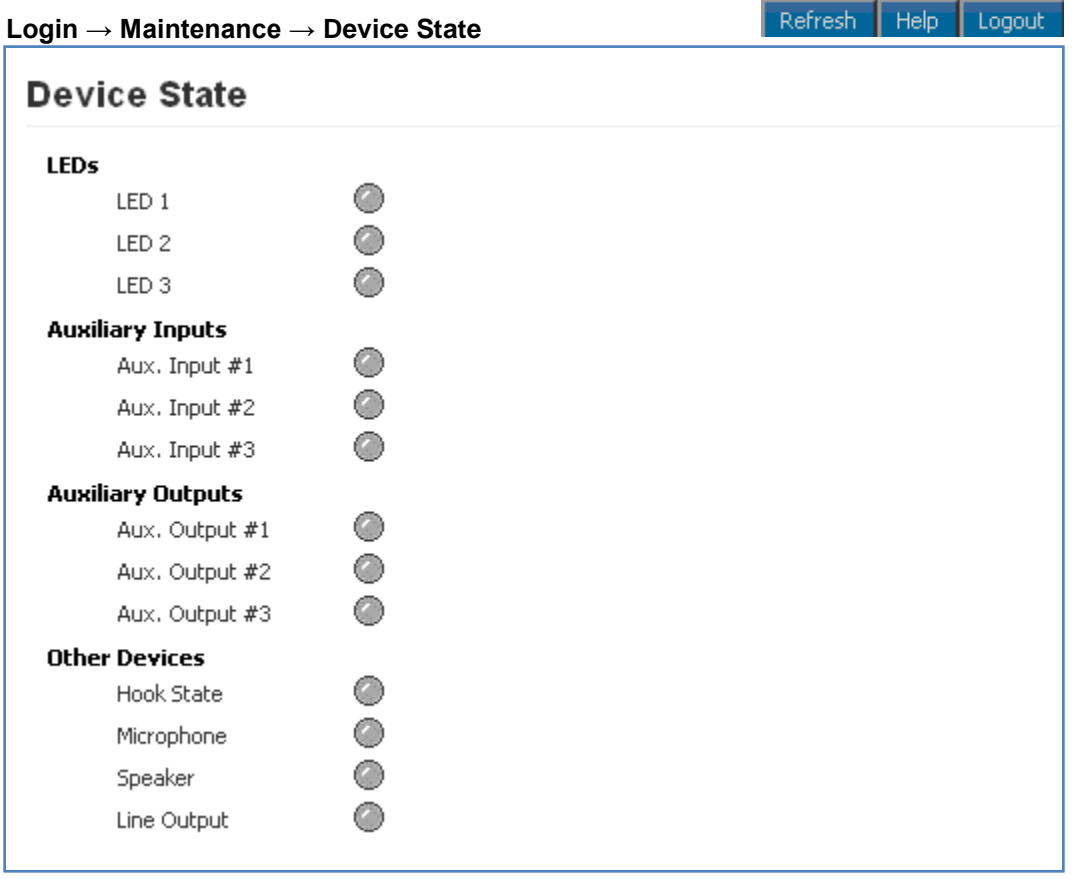

#### Figure 23 Device state

**Note** The contents of this page will vary depending on the device mode.

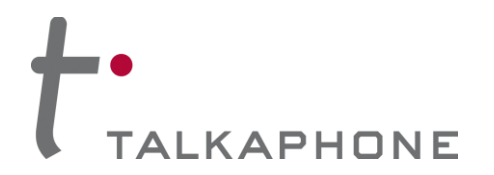

## **4.11.2. Statistics**

The Statistics page allows you to manage and maintain the details of the phone calls, current state of the phone, call statistics, call details, and auxiliary details. It also allows you to clear the statistics and provides a link to download the statistics to a text file.

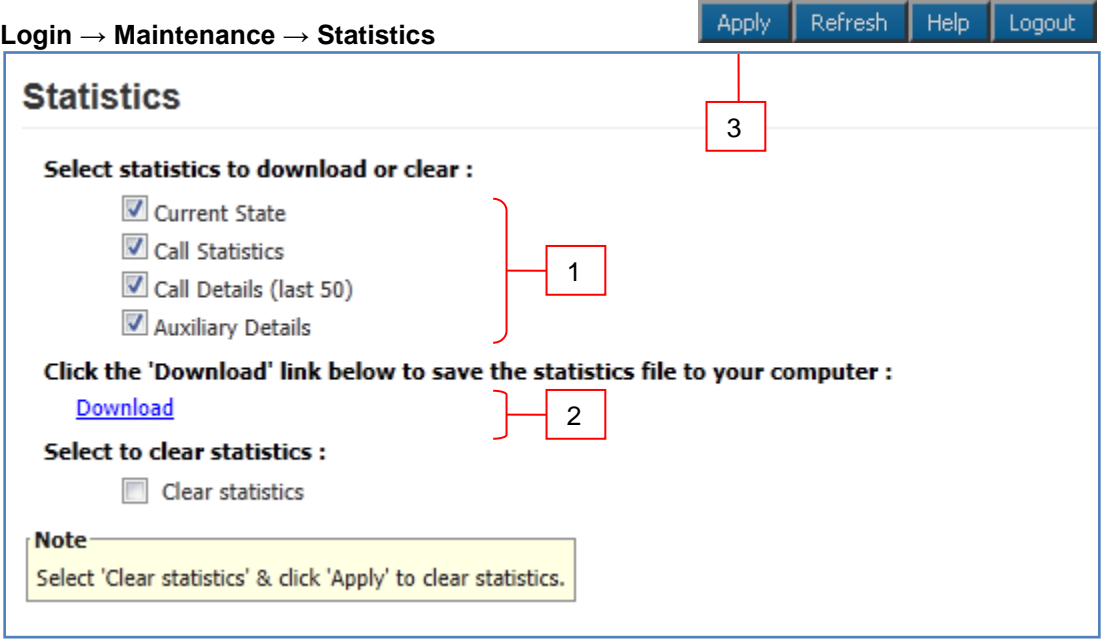

Figure 24 Statistics

To download the statistics file:

- **1.** Select or unselect a specific category of statistics. By default, all options are selected.
	- **2.** Click the Download link to download the statistics file to the local computer. A prompt should appear requesting to "save or open" the Statistics File. Click the **Save** option to save the file on the local PC.
	- **3.** Click **Apply** to save settings.

**Note** To clear statistics, check the checkbox next to "Clear statistics" and click **Apply**. Executing the "Clear statistics" option will erase all of the selected statistics from the phone.

#### **Description of Fields in the Statistics File**:

#### **Call Statistic Fields**:

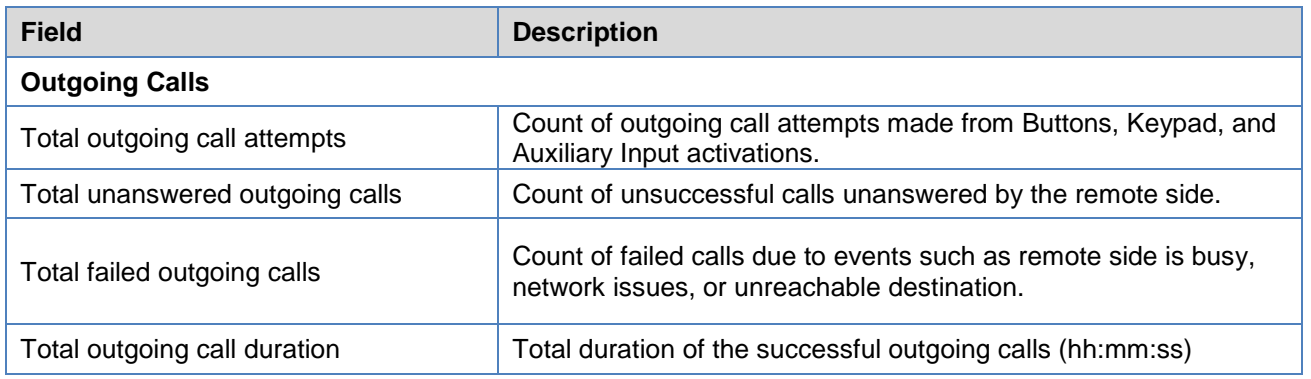

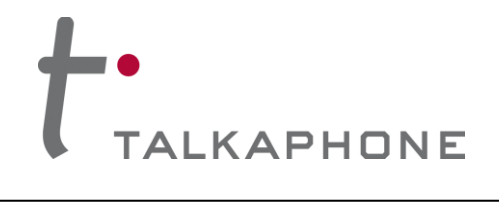

# **VOIP-600 Series Phone**

**Configuration / Operation Manual**

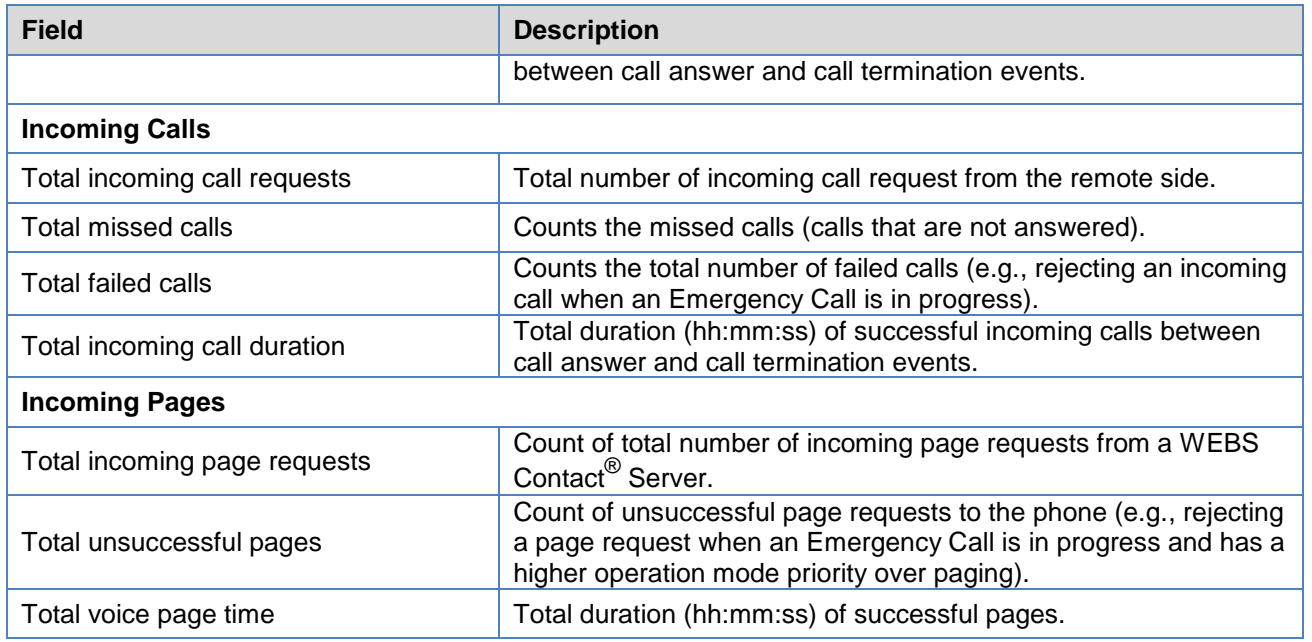

#### **Call Logs Fields**:

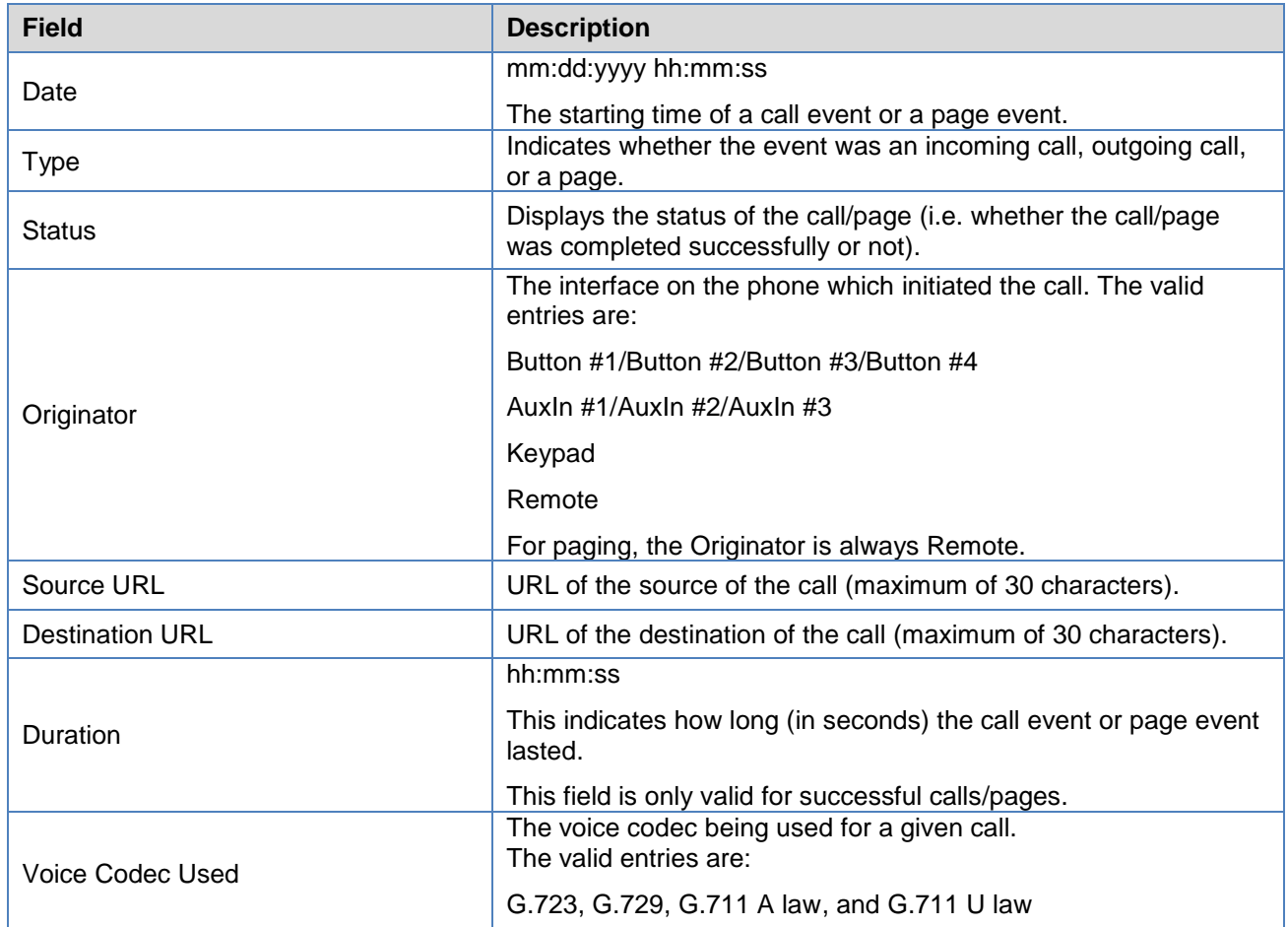

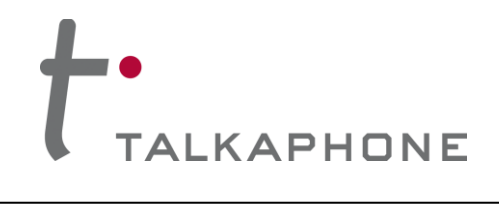

# **VOIP-600 Series Phone**

**Configuration / Operation Manual**

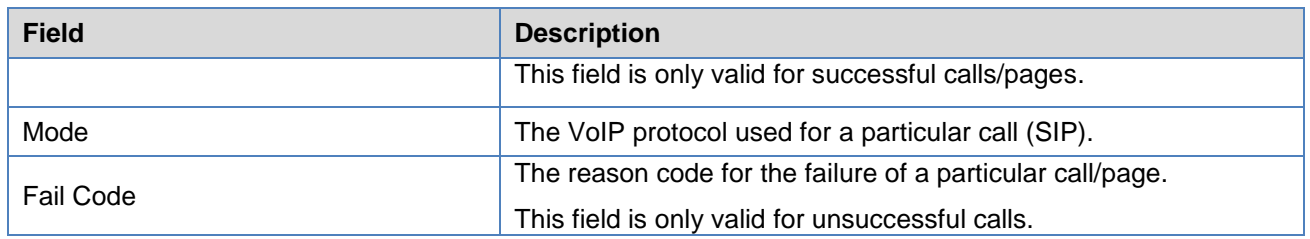

#### **Aux Logs Fields**:

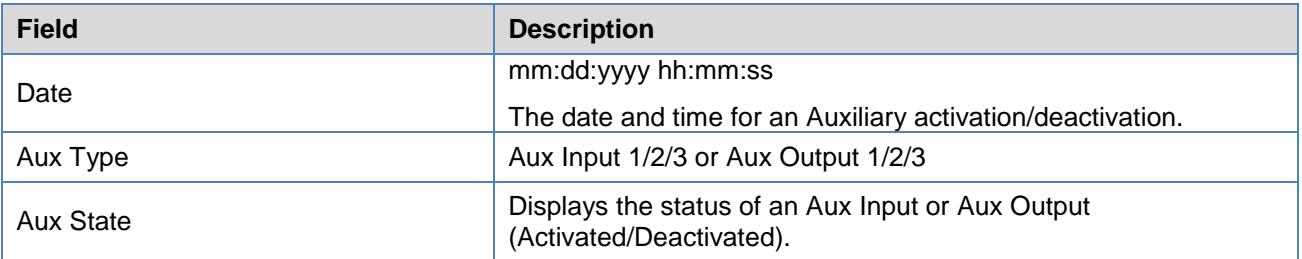

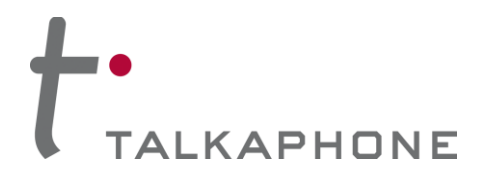

## **4.11.3. Logging**

Log messages generated by the phone can be captured for review.

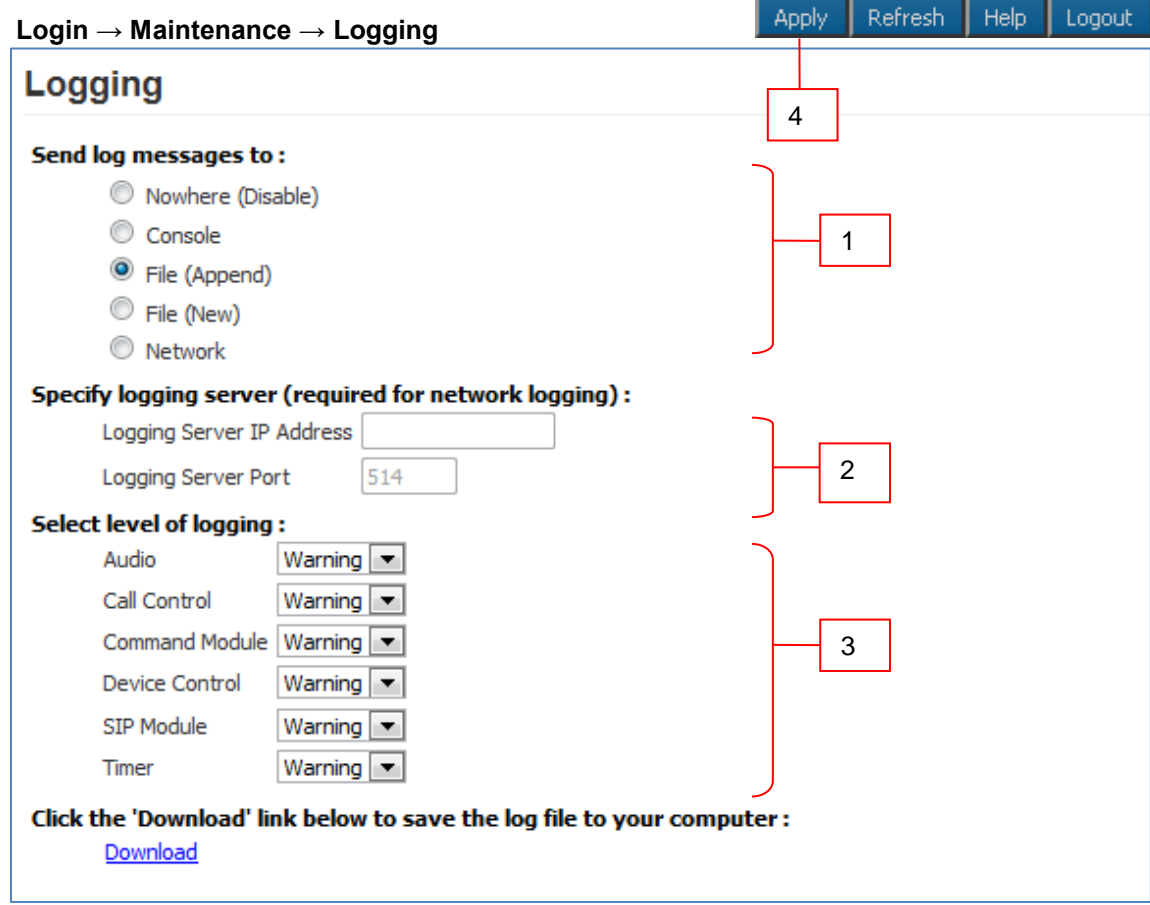

Figure 25 Logging

To configure logging over the network:

- **1.** Select the **Network** option. This option enables **Logging Server** fields.
	- **2.** Enter the **Logging Server IP Address** and the **Logging Server Port**.
	- **3.** Select the log levels for different modules from the drop-down menu.
	- **4.** Click **Apply** to save the settings.

**Note** To disable logging, select **Nowhere (Disable)**

**Note** To Log to Console, connect to the phone as described in section 3.3 and select 'Send Log messages to Console'

**Note** To download and save the log file on the computer, click the Download link.

**Note** A maximum of 500 KB of logging data can be collected. On exceeding this limit, the older 250 KB of logging data are purged from the log file.

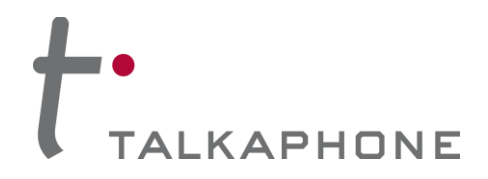

## **4.11.4. Date and Time**

The Date and Time page allows you to set the date and time of the phone.

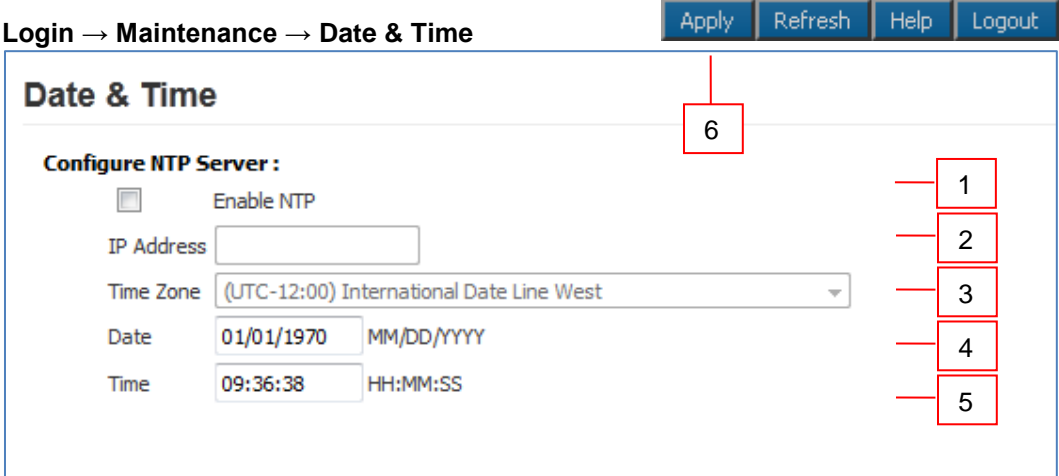

#### Figure 26 Date and Time Setting

To set the date and time:

- 1. It is highly recommended to **turn OFF NTP** for a stable operation of the VOIP-600
- 2. If manually entering the date and time, enter the **Date** in MM/DD/YYYY format.
- 3. If manually entering the date and time, enter the **Time** in HH:MM:SS 24-hour format.
- 4. Click **Apply** to save settings.

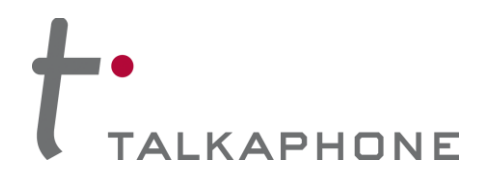

### **4.11.5. Ping and Traceroute**

The Ping and Traceroute page is used to perform connectivity tests. The Ping command can be used to determine whether a destination is reachable from the phone or not. Traceroute helps in determining intermediate hops to the destination IP address.

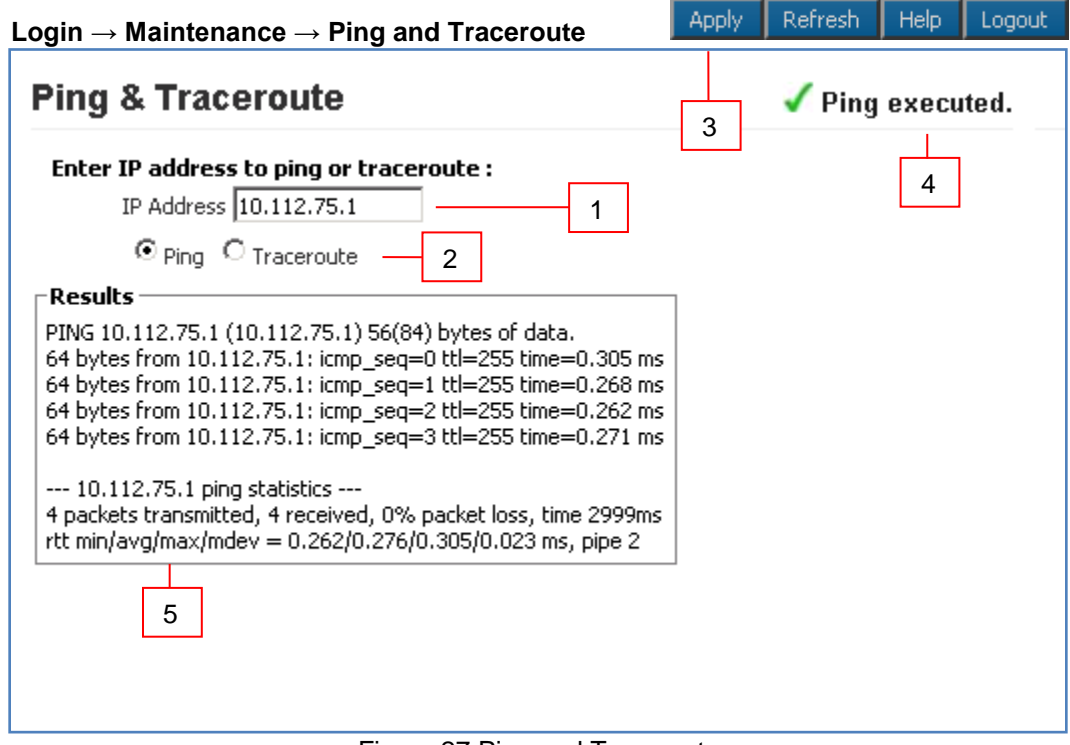

Figure 27 Ping and Traceroute

To ping or traceroute:

- **1.** Enter an **IP Address**.
	- **2.** Select **Ping** or **Traceroute**.
	- **3.** Click **Apply**.
	- **4.** The status bar indicates the command executed.
	- **5.** The **Results** section displays the results of the executed command.

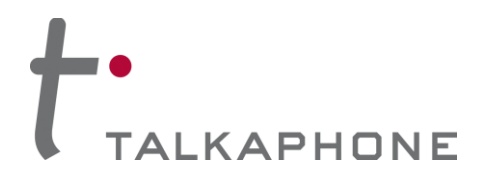

#### **4.11.6. Firmware Upgrade**

The Firmware Upgrade page is used to update phone to new firmware releases.

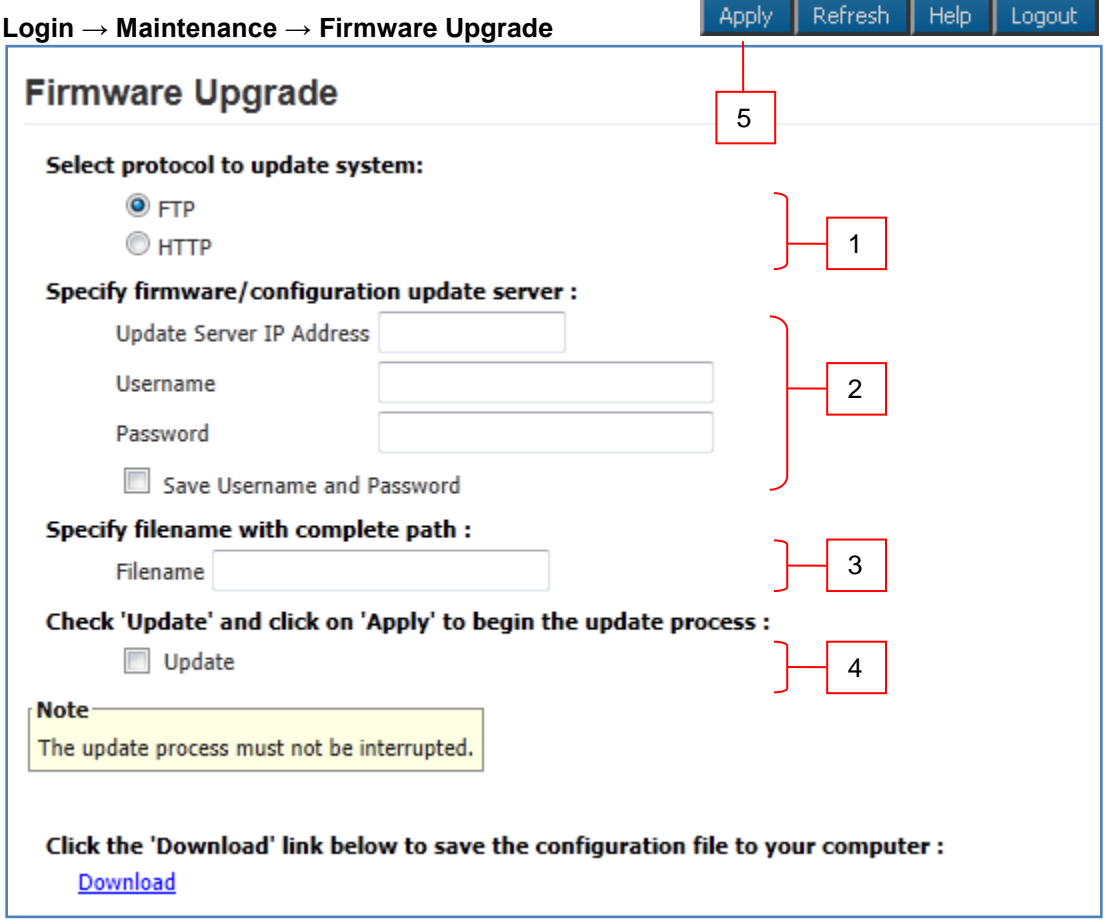

Figure 28 Firmware Upgrade

To upgrade the firmware:

- **1.** Select 'FTP'. Firmware upgrade through HTTP is not supported as of yet.
- **2.** Enter the **FTP Server IP Address**, **Username<sup>17</sup>**, and **Password<sup>18</sup>** for authentication. If the username and password is preferred to be retained for a future upgrade, select the **Save Username and Password** check box.
- **3.** In the **Filename** box, enter the filename with its complete path. If the file is saved in the home directory of the ftp server, then enter ONLY the filename and NOT the complete filepath. The filename is generally in the format of (EVP\_A\_B\_C\_D). If the firmware upgrade file is **not** in the home directory of the ftp server, then this filename needs to be prefixed with directory relative to the FTP root directory. For example, /ftp/EVP\_images/EVP\_1\_0\_0\_0). Consult the Administrator for FTP settings.

 $\overline{a}$ 

<sup>&</sup>lt;sup>17</sup> The maximum number of characters in username is 30.

Page **56** of **94** Rev. 9/17/2014 <sup>18</sup> The maximum number of characters in password is 30.<br>Page 56 of 94

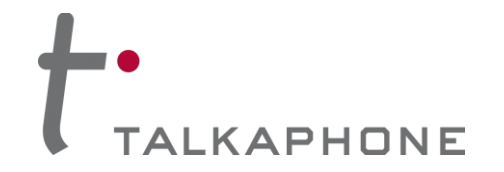

- **4.** Select the **Upgrade** check box.
- **6.** Click **Apply**. One of the following progress messages is displayed:
	- **Firmware upgrade initiated. Do not reboot...**: The firmware upgrade has been initiated; the firmware upgrade request is processed only when phone is in an idle state. For example, a call is in progress and administrator requests for a firmware upgrade through the Web GUI. The phone checks for an active call every five seconds and starts the process once the active call is terminated.

The following are considered to be idle phone states: no active call, no dialing, no voice message is being played, and the Auxiliary Output is deactivated.

- **Firmware upgrade in progress. Do not reboot...**: The firmware upgrade is in progress. The process generally takes around 1-2 min to complete.
- **Firmware upgrade done. Going to reboot...**: The firmware upgrade is complete and a reboot has been initiated. After approximately one minute, the phone will be accessible once again.

#### **4.11.7. SMTP Server Configuration**

The SMTP Server Configuration page is used to configure the mail settings for email notifications.

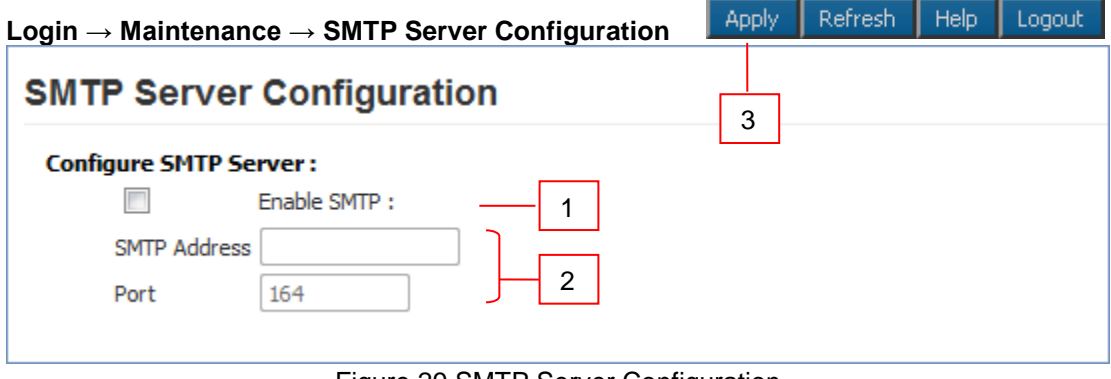

Figure 29 SMTP Server Configuration

To setup SMTP:

- **1.** Check the **Enable SMTP** check box.
	- **2.** Enter the **SMTP Address** and **Port** where emails should be sent.
	- **3.** Click **Apply** to save settings.

**Note:** VOIP-600 does not support 'Authentication with the mail server'. Hence, if it is desired that an e-mail be sent out via such a Mail Server which requires authentication, a 'Mail Relay' will have to be configured to achieve this and it's IP address should be put in the 'SMTP Address'.

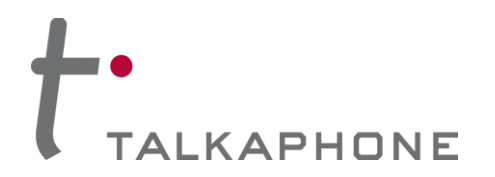

## **4.11.8. Email Notification Profiles**

The Email Notification Profiles page is used to create email notification profiles and select the events that will trigger an email message being sent.

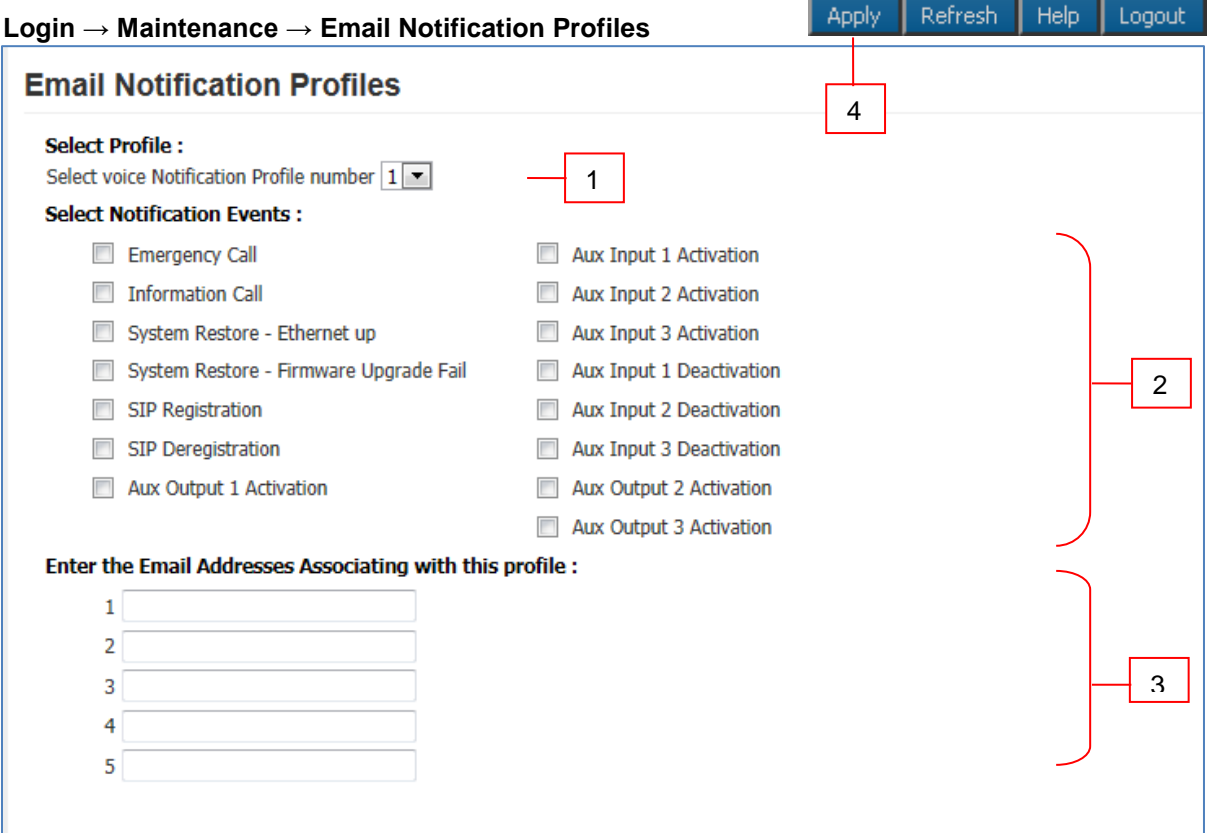

Figure 30 Email Notification Profiles

To setup an Email Notification Profile:

- **1.** Check the **Notification Profile Number** you wish to modify. A total of 3 profiles are available.
	- **2.** Check the box for each **Notification Event** that should trigger an email notification being sent.
	- **3.** Enter the **Email Addresses** that the email notification should be sent to.
	- **4.** Click **Apply** to save settings.

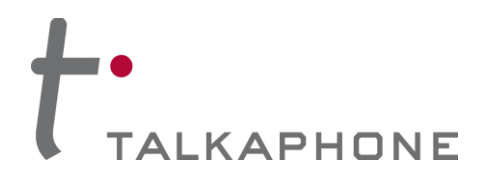

#### **4.11.9. Reset to Defaults**

The Reset to Defaults page allows the phone configuration parameters to be set to their default values. It also provides an option to retain the IP address and/or the username and password.

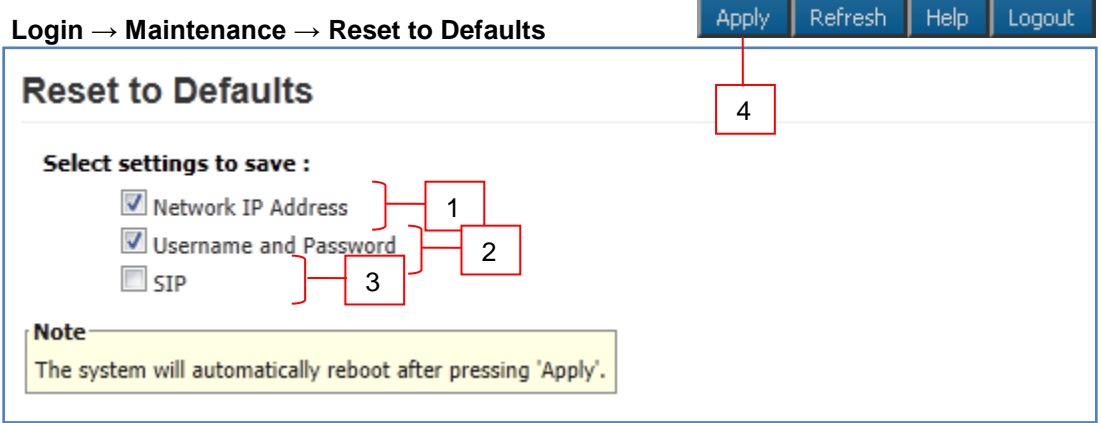

Figure 31 Reset to Defaults

To reset to defaults:

- **1.** Select **Network IP Address**, if the IP address of the phone needs to be retained. If this option is not selected the IP address of the phone will default to 192.168.1.10.
	- **2.** Select **Username and Password** if the Web Interface credentials need to be retained. If the option is not selected the username will default to admin and the password will default to admin@123.
	- **3.** Select **SIP** if the SIP settings need to be retained. If this option is not selected the SIP Settings will be deleted.
	- **4.** Click **Apply**. The phone automatically reboots with the default settings.

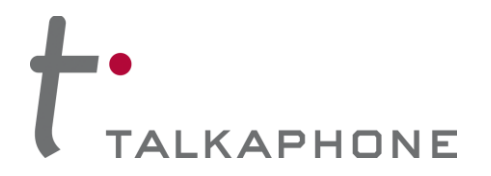

## **4.11.10. Reboot**

The reboot page allows the device to be rebooted via the GUI.

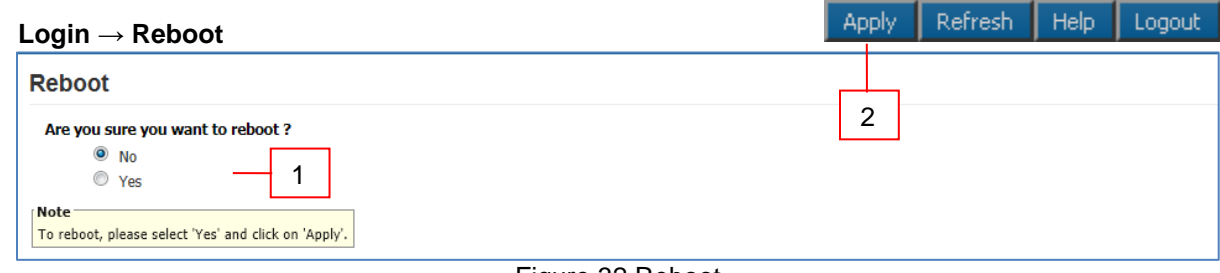

Figure 32 Reboot

To reboot the device:

- **1.** Select **Yes**.
	- **2.** Click **Apply**. The phone automatically reboots with the default settings.

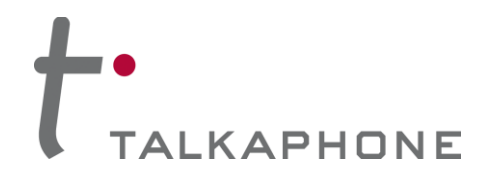

## **5. Operations**

The phone takes approximately one minute to boot. While the first and second LED's are flash, the unit is still booting (Refer to Figure 1 Front View). After all LED's clear, wait for an additional twenty seconds before initiating a call.

The phone needs to be programmed in accordance with the instructions provided in Chapter 4 (Refer to 4 Using the Web GUI).

## **5.1. Calling Emergency/Information Numbers**

In case of an emergency, the phone can dial a list of numbers (Refer to 4.5.1 Number Lists) in round robin fashion. Depending on the device mode and programming, a call is automatically initiated when:

- Push button is pressed
- Auxiliary Input is activated
- **Handset goes off-hook (OBH device mode only)**

If the first number does not answer within a specified time (Refer to 4.5.4 Call Parameters) the phone dials the next number from the number list. It continues to dial in round robin fashion until the call is answered, or the call conversation timer expires (Refer to 4.5.4 Call Parameters: Call Conversation Timer).

## **5.2. Answering the Emergency/Information Call**

One of the following scenarios occurs upon answering the emergency call on the remote side:

- The VOIP-600 Series Phone may transmit its location by playing a recorded message (Refer to 4.7.2) Played to Remote Side). If no such feature is enabled or when the voice message completes playing, the caller may talk and listen hands-free<sup>19</sup> without using any controls.
- The VOIP-600 Series Phone may transmit a voice message and request that the remote side user to press a specific key on the keypad of the remote side phone (Refer to 4.5.4 Call Parameters: answer a call) to answer this call. Providing the incorrect key sequence within three attempts will terminate the call. Once the call is terminated, a new call is made to the next number on the list. On providing the correct key sequence, the VOIP-600 Series Phone may transmit its location by playing a recorded message (Refer to 4.7.2 Played to Remote Side). If no such feature is enabled, the caller may talk and listen hands-free<sup>20</sup> without using any controls.

### **5.3. Terminating Calls**

Round robin calls can be terminated only from the remote side by going on-hook or by pressing a specific call termination key on the remote keypad (Refer to 4.5.4 Call Parameters). Calls placed from the keypad can be terminated locally using button(s) programmed as a hook switch (Refer to 4.6.1 Buttons) or from the remote side by going on-hook/pressing a specific call termination key.

For phones with just a handset and no speaker, calls (both round robin and keypad calls) can be terminated locally by going on-hook.

 $\overline{a}$ 

<sup>&</sup>lt;sup>19</sup> Depends on device mode

<sup>&</sup>lt;sup>20</sup> Depends on device mode<br>Page 61 of 94

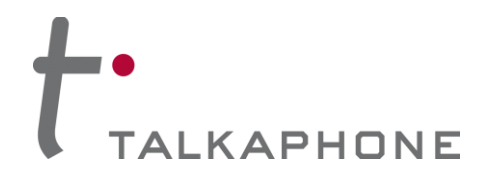

## **5.4. Activating/Deactivating Auxiliary Outputs**

To provide additional visible or audible alerts upon an event, the phone is equipped with 3 Auxiliary Outputs. The Auxiliary Outputs can be used to connect devices such as a siren, a strobe light, a PTZ camera, etc. These devices can then be activated and deactivated locally or remotely (Refer to 4.6.6 Auxiliary Outputs).

### **5.5. Activating/Deactivating the "Help on the Way" LED**

The phone is equipped with 3 LEDs; each of the LEDs has a specific function assigned to it. The third LED is used for indicating "Help on the Way" and is activated/deactivated through DTMF operation codes on the remote side (Refer to 4.6.4 LEDs).

## **5.6. Activating/Deactivating Speaker and Microphone**

During a call, the speaker (both Hands-free and Handset) and microphone (both Hands-free and Handset) can be enabled/disabled using DTMF operation codes \*5\*/\*6\* & \*7\*/\*8\* respectively.

Note: The settings made above are temporary, which are valid for current call only. Once the call is terminated, the settings will reset to the values defined in the Web GUI (Refer to 4.5.3 Audio Settings: Enable or disable the Speaker and/or Microphone).

### **5.7. Adjusting Volume**

During a call, the speaker gain and the microphone gain can be adjusted remotely using DTMF operation codes \*32\*level\* and \*31\*level\* (where level ranges from 1-20), respectively.

During a call, the User can also locally adjust the speaker volume using Button #3 and Button #4 (Refer to 4.6.1 Buttons). This option is only available for phones with four buttons.

Note: The volume adjustments made above are temporary and are valid for a single active call instance. Once the call is terminated, the settings will reset to the values defined in the Web GUI (Refer to 4.5.3 Audio Settings: Speaker Gain and the Microphone Gain).

### **5.8. Playing Voice Messages**

This feature is used to play pre-recorded voice messages on the phone's built-in speaker/handset or to the remote side upon occurrence of certain events (e.g., Call Initiation events, local/remote key press events). For configuration details, refer to Section 4.7.1 Played to the User and Section 4.7.2 Played to Remote Side.

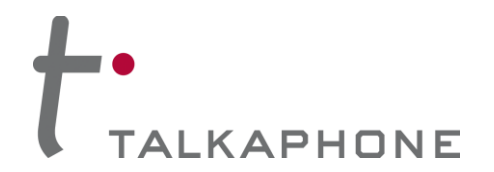

#### **5.9. Recording Voice Messages**

The VOIP-600 Series Phone has the capability of recording up to six different voice messages (each up to one minute in length).

To record a voice message on the phone from the remote side:

- **1.** Call the VOIP-600 Series Phone.
	- **2.** Once the call is answered, enter the DTMF authentication code. The default DTMF authentication code is \*4\*\*.
	- **3.** To initiate voice message recording, press \*91\*<message num>\* where message num is from 0-5. The voice message programmed for message num 0 is used for the "Key Press to Answer" feature.
	- **4.** After the single beep, begin recording the voice message.
	- **5.** Press any key to stop the voice recording.

**Note** The maximum voice message length is one minute. If no key is pressed within one minute or the call is disconnected, the voice message recording stops automatically.

#### **5.10.Previewing Voice Messages**

To preview your recorded voice messages from the remote side:

- **1.** Call the VOIP-600 Series Phone.
	- **2.** Once the call is answered, enter the DTMF authentication code. The default DTMF authentication code is \*4\*\*.
	- **3.** To initiate voice message previewing, press \*92\*<message num>\* where message num is from 0-5. The voice message programmed for message num 0 is used for the "Key Press to Answer" feature.
	- **4.** After the single beep, the voice message will begin playing.
	- **5.** Press any key to stop the preview.

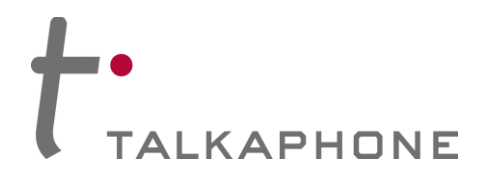

### **5.11.Feedback Tones**

Feedback tones/beeps are used to indicate the status of the requested operation from the local keypad or from the remote side.

- **1.** One beep is played after successful translation of local/remote key codes. For example, to activate Auxiliary Output #1 the local key code is 123. When the User presses 123, the phone plays a single beep on the built-in speaker or handset before activating Auxiliary Output #1. Similarly, when the remote side enters the correct code the remote user hears a single beep before the phone performs the requested operation.
	- **2.** Two beeps are played indicating an incorrect key code. For example, to activate an Auxiliary Output #1 the local key code is 123. If the User presses 124 the phone plays two beeps. Similarly, when the remote side enters the incorrect code the remote user hears a double beep indicating an error.
	- **3.** Three beeps are played to the remote side in a case where DTMF authentication is required for a particular operation. For example, key code 123 requires DTMF authentication to activate Auxiliary Output #1. After pressing 123 the phone plays three beeps to the remote side indicating DTMF authentication is required in order to perform the requested operation.

## **5.12.Paging Operation**

The phone can receive one-way paging messages from the WEBS Contact® server either on the line level output or on the built-in hands-free speaker. The phone must be registered with the WEBS Contact® server in order to receive incoming pages.

The system administrator can prioritize (Refer to 4.5.2 Phone Settings: assign the priority) the paging operation over the phone operations to facilitate high priority paging messages.

### **5.13.Line Level Recording**

This feature is used to locally record communication between the calling party and the called party once the call is established. This feature is enabled only when the paging output mode is set to the built-in hands-free speaker. Configuring the paging output to line level output automatically disables this feature.

## **5.14.Silent Monitoring**

Silent Monitoring is used to monitor locations as required. This feature is only supported by phones with a built-in hands-free speaker and microphone. To use this feature:

- **1.** Disable the speaker (Refer to 4.5.3 Audio Settings: Enable or disable the Speaker and/or Microphone) and enable the auto answer mode of operation.
	- **2.** Place an incoming call to the VOIP-600 Series Phone. The phone will answer the call silently. The remote phone can be used to monitor the nearby situation without any audible or visual indication on the phone.
	- **3.** Please be certain to follow all federal, state, and local laws when using this feature.

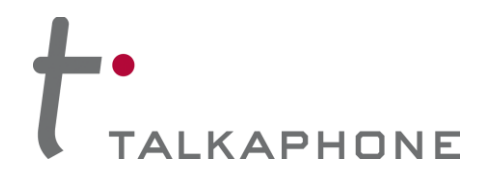

## **5.15.Rebooting the Phone**

The phone can be rebooted using the Reset button (Refer to 2.1.2 Internal View: RESET BUTTON) on the phone. Pressing the Reset button once will reboot the phone. The phone can also be rebooted via the Web GUI (Refer to 4.10 Reboot).

#### **5.16.Factory Default Settings**

The phone can be reset to factory settings using the Reset button (Refer to 2.1.2 Internal View: RESET BUTTON). Press and hold the Reset button for 10 seconds. The phone will reboot with factory default settings.

Note: All data including IP address and username/password will be reset to factory defaults.

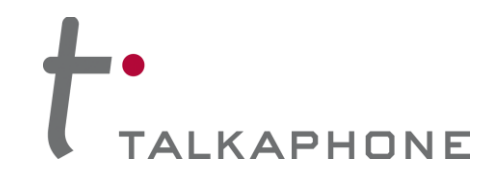

## **Appendix A: Remote Operation Key Codes – Quick Reference**

During a call, the following operations can be performed on the phone by dialing a key code sequence from the remote side phone which supports the sending of  $DTMF<sup>21</sup>$ . If configured, these operations may require DTMF authentication codes (Refer to 4.8 Authentication: DTMF Authentication Code).

Here is an example of how to use the DTMF operation codes during an active call.

For example, to adjust the volume of speaker from a remote phone, follow these steps:

Authenticate using key sequence \*4\*<authentication code>\*. Successful authentication is indicated by a single beep. This step is required only when DTMF authentication is enabled for volume adjustments (Refer to 4.8 Authentication: enable/disable the DTMF authentication)

Dial the key sequence \*31\*8\*. This sets the volume level of the speaker to 8. Successful operation is indicated by a single beep.

Note The DTMF Authentication Code is only required once during a call and is valid until the call is terminated.

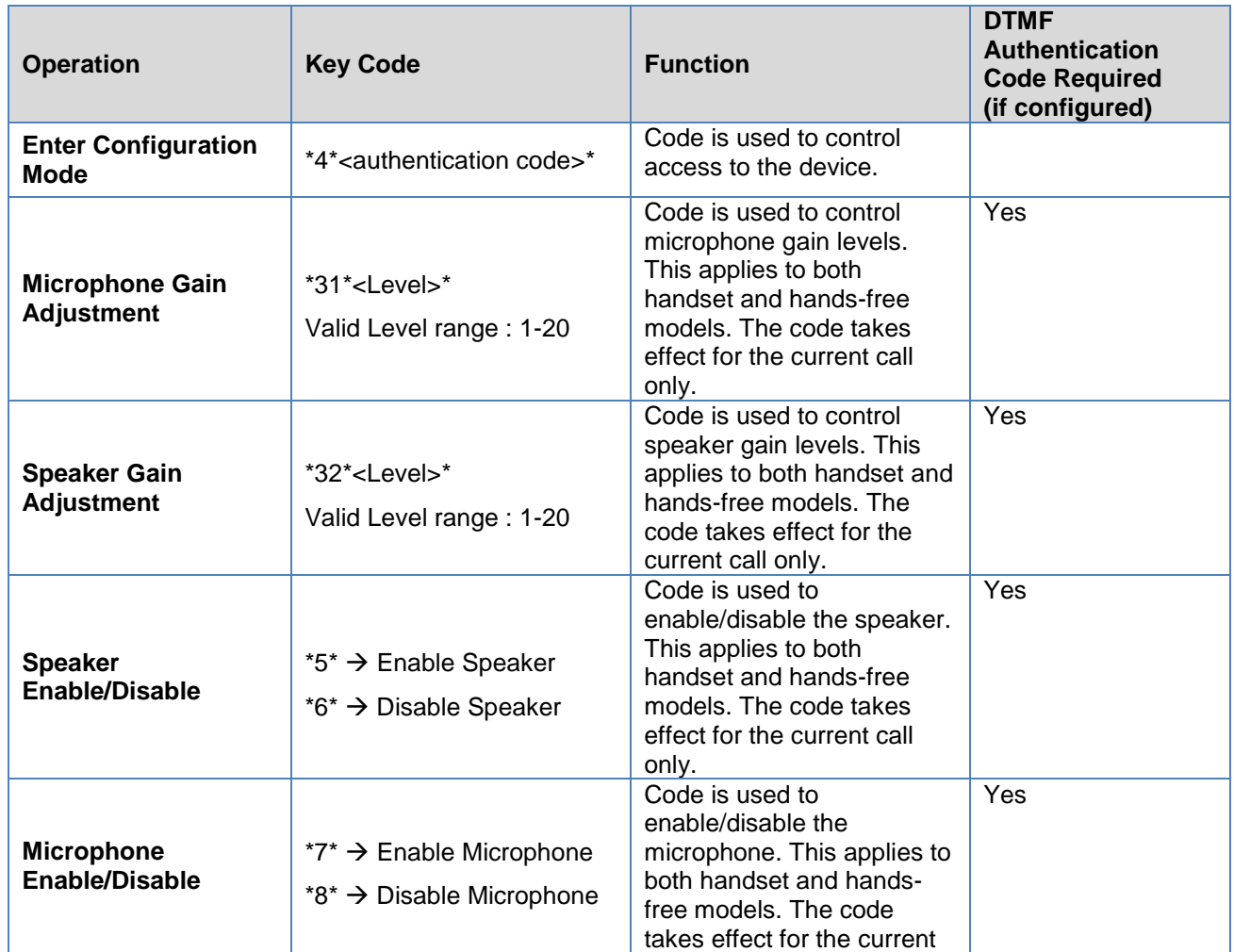

 $\overline{a}$ 

Copyright 2014 Talk-A-Phone Co. • 7530 North Natchez Avenue • Niles, Illinois 60714 • Phone 773.539.1100 • info@talkaphone.com • www.talkaphone.com.<br>All prices and specifications are subject to change without notice. Talk-

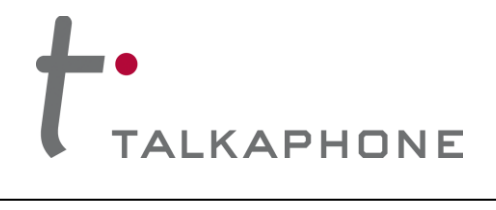

# **VOIP-600 Series Phone**

**Configuration / Operation Manual**

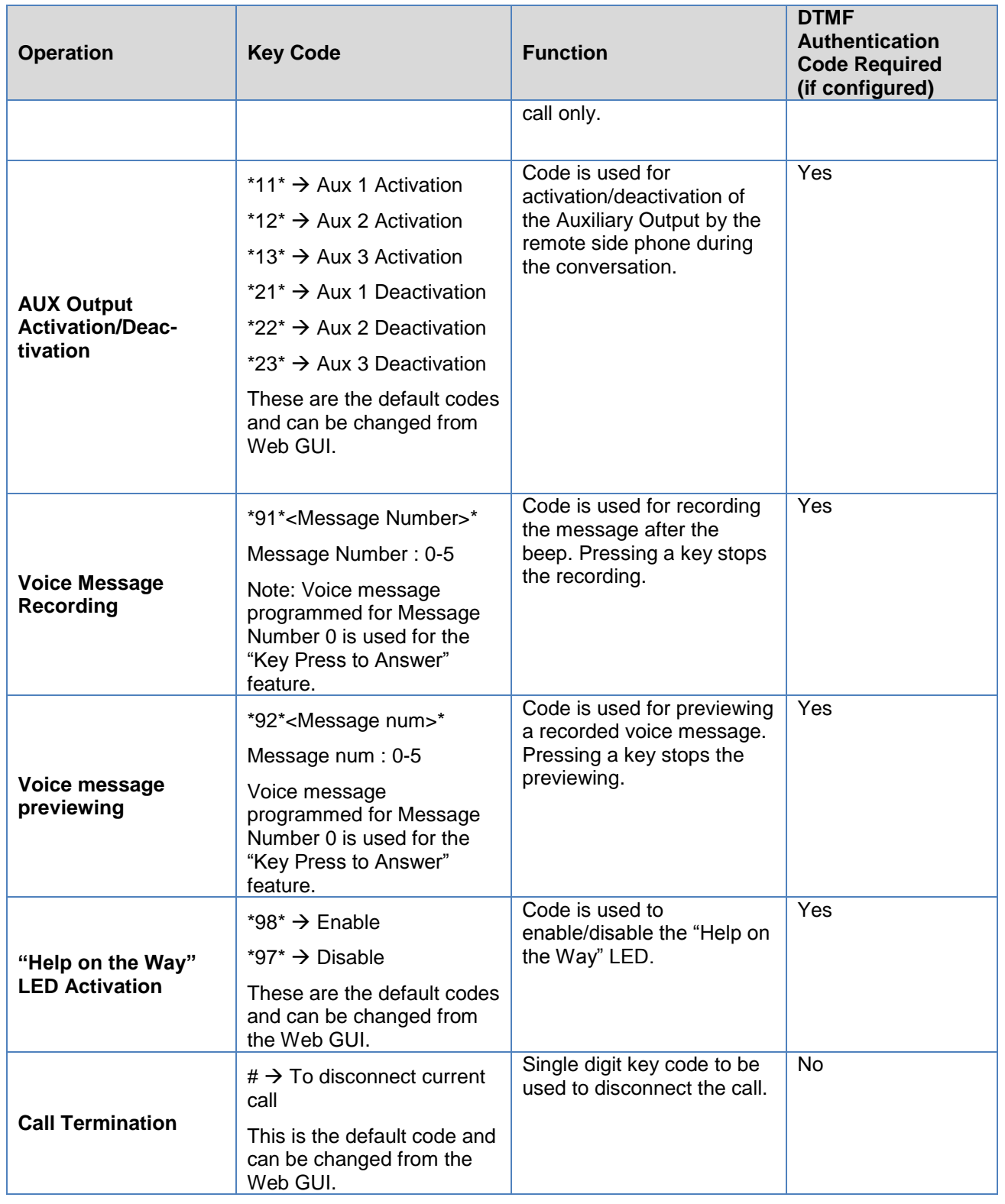

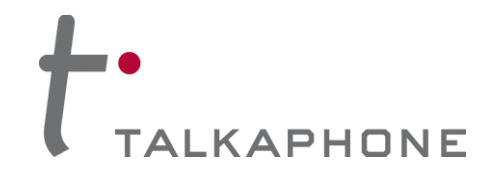

## **Appendix B: Troubleshooting & Maintenance**

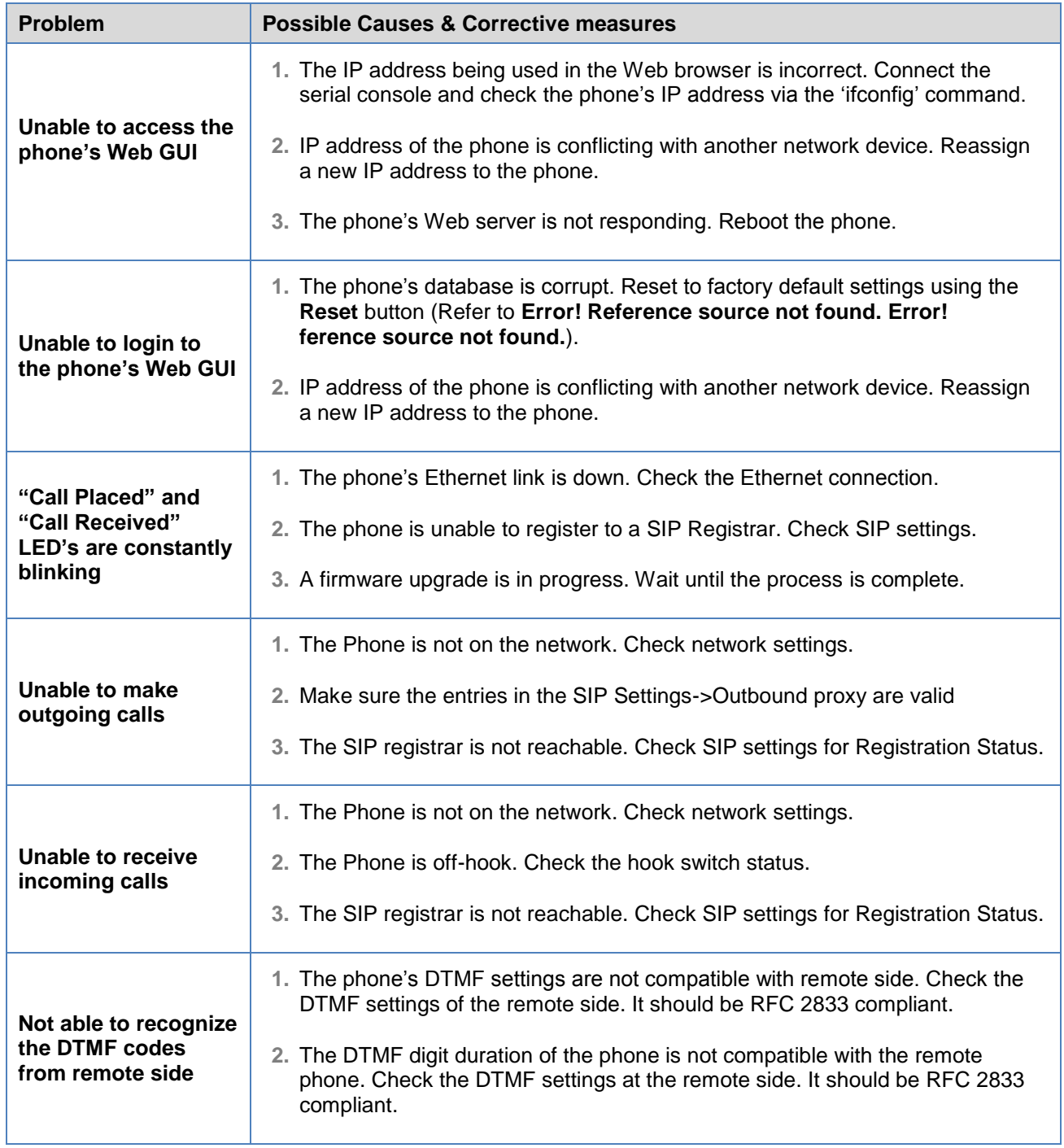

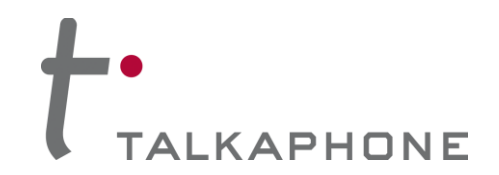

## **Appendix C: Frequently Asked Questions**

- **1.** I am experiencing audio problems on the phone such as echo, distorted sound, or choppiness. How do I fix this?
	- i. Verify whether proper bandwidth is allocated for VoIP traffic. You can utilize various mechanisms (RTP header compression and QoS) on the network.
	- ii. Check the network priority configuration on the Buttons configuration page (Refer to 4.6.1 Buttons: Network Priority).
	- **2.** How do I determine the IP address of the phone?

To determine the IP address:

- i. Connect a computer to the phone in question using a serial port and serial console.
- ii. Open HyperTerminal or similar console application on the connected computer. Refer to section 3.2 for console connection settings for VOIP-600.
- iii. At the command prompt, enter the ifconfig command. The IP address of the phone will be displayed.

To determine the IP address through the Web GUI:

- i. Follow the directions under Section 4.4.1 IP Settings.
- ii. The IP Address field will display the IP Address of the phone.
- **3.** The phone is not receiving paging requests from the WEBS Contact® server. How do I fix this?
	- i. Refer to Section 4.5.5 Paging Settings.
	- ii. Check the Registration status with the WEBS Contact® server.
	- iii. If the status is Unregistered then you will need to contact the Administrator of the WEBS Contact® server in order to reregister the phone for paging requests.
	- iv. If the status is registered at <WEBS Contact® server> then refer to Section 4.5.2 Phone Settings.
	- v. Check whether Phone Mode has priority over Paging Mode or Paging Mode has priority over Phone Mode.
	- vi. If Phone Mode has priority over Paging Mode, then check for any phone activity Is the phone dialing? Is the handset off-hook? In order to receive pages, the phone should be idle.

Note It is not recommended to use the deregister option as it deregisters the phone with the WEBS Contact® Server. Phone will stop sending events to WEBS Contact® Server.

## **Appendix D: VOIP-600 Device Modes**

This section provides detail about the various device modes of the VOIP-600 Series Phone. The device mode is specified under the Home page of the Web GUI (Refer 4.3 Home).

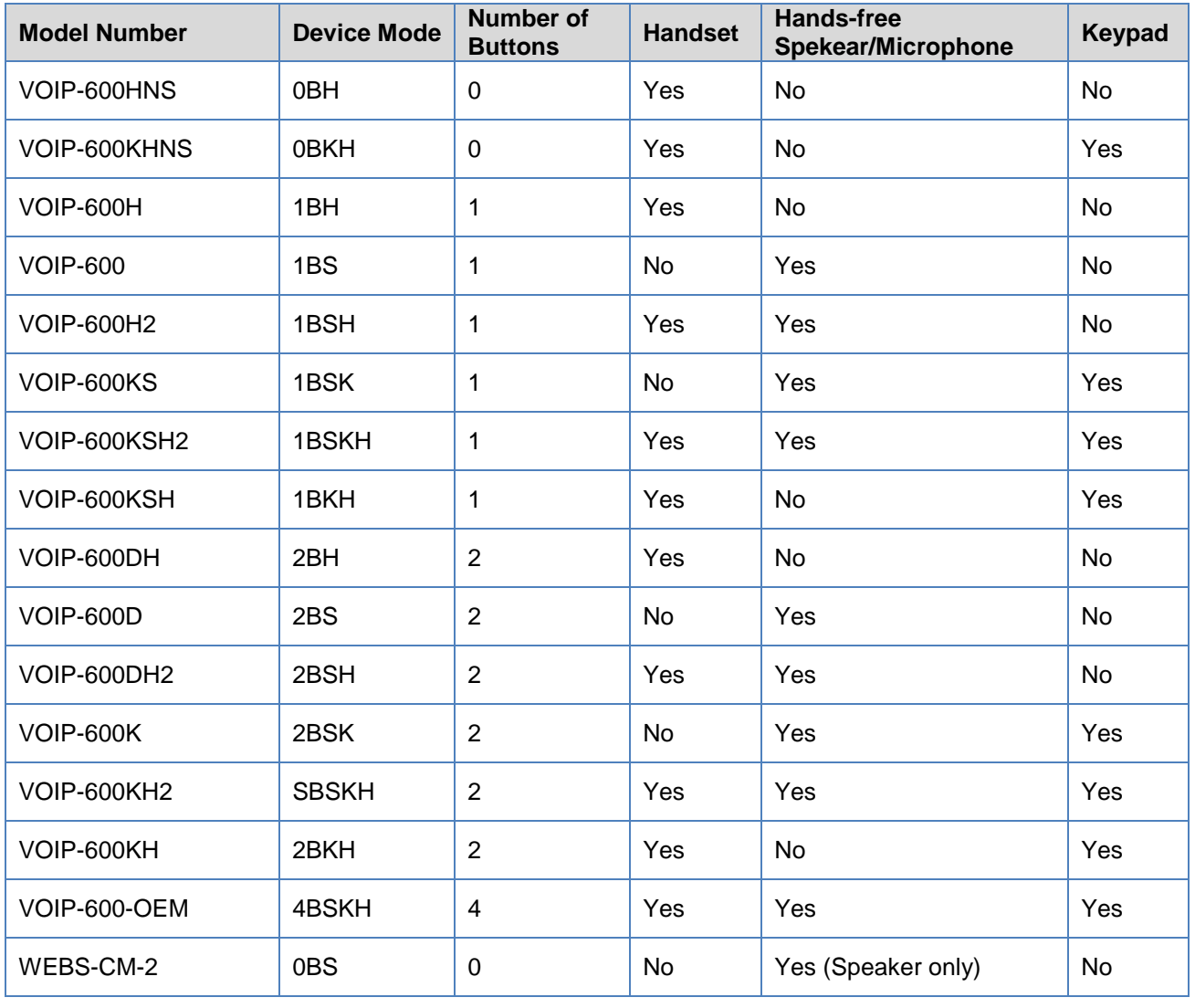

**Note** 0BS device mode is also referred to as Communications Module.

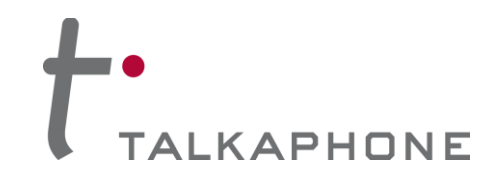

## **Appendix E: Sample Serial Configuration File**

```
+++++++++++++++++++++++++++++++++++++++++++++++++++++++++++++++++++++++++++++++
++ This Configuration file has all the default and allowed values for
++ configurable attributes.
++ Admin/Programmer can modify the values as per permissible value/range for
++ defined parameters as described in comments given for each parameter.
++
+++++++++++++++++++++++++++++++++++++++++++++++++++++++++++++++++++++++++++++++
+++++++++++++++++++++++++++++++++++++++++++++++++++++++++++++++++++++++++++++++
++ Field name : VoIPProtocol
++ Description : Protocol to be used for originating calls
++ Valid values : VoIPProtocol = 1 for SIP (Default Value)
++ VoIPProtocol = 2 for H.323
++ Note : Changing this value will cause the phone to reboot.
+++++++++++++++++++++++++++++++++++++++++++++++++++++++++++++++++++++++++++++++
VoIPProtocol = 1
+++++++++++++++++++++++++++++++++++++++++++++++++++++++++++++++++++++++++++++++
++ Field name : AutoAnswer
++ Description : Enables/disable auto answer mode of phone operation.
++ Valid values : AutoAnswer = 0 - Disable
++ AutoAnswer = 1 - Enable (Default Value)
++ Note : None
+++++++++++++++++++++++++++++++++++++++++++++++++++++++++++++++++++++++++++++++
AutoAnswer = 1
+++++++++++++++++++++++++++++++++++++++++++++++++++++++++++++++++++++++++++++++
++ Field name : OperationPriority
++ Description : Operation Priority between Phone and Paging operations.
++ Valid values : OperationPriority = 1 Phone Mode has priority over Paging
++ Mode(Default)
++ OperationPriority = 2 Paging Mode has priority over Phone
++ Mode
++ Note : None
+++++++++++++++++++++++++++++++++++++++++++++++++++++++++++++++++++++++++++++++
OperationPriority = 1
+++++++++++++++++++++++++++++++++++++++++++++++++++++++++++++++++++++++++++++++
++ Field name : CallerIDPresentation
++ Description : Caller ID presentation to the Remote party.
++ Valid values : CallerIDPresentation = 0 - Disable
++ CallerIDPresentation = 1 - Enable (Default Value)
++ Note : None
+++++++++++++++++++++++++++++++++++++++++++++++++++++++++++++++++++++++++++++++
CallerIDPresentation = 1
+++++++++++++++++++++++++++++++++++++++++++++++++++++++++++++++++++++++++++++++
++ Field name : CallerID
++ Description : Caller ID to be present to Remote Party.
```
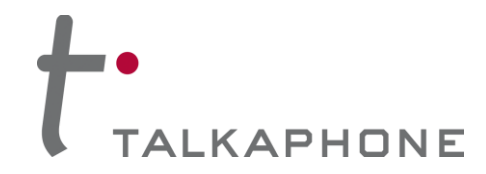

**VOIP-600 Series Phone**

**Configuration / Operation Manual**

```
++ Valid values : 30 chars long, a-z,A-Z,*,0-9,.,- , No spaces allowed.
++ Default value is VOIP-600
++ Note : This will be sent when CallerIDPresentation = 1
+++++++++++++++++++++++++++++++++++++++++++++++++++++++++++++++++++++++++++++++
CalerID = VOIP-600+++++++++++++++++++++++++++++++++++++++++++++++++++++++++++++++++++++++++++++++
++ Field name : AudioCodec
++ Description : Preferred Audio Codec to be used for Outgoing Calls.
++ Valid values : AudioCodec = 1 - G.711 PCM A Law
++ AudioCodec = 2 - G.711 PCM u Law (Default Value)
++ AudioCodec = 3 - G.729a
++ AudioCodec = 4 - G.723.1a
++ Note : None
+++++++++++++++++++++++++++++++++++++++++++++++++++++++++++++++++++++++++++++++
AudioCodec = 2+++++++++++++++++++++++++++++++++++++++++++++++++++++++++++++++++++++++++++++++
++ Field name : AEC
++ Description : Enable/Disable Acoustic Echo Cancellation.
++ Valid values : AEC = 1 - Enable (Default Value)
++ AEC = 0 - Disable++ Note : None
+++++++++++++++++++++++++++++++++++++++++++++++++++++++++++++++++++++++++++++++
AEC = 1+++++++++++++++++++++++++++++++++++++++++++++++++++++++++++++++++++++++++++++++
++ Field name : VAD_CNG
++ Description : Enable/Disable Voice Activity detection/generation of
++ Silence packets.
++ Valid values : VAD_CNG = 1 - Enable (Default Value)
++ VAD_CNG = 0 - Disable
++ Note : None
+++++++++++++++++++++++++++++++++++++++++++++++++++++++++++++++++++++++++++++++
VAD_CNG = 1+++++++++++++++++++++++++++++++++++++++++++++++++++++++++++++++++++++++++++++++
++ Field name : AGC
++ Description : Enable/Disable Automatic Gain Control
++ Valid values : AGC = 0 - Disable (Default Value)
++ AGC = 1 - Enable
++ Note : None
+++++++++++++++++++++++++++++++++++++++++++++++++++++++++++++++++++++++++++++++
AGC = 0+++++++++++++++++++++++++++++++++++++++++++++++++++++++++++++++++++++++++++++++
++ Field name : JitterBuffer
++ Description : Size of Jitter buffer (millseconds)
++ Valid values : 0 (Default Value), 30, 60, 90 , 120
++ Note : None
```
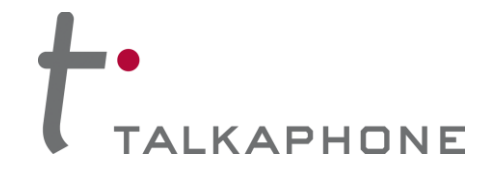

**Configuration / Operation Manual**

+++++++++++++++++++++++++++++++++++++++++++++++++++++++++++++++++++++++++++++++ JitterBuffer = 30 +++++++++++++++++++++++++++++++++++++++++++++++++++++++++++++++++++++++++++++++ ++ Field name : LineLevelOutputGain ++ Description : Line level output gain to be used during Recording or ++ Amplifying. ++ Valid values : 1 to 20, Default value is 16 ++ Note : None +++++++++++++++++++++++++++++++++++++++++++++++++++++++++++++++++++++++++++++++ LineLevelOutputGain = 16 +++++++++++++++++++++++++++++++++++++++++++++++++++++++++++++++++++++++++++++++ ++ Field name : Speaker ++ Description : Enable/disable Speaker state, applicable to both Handset ++ and Handsfree ++ Valid values : Speaker = 0 - Disabled ++ Speaker = 1 - Enabled (Default value) ++ Note : None +++++++++++++++++++++++++++++++++++++++++++++++++++++++++++++++++++++++++++++++ Speaker = 1 +++++++++++++++++++++++++++++++++++++++++++++++++++++++++++++++++++++++++++++++ ++ Field name : SpeakerGain ++ Description : Speaker gain, applicable to both Handset and Handsfree. ++ Valid values : 1 to 20, Default value is 12 ++ Note : None +++++++++++++++++++++++++++++++++++++++++++++++++++++++++++++++++++++++++++++++ SpeakerGain = 12 +++++++++++++++++++++++++++++++++++++++++++++++++++++++++++++++++++++++++++++++ ++ Field name : Mic ++ Description : Enable/disable Mic state, applicable to both Handset ++ and Handsfree ++ Valid values : Mic = 0 - Disabled ++ Mic = 1 - Enabled (Default value) ++ Note : None +++++++++++++++++++++++++++++++++++++++++++++++++++++++++++++++++++++++++++++++  $Mic = 1$ +++++++++++++++++++++++++++++++++++++++++++++++++++++++++++++++++++++++++++++++ ++ Field name : MicGain ++ Description : Mic gain, applicable to both Handset and Handsfree. ++ Valid values : 1 to 20, Default value is 12 ++ Note : None +++++++++++++++++++++++++++++++++++++++++++++++++++++++++++++++++++++++++++++++  $MicGain = 12$ +++++++++++++++++++++++++++++++++++++++++++++++++++++++++++++++++++++++++++++++

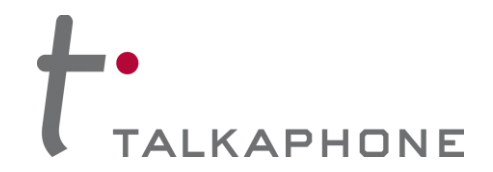

**Configuration / Operation Manual**

++ Field name : CallProgressTones ++ Description : Enable/Disable Call Progress Tones (Dial tone,Ringback ++ tone, Ringing tone, Busy Tone etc) ++ Valid values : CallProgressTone = 0 - Disabled ++ CallProgressTone = 1 - Enabled (Default Value) ++ Note : None +++++++++++++++++++++++++++++++++++++++++++++++++++++++++++++++++++++++++++++++ CallProgressTones = 1 +++++++++++++++++++++++++++++++++++++++++++++++++++++++++++++++++++++++++++++++ ++ Field name : KeyToAnswer ++ Description : Key to be pressed by Remote party for answering the call. ++ Valid values : 0-9, \*, #, disable (default value) ++ Note : Only applicable for Outbound Round Robin calls. +++++++++++++++++++++++++++++++++++++++++++++++++++++++++++++++++++++++++++++++ KeyToAnswer = Disable +++++++++++++++++++++++++++++++++++++++++++++++++++++++++++++++++++++++++++++++ ++ Field name : KeyToDisconnect ++ Description : Key to be pressed by Remote party to disconnect the call ++ from remote. ++ Valid values : 0-9, \*, # (default value), disable. ++ Note : None +++++++++++++++++++++++++++++++++++++++++++++++++++++++++++++++++++++++++++++++ KeyToDisconnect =  $#$ +++++++++++++++++++++++++++++++++++++++++++++++++++++++++++++++++++++++++++++++ ++ Field name : WelcomeTone ++ Description : Enable/disable playing of Welcome Tone to remote party. ++ Valid values : WelcomeTone = 0 - To not play ++ WelcomeTone = 1 - To Play (Default Value) ++ Note : Only played when AutoAnswer = 1. +++++++++++++++++++++++++++++++++++++++++++++++++++++++++++++++++++++++++++++++ WelcomeTone = 1 +++++++++++++++++++++++++++++++++++++++++++++++++++++++++++++++++++++++++++++++ ++ Field name : TimerNetResponse ++ Description : Network Response Timer ++ Valid values : 5 - 20 sec, in increment of 1 sec. ++ Default value is 5 secs ++ Note : Only applicable to Outbound Round Robin Calls +++++++++++++++++++++++++++++++++++++++++++++++++++++++++++++++++++++++++++++++ TimerNetResponse = 5 +++++++++++++++++++++++++++++++++++++++++++++++++++++++++++++++++++++++++++++++ ++ Field name : TimerRinger ++ Description : Ringer Timer in number of rings. ++ Valid values : 1 - 12. Default value is 5 rings ++ Note : Only applicable to Outbound Round Robin Calls +++++++++++++++++++++++++++++++++++++++++++++++++++++++++++++++++++++++++++++++

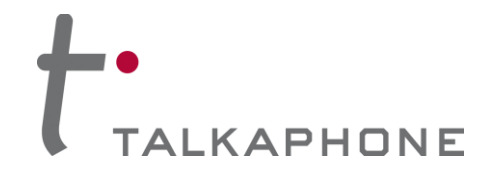

**Configuration / Operation Manual**

TimerRinger = 5

+++++++++++++++++++++++++++++++++++++++++++++++++++++++++++++++++++++++++++++++ ++ Field name : TimerHangup ++ Description : Hangup Timer ++ Valid values : 0.5 - 3.0 seconds, in increment of 0.1 second. ++ Default value is 0.5 secs ++ Note : None +++++++++++++++++++++++++++++++++++++++++++++++++++++++++++++++++++++++++++++++  $TimerHangup = 0.500000$ +++++++++++++++++++++++++++++++++++++++++++++++++++++++++++++++++++++++++++++++ ++ Field name : TimerInterDigitLocal ++ Description : Local Inter digit timer, used during dialing numbers. ++ Valid values : 5 - 20 seconds, in increment of 1 sec ++ Default value is 5 secs ++ Note : None +++++++++++++++++++++++++++++++++++++++++++++++++++++++++++++++++++++++++++++++ TimerInterDigitLocal = 5 +++++++++++++++++++++++++++++++++++++++++++++++++++++++++++++++++++++++++++++++ ++ Field name : TimerInterDigitRemote ++ Description : Remote Inter digit timer, used during Remote DTMF ++ operations ++ Valid values : 5 - 20 secs, in increment of 1 sec ++ Default value is 5 secs ++ Note : None +++++++++++++++++++++++++++++++++++++++++++++++++++++++++++++++++++++++++++++++ TimerInterDigitRemote = 5 +++++++++++++++++++++++++++++++++++++++++++++++++++++++++++++++++++++++++++++++ ++ Field name : CallConversation ++ Description : Used for limiting Call Conversation time. ++ Valid values : CallConversation = 0 , Calls lasts indefinite ++ CallConversation = 1 Calls lasts for definite time ++ ++ Field name : TimerCallConversation ++ Description : Call Conversation time, call only lasts for this time, ++ applicable when CallConversation = 1 ++ Valid values : 1 - 360 minutes in increments of 1 minute. ++ Default value is 12 minutes ++ Note : None +++++++++++++++++++++++++++++++++++++++++++++++++++++++++++++++++++++++++++++++ CallConversation  $= 1$ TimerCallConversation = 12 +++++++++++++++++++++++++++++++++++++++++++++++++++++++++++++++++++++++++++++++ ++ Field name : RingBackBusy ++ Description : Enable/Disable Ringback Busy Timer. ++ Valid values : RingBackBusy = 0 , Call waits for indefinite

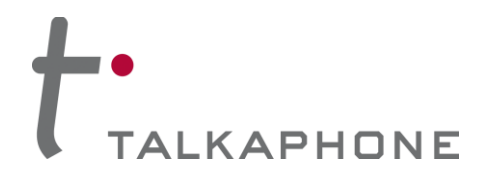

```
++ RingBackBusy = 1 Calls waits for definite time before
++ switching to next number
++
++ Field name : TimerRingBackBusy
++ Description : Ringback busy time, call switch to next number after
++ waiting for this time, applicable when RingBackBusy = 1
++ Valid values : 1 - 60 seconds in increments of 1 sec.
++ Default value is 15 seconds
++ Note : Only applicable to Outbound Round Robin Calls
+++++++++++++++++++++++++++++++++++++++++++++++++++++++++++++++++++++++++++++++
RingBackBusy = 1
TimerRingBackBusy = 15
+++++++++++++++++++++++++++++++++++++++++++++++++++++++++++++++++++++++++++++++
++ Field name : HangupOnSilence
++ Description : Enable/Disable Hanging of call on silence
++ Valid values : HangupOnSilence = 0 - Disable
++ HangupOnSilence = 1 - Call disconnect on silence.
++
++ Field name : TimerHangupOnSilence
++ Description : Duration after which call disconnects automatically, if no
++ voice received.
++ Valid values : 10 - 360 seconds, in increments of 1 second.
++ Default value is 30 seconds
++ Note : None
+++++++++++++++++++++++++++++++++++++++++++++++++++++++++++++++++++++++++++++++
HangupOnSilence = 1
TimerHangupOnSilence = 30
+++++++++++++++++++++++++++++++++++++++++++++++++++++++++++++++++++++++++++++++
++ Field name : PagingOut
++ Description : Output device for Paging messages.
++ Valid values : PagingOut = 1 - To Handsfree Speaker
++ PagingOut = 2 - To Line Level Out (Default Value)
++ Note : None
+++++++++++++++++++++++++++++++++++++++++++++++++++++++++++++++++++++++++++++++
PagingOut = 2
+++++++++++++++++++++++++++++++++++++++++++++++++++++++++++++++++++++++++++++++
++ Field name : PagingOutGain
++ Description : Paging output gain.
++ Valid values : 1 - 20, Default value is 20
++ Note : None
+++++++++++++++++++++++++++++++++++++++++++++++++++++++++++++++++++++++++++++++
PagingOutGain = 20
+++++++++++++++++++++++++++++++++++++++++++++++++++++++++++++++++++++++++++++++
++ Field name : SIPPhoneNum
++ Description : This parameter is used to define phone number for the
++ purpose of receiving incoming calls.
++ Valid values : 30 chars long, a-z,A-Z,*,0-9,.,-, No spaces allowed
```
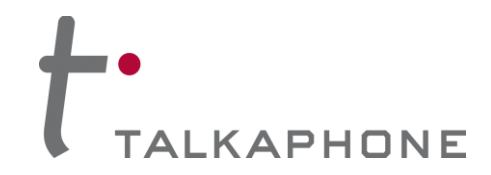

```
++ Default is VOIP-600
++ Note : Mandatory Parameter
+++++++++++++++++++++++++++++++++++++++++++++++++++++++++++++++++++++++++++++++
SIPPhoneNum = VOIP-600
+++++++++++++++++++++++++++++++++++++++++++++++++++++++++++++++++++++++++++++++
++ Field name : SIPDomainName
++ Description : This parameter is used to define domain to which this
++ phone belongs to.
++ Valid values : 30 chars long, a-z,A_Z,*, 0-9,., No spaces allowed
++ Default is voip500.local 
++ Note : Mandatory Parameter
+++++++++++++++++++++++++++++++++++++++++++++++++++++++++++++++++++++++++++++++
SIPDomainName_p = voip500.local
SIPDomainName_s = voip500.local
SIPDomainName_t = voip500.local
+++++++++++++++++++++++++++++++++++++++++++++++++++++++++++++++++++++++++++++++
++ Field name : SIPRegister
++ Description : This parameter is used to define Phone SIP Registration.
++ If enable then Phone will try to register at given
++ registrar.
++ Valid values : SIPRegister = 0 - Disable SIP Registration (Default Value)
++ SIPRegister = 1 - Enable SIP Registration
++ Note : For Cases when SIPRegister = 1 configure following
++ parameters.
++
++ Field name : SIPRegistrarIP
++ Field name : SIPRegistrarPort
++ Field name : SIPReregistrationTime
++ Description : SIPRegistrarIP - Registrar IP address
++ SIPRegistrarPort - Registrar Port
++ SIPReregistrationTime - Registration Refresh time
++ Valid Values : SIPRegistrarPort : 1024 - 49151, 5060 (Default value)
++ SIPReregistrationTime : 10 - 14400 secs, 3600 (Def value)
++
++ Field name : SIPRegistrarUserName
++ Field name : SIPRegistrarUserPassword
++ Description : Optional parameters, required when using authenticating
++ Registrar.
++ Valid values : 30 chars long, a-z,A-Z,*,0-9,.,- , No spaces allowed
++ Note : Only used when using authenticating Registrar.
+++++++++++++++++++++++++++++++++++++++++++++++++++++++++++++++++++++++++++++++
SIPRequester = 0SIPRegistrarIP p = 0SIPRegistrarIP s = 0SIPRegistrarIP t = 0SIPRegistrarPort= 5060
SIPReregistrationTime = 3600
SIPRegistrarUserName_p = 0
SIPRegistrarUserName_s = 0
SIPRegistrarUserName_t = 0
```
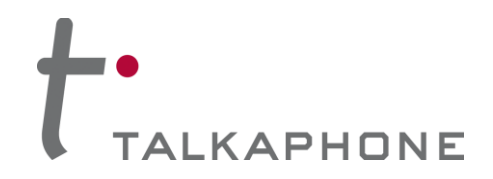

**Configuration / Operation Manual**

SIPRegistrarUserPassword\_p = 0  $SIPRegistrarUserPassword s = 0$ SIPRegistrarUserPassword  $t = 0$ +++++++++++++++++++++++++++++++++++++++++++++++++++++++++++++++++++++++++++++++ ++ Field name : SIPOutBoundProxyIPAddress & SIPOutBoundProxyPort ++ Description : Optional parameters. Used when using Outbound Proxy. ++ Valid values : SIPOutBoundProxyPort : 1024 - 49151, 5060 (Default value) ++ ++ Field name : SIPOutBoundProxyUserName ++ Field name : SIPOutBoundProxyUserPassword ++ Description : Optional parameters, required when using authenticating ++ proxy. ++ Valid values : 30 chars long, a-z,A-Z,\*,0-9,.,- , No spaces allowed ++ Note : None +++++++++++++++++++++++++++++++++++++++++++++++++++++++++++++++++++++++++++++++  $SIPOutBoundProxyIPAddress$   $p = 0$ SIPOutBoundProxyIPAddress\_s = 0 SIPOutBoundProxyIPAddress\_t = 0 SIPOutBoundProxyPort = 5060 SIPOutBoundProxyUserName\_p = 0 SIPOutBoundProxyUserName\_s = 0 SIPOutBoundProxyUserName\_t = 0 SIPOutBoundProxyUserPassword\_p = 0 SIPOutBoundProxyUserPassword  $s = 0$  $SIPOutBoundProxyUserPassword t = 0$ +++++++++++++++++++++++++++++++++++++++++++++++++++++++++++++++++++++++++++++++ ++ Field name : NumberList ++ Description : Numbers to dial be dialed on press of Emergency and Info ++ Buttons and also on on Activation of Auxiliary Inputs. ++ Valid values : Max 30 chars, for IP Addresses, Analog Numbers, Aliases ++ and URLs ++ Example: ++ NumberList1CN1 = 10.112.71.85 ++ NumberList1CN2 = 100@10.112.71.82 ++ NumberList1CN3 = 1005 ++ NumberList1CN4 = test@example.com ++ NumberList1CN5 = ++ NumberList1CN6 = ++ Note : Admin can similarly configure Number List 2 to Number ++ List 7 +++++++++++++++++++++++++++++++++++++++++++++++++++++++++++++++++++++++++++++++ NumberList1CN1 = NumberList1CN2 = NumberList1CN3 =  $NumberList1CN4 =$ NumberList1CN5 = NumberList1CN6 = NumberList2CN1 = NumberList2CN2 =

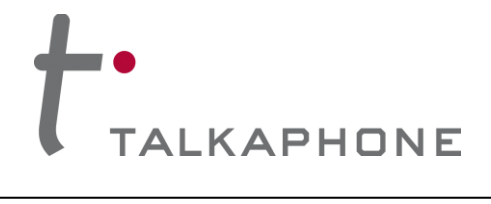

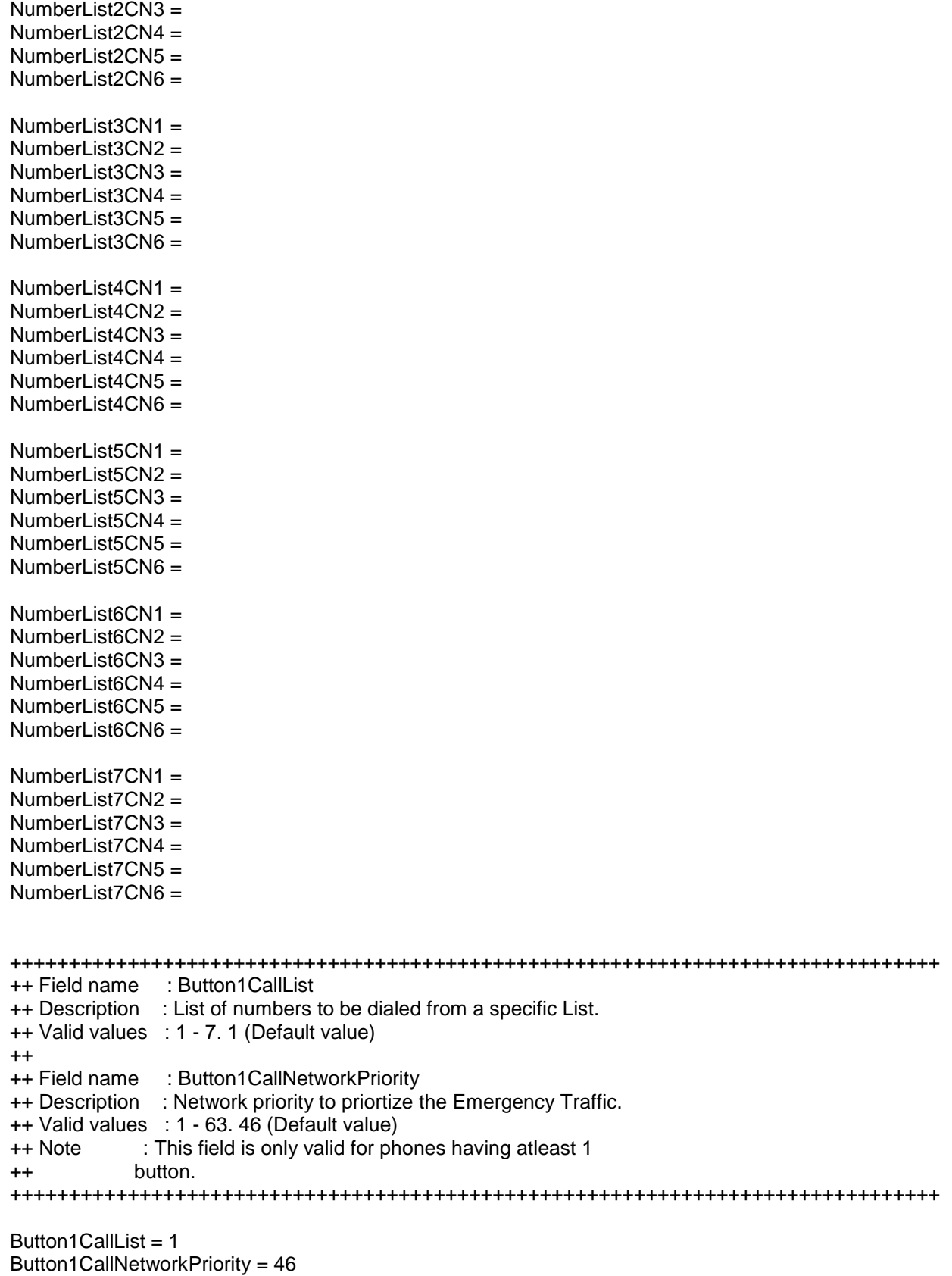

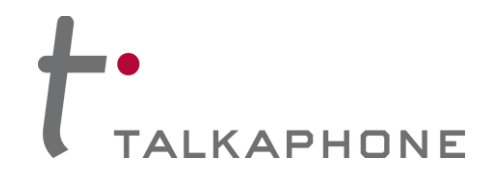

**Configuration / Operation Manual**

+++++++++++++++++++++++++++++++++++++++++++++++++++++++++++++++++++++++++++++++ ++ Field name : Button2Type ++ Description : Type of Button. ++ Valid values : Button2Type = 1 - As AutoDial ++ Button2Type = 2 - As Hookswitch (Default Value) ++ ++ Field name : Button2CallList ++ Field name : Button2CallPriority ++ Field name : Button2CallNetworkPriority ++ Description : Required when Button programmed as AutoDial. ++ Description : Required when Button programmed as AutoDial. ++ Valid values : Button2CallPriority : 2 - 10 , 2 (default value) ++ Button2CallNetworkPriority: 1 - 63. 46 (Default value) ++ Note : This field is only valid for phones having more than 1 ++ buttons. +++++++++++++++++++++++++++++++++++++++++++++++++++++++++++++++++++++++++++++++ Button $2$ Type = 1 Button2CallList = 1 Button2CallPriority = 2 Button2CallNetworkPriority = 46 +++++++++++++++++++++++++++++++++++++++++++++++++++++++++++++++++++++++++++++++ ++ Field name : Button3Type ++ Description : Type of Button. ++ Valid values : Button3Type = 1 - As AutoDial ++ Button3Type = 2 - As Hookswitch (Default Value) ++ ++ Field name : Button3CallList ++ Field name : Button3CallPriority ++ Field name : Button3CallNetworkPriority ++ Description : Required when Button programmed as AutoDial. ++ Description : Required when Button programmed as AutoDial. ++ Valid values : Button3CallPriority : 2 - 10 , 2 (default value) ++ Button3CallNetworkPriority: 1 - 63. 46 (Default value) ++ Note : This field is only valid for phones having more than 1 ++ buttons. +++++++++++++++++++++++++++++++++++++++++++++++++++++++++++++++++++++++++++++++ Button3Type  $= 5$ Button3CallList = 1 Button3CallPriority = 0 Button3CallNetworkPriority = 0 +++++++++++++++++++++++++++++++++++++++++++++++++++++++++++++++++++++++++++++++ ++ Field name : Button4Type ++ Description : Type of Button. ++ Valid values : Button4Type = 1 - As AutoDial ++ Button4Type = 2 - As Hookswitch (Default Value) ++ ++ Field name : Button4CallList ++ Field name : Button4CallPriority ++ Field name : Button4CallNetworkPriority ++ Description : Required when Button programmed as AutoDial.

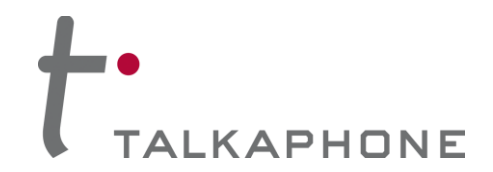

```
++ Description : Required when Button programmed as AutoDial.
++ Valid values : Button4CallPriority : 2 - 10 , 2 (default value)
++ Button4CallNetworkPriority: 1 - 63. 46 (Default value)
++ Note : This field is only valid for phones having more than 1
++ buttons.
+++++++++++++++++++++++++++++++++++++++++++++++++++++++++++++++++++++++++++++++
Button4Type = 4Button4CallList = 1
Button4CallPriority = 0Button4CallNetworkPriority = 0
+++++++++++++++++++++++++++++++++++++++++++++++++++++++++++++++++++++++++++++++
++ Field name : AuxIn1CallList
++ Description : List of numbers to be dialed from a specific List.
++ Valid values : 1 - 7, none (Disable)
++ AuxIn1CallList = 1 (Default value)
++
++ Field name : AuxIn1CallPriority
++ Description : Call priority for the call originated on activation
++ of AuxIn 1.
++ Valid values : 2 - 10. 2 (Default Value)
++
++ Field name : AuxIn1NetworkPriority
++ Description : Network priority to be used for packets of the call. Used
++ for prioritizing the traffic.
++ Valid values : 1 - 63. 46 (Default value)
++ Note : Admin can similarly program values for AuxIn2 and AuxIn3
+++++++++++++++++++++++++++++++++++++++++++++++++++++++++++++++++++++++++++++++
AuxIn1CallList = 1
AuxIn1CallPriority = 2
AuxIn1NetworkPriority = 46
AuxIn2CallList = 1
AuxIn2CallPriority = 2
AuxIn2NetworkPriority = 46
AuxIn3CallList = 1AuxIn3CallPriority = 2
AuxIn3NetworkPriority = 46
+++++++++++++++++++++++++++++++++++++++++++++++++++++++++++++++++++++++++++++++
++ Field name : AuxOp1ActOnHandsetCall, AuxOp2ActOnHandsetCall,
++ AuxOp3ActOnHandsetCall,
++ AuxOp1ActOnBut1Call, AuxOp1ActOnBut2Call,
++ AuxOp1ActOnBut3Call, AuxOp1ActOnBut4Call,
++ AuxOp2ActOnBut1Call, AuxOp2ActOnBut2Call,
++ AuxOp2ActOnBut3Call, AuxOp2ActOnBut4Call,
++ AuxOp3ActOnBut1Call, AuxOp3ActOnBut2Call,
++ AuxOp3ActOnBut3Call, AuxOp3ActOnBut4Call,
++
++ Description : Auxiliary Output activation on Activation/Deactivation of
++ Button events
```
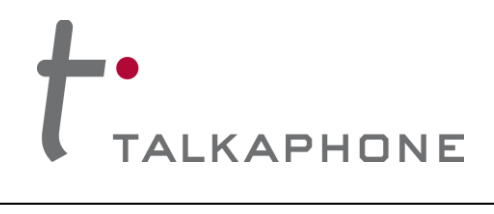

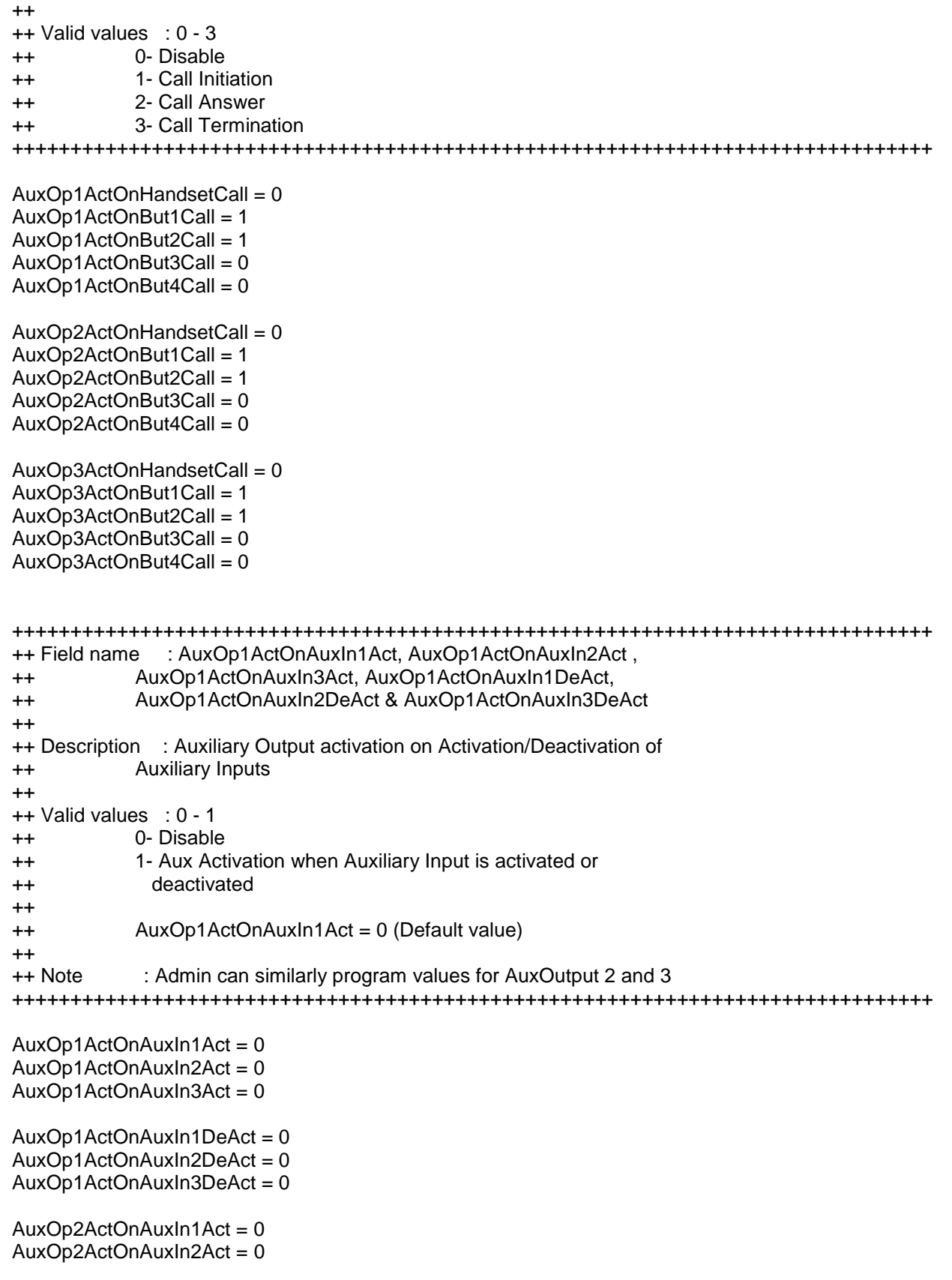

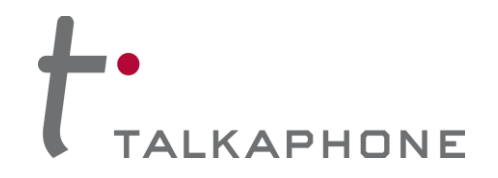

```
AuxOp2ActOnAuxIn3Act = 0
AuxOp2ActOnAuxIn1DeAct = 0
AuxOp2ActOnAuxIn2DeAct = 0
AuxOp2ActOnAuxIn3DeAct = 0
AuxOp3ActOnAuxIn1Act = 0
AuxOp3ActOnAuxIn2Act = 0
AuxOp3ActOnAuxIn3Act = 0
AuxOp3ActOnAuxIn1DeAct = <math>0</math>AuxOp3ActOnAuxIn2DeAct = 0
AuxOp3ActOnAuxIn3DeAct = 0
+++++++++++++++++++++++++++++++++++++++++++++++++++++++++++++++++++++++++++++++
++ Field name : AuxOp1ActOnRemoteKeyCode, AuxOp2ActOnRemoteKeyCode,
++ AuxOp3ActOnRemoteKeyCode
++
++ Description : Auxiliary Output activation on specified remote keycode
++
++ Valid values : Disable,
++ Max 4 chars containing 0-9, * and #.
++ Default values are *11*, *12*, *13* correspondingly
++
++ AuxOp1ActOnRemoteKeyCode = *11* (Default value)
++ AuxOp2ActOnRemoteKeyCode = *12* (Default value)
++ AuxOp3ActOnRemoteKeyCode = *13* (Default value)
++
++ Note : None
+++++++++++++++++++++++++++++++++++++++++++++++++++++++++++++++++++++++++++++++
AuxOp1ActOnRemoteKeyCode = Disable
AuxOp2ActOnRemoteKeyCode = Disable
AuxOp3ActOnRemoteKeyCode = Disable
+++++++++++++++++++++++++++++++++++++++++++++++++++++++++++++++++++++++++++++++
++ Field name : AuxOp1ActOnLocalKeyCode,AuxOp2ActOnLocalKeyCode,
++ AuxOp3ActOnLocalKeyCode
++
++ Description : Auxiliary Output activation on specified local keycode
++
++ Valid values : Disable, Max 8 chars containing 0-9, * and #.
++
++ AuxOp1ActOnLocalKeyCode = Disable (Default value)
++ AuxOp2ActOnLocalKeyCode = Disable (Default value)
++ AuxOp3ActOnLocalKeyCode = Disable (Default value)
++
++ Note : None
+++++++++++++++++++++++++++++++++++++++++++++++++++++++++++++++++++++++++++++++
AuxOp1ActOnLocalKeyCode = Disable
AuxOp2ActOnLocalKeyCode = Disable
AuxOp3ActOnLocalKeyCode = Disable
```
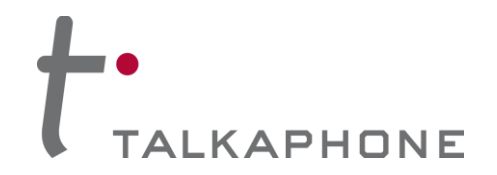

**Configuration / Operation Manual**

+++++++++++++++++++++++++++++++++++++++++++++++++++++++++++++++++++++++++++++++ ++ Field name : AuxOp1DeActOnRemoteKeyCode, AuxOp2DeActOnRemoteKeyCode, ++ AuxOp3DeActOnRemoteKeyCode ++ ++ Description : Auxiliary Output deactivation on specified remote keycode ++ ++ Valid values : Disable, ++ Max 4 chars containing 0-9, \* and #. ++ Default values are \*21\*, \*22\*, \*23\* correspondingly ++ ++ AuxOp1DeActOnRemoteKeyCode = \*21\* (Default value) ++ AuxOp2DeActOnRemoteKeyCode = \*22\* (Default value) ++ AuxOp3DeActOnRemoteKeyCode = \*23\* (Default value) ++ ++ Note : None +++++++++++++++++++++++++++++++++++++++++++++++++++++++++++++++++++++++++++++++ AuxOp1DeActOnRemoteKeyCode = Disable AuxOp2DeActOnRemoteKeyCode = Disable AuxOp3DeActOnRemoteKeyCode = Disable +++++++++++++++++++++++++++++++++++++++++++++++++++++++++++++++++++++++++++++++ ++ Field name : AuxOp1DeActOnLocalKeyCode,AuxOp2DeActOnLocalKeyCode, ++ AuxOp3DeActOnLocalKeyCode ++ ++ Description : Auxiliary Output deactivation on specified local keycode ++ ++ Valid values : Disable, Max 8 chars containing 0-9, \* and #. ++ ++ AuxOp1DeActOnLocalKeyCode = Disable (Default value) ++ AuxOp2DeActOnLocalKeyCode = Disable (Default value) ++ AuxOp2DeActOnLocalKeyCode = Disable (Default value) ++ ++ Note : None +++++++++++++++++++++++++++++++++++++++++++++++++++++++++++++++++++++++++++++++ AuxOp1DeActOnLocalKeyCode = Disable AuxOp2DeActOnLocalKeyCode = Disable AuxOp3DeActOnLocalKeyCode = Disable +++++++++++++++++++++++++++++++++++++++++++++++++++++++++++++++++++++++++++++++ ++ Field name : AuxOp1DeActOnHandsetCall, AuxOp2DeActOnHandsetCall, ++ AuxOp3DeActOnHandsetCall, ++ AuxOp1DeActOnBut1Call, AuxOp1DeActOnBut2Call, ++ AuxOp1DeActOnBut3Call, AuxOp1DeActOnBut4Call, ++ AuxOp2DeActOnBut1Call, AuxOp2DeActOnBut2Call, ++ AuxOp2DeActOnBut3Call, AuxOp2DeActOnBut4Call, ++ AuxOp3DeActOnBut1Call, AuxOp3DeActOnBut2Call, ++ AuxOp3DeActOnBut3Call, AuxOp3DeActOnBut4Call, ++ ++ Description : Auxiliary Output 1 deactivation on call through Button #1 ++  $-4$  or handset. ++ ++ Valid values : 0 - 3 ++ 0- Disable

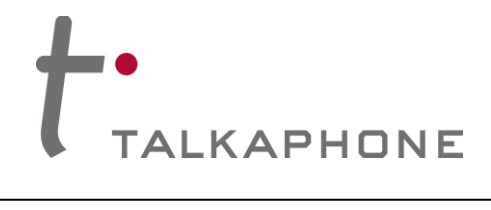

### **VOIP-600 Series Phone Configuration / Operation Manual**

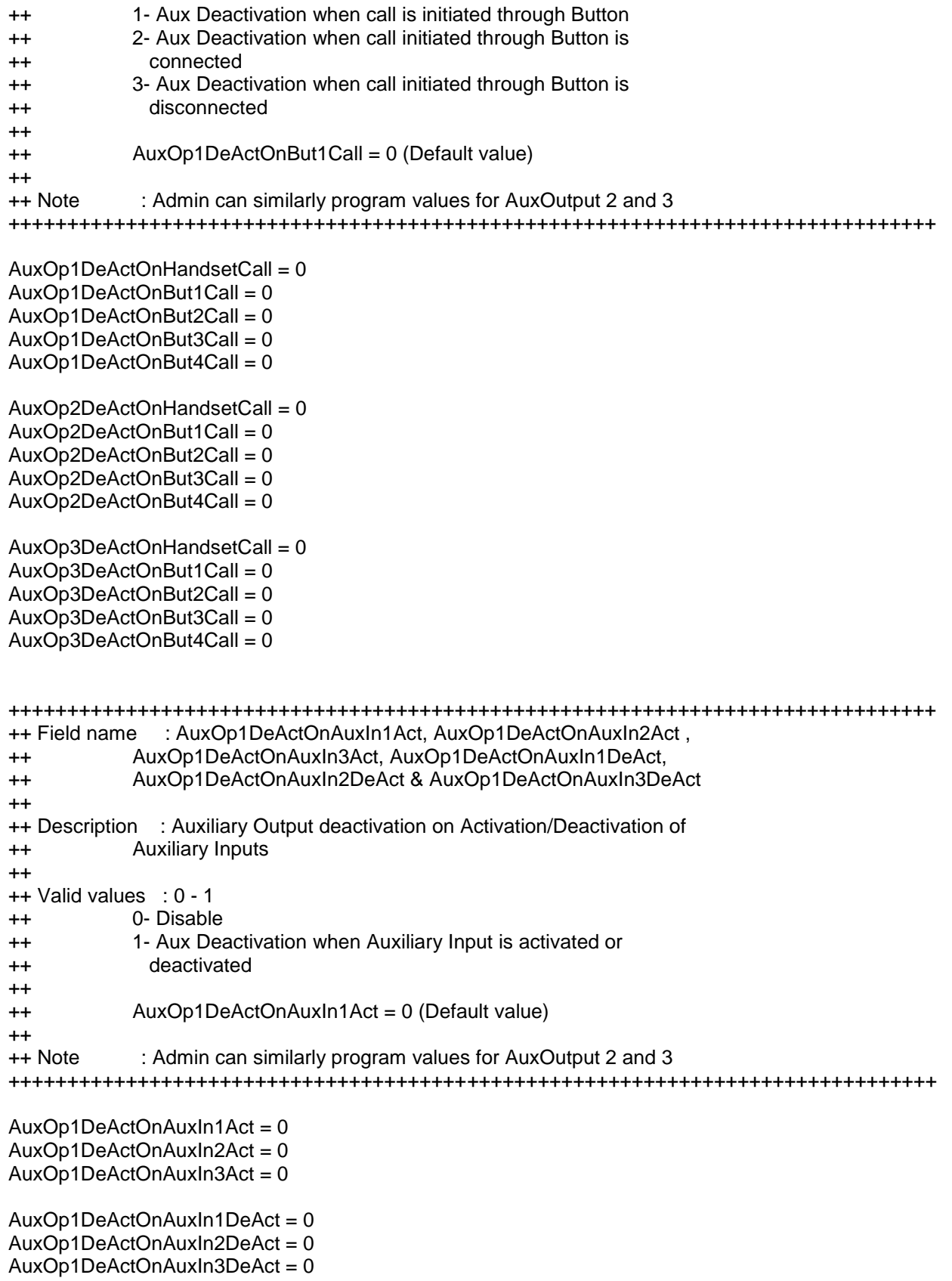

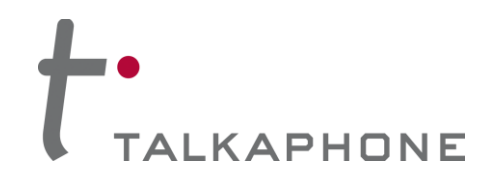

AuxOp2DeActOnAuxIn1Act = 0 AuxOp2DeActOnAuxIn2Act = 0 AuxOp2DeActOnAuxIn3Act = 0 AuxOp2DeActOnAuxIn1DeAct = 0 AuxOp2DeActOnAuxIn2DeAct = 0 AuxOp2DeActOnAuxIn3DeAct = 0 AuxOp3DeActOnAuxIn1Act = 0 AuxOp3DeActOnAuxIn2Act = 0 AuxOp3DeActOnAuxIn3Act = 0 AuxOp3DeActOnAuxIn1DeAct = 0 AuxOp3DeActOnAuxIn2DeAct = 0 AuxOp3DeActOnAuxIn3DeAct = 0 +++++++++++++++++++++++++++++++++++++++++++++++++++++++++++++++++++++++++++++++ ++ Field name : VMActionOnBut1CallInit, VMActionOnBut2CallInit , ++ VMActionOnInboundCallsAns, VMActionOnAuxIn1Act, ++ VMActionOnAuxIn2Act & VMActionOnAuxIn3Act ++ ++ Description : Configured VM will be played to the user upon call ++ initiation by the specified button ++ ++ Valid values : 1 - 5,Disable ++ Disable - Disable the field ++ 1 - 5 Specifies the number of the VM to be played to the ++ user. ++ ++ VMActionOnBut1CallInit = Disable (Default value) ++ ++ Field name : VMActionOnInboundCallsAns ++ ++ Description : Configuring the specified VM to start playing or stop ++ playing when the inbound calls are answered. ++ ++ Valid values : 1 - 10, Disable ++ Disable - Disable the field ++ 1 - 5 Specifies the number of the VM to be played to the user. ++ 6 - Stops the VM #1(if playing) ++ 7 - Stops the VM #2(if playing).Similarly the values 8 to 10 ++ can be configured to stop the VM #3 TO VM #5 ++ ++ Note : Admin can similarly program values for VMActionOnAuxIn1Act, ++ VMActionOnAuxIn2Act & VMActionOnAuxIn3Act on the guidelines ++ for the VMActionOnInboundCallsAns +++++++++++++++++++++++++++++++++++++++++++++++++++++++++++++++++++++++++++++++ VMActionOnInboundCallsAns= Disable VMActionOnAuxIn1Act = Disable VMActionOnAuxIn2Act = Disable VMActionOnAuxIn3Act = Disable

VMActionOnAuxIn1DeAct = Disable

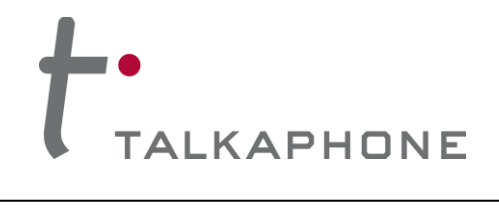

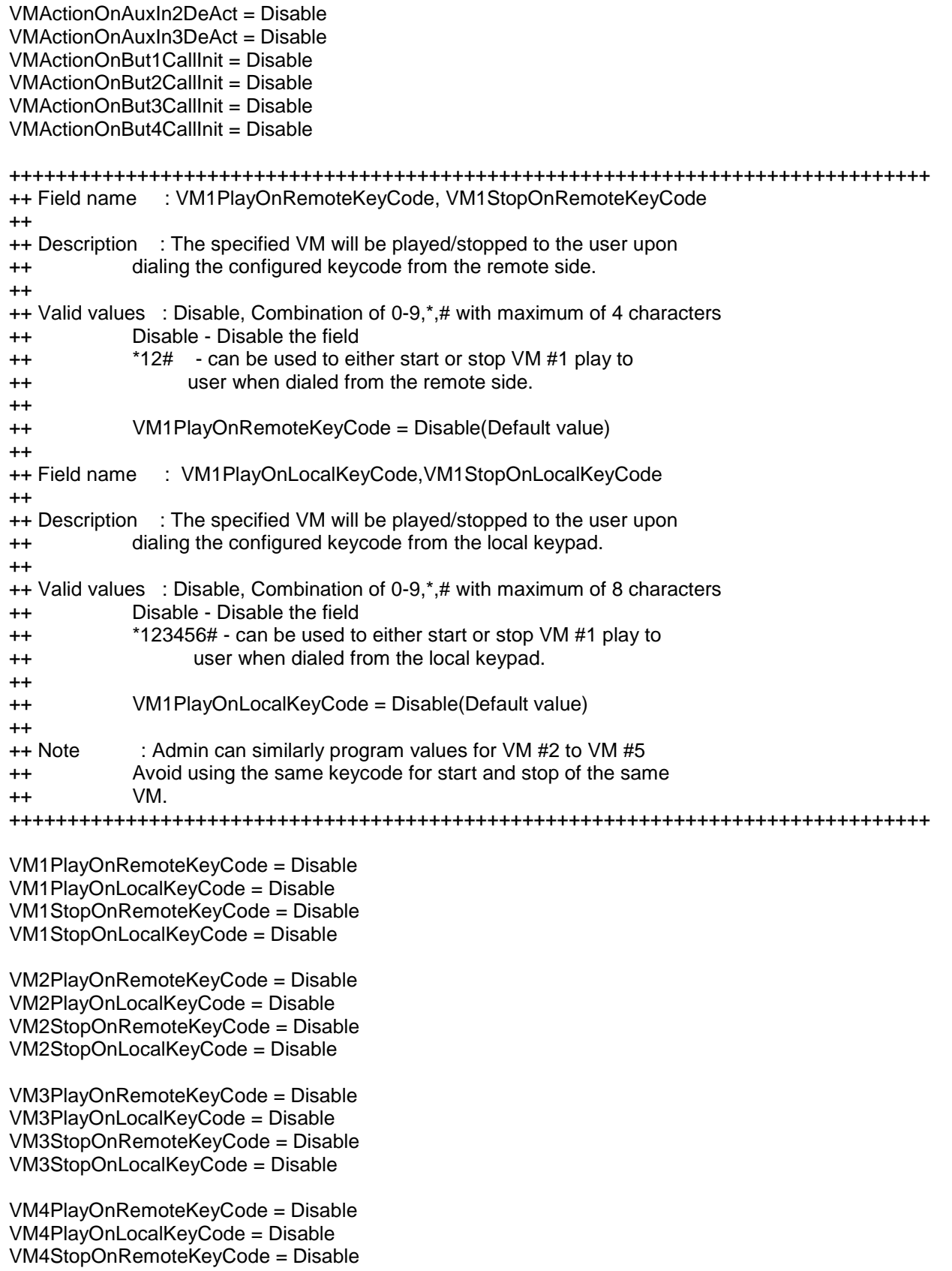

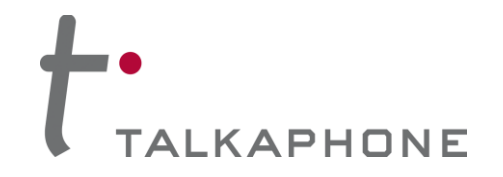

**Configuration / Operation Manual**

```
VM4StopOnLocalKeyCode = Disable
```
VM5PlayOnRemoteKeyCode = Disable VM5PlayOnLocalKeyCode = Disable VM5StopOnRemoteKeyCode = Disable VM5StopOnLocalKeyCode = Disable

```
+++++++++++++++++++++++++++++++++++++++++++++++++++++++++++++++++++++++++++++++
++ Field name : VM1PlayToUserInLoop
++
++ Description : The VM #1 will be played to the user in loop
++
++ Valid values : 0 - 1
++ 0- Disable, the VM play in loop
++ 1- Enable, the VM play in loop
++
++ VM1PlayToUserInLoop = 0 (Default value)
++
++ Note : Admin can similarly program values for VM #2 to VM #5
+++++++++++++++++++++++++++++++++++++++++++++++++++++++++++++++++++++++++++++++
VM1PlayToUserInLoop = 0
VM2PlayToUserInLoop = 0
VM3PlayToUserInLoop = 0
VM4PlayToUserInLoop = 0
VM5PlayToUserInLoop = 0
+++++++++++++++++++++++++++++++++++++++++++++++++++++++++++++++++++++++++++++++
++ Field name : VMActionOnBut1CallInitRemote, VMActionOnBut2CallInitRemote
++ 
++ Description : Configured VM will be played to the guard upon call
++ initiation by the specified button
++
++ Valid values : 1 - 5,Disable
++ Disable - Disable the field
++ 1 - 5 Specifies the number of the VM to be played to the
++ user.
++
++ VMActionOnBut1CallInitRemote = Disable (Default value)
++
++Filed name : VMActionOnAuxIn1ActRemote, VMActionOnAuxIn2ActRemote, 
VMActionOnAuxIn3ActRemote
++ VMActionOnAuxIn1DeActRemote, VMActionOnAuxIn2DeActRemote, 
VMActionOnAuxIn3DeActRemote
++Valid Value : Disable , 1-10
++ : 1-5 (for playing of voice message #1 to #5
++ : 6-10 (for stop of voice message play #1 to #5
++ Field name : VMActionOnOutboundCallsAns
++
++ Description : The specified VM will be played to the guard, once the call
++ is being answered by the the guard.
++
++ Valid values : Disable 1 - 5
++ Disable - Diable the option of playing the VM
```
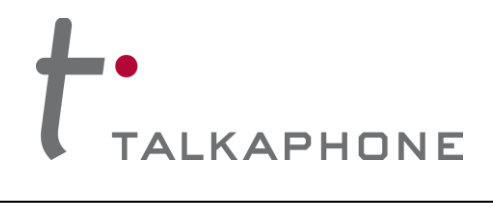

### **VOIP-600 Series Phone Configuration / Operation Manual**

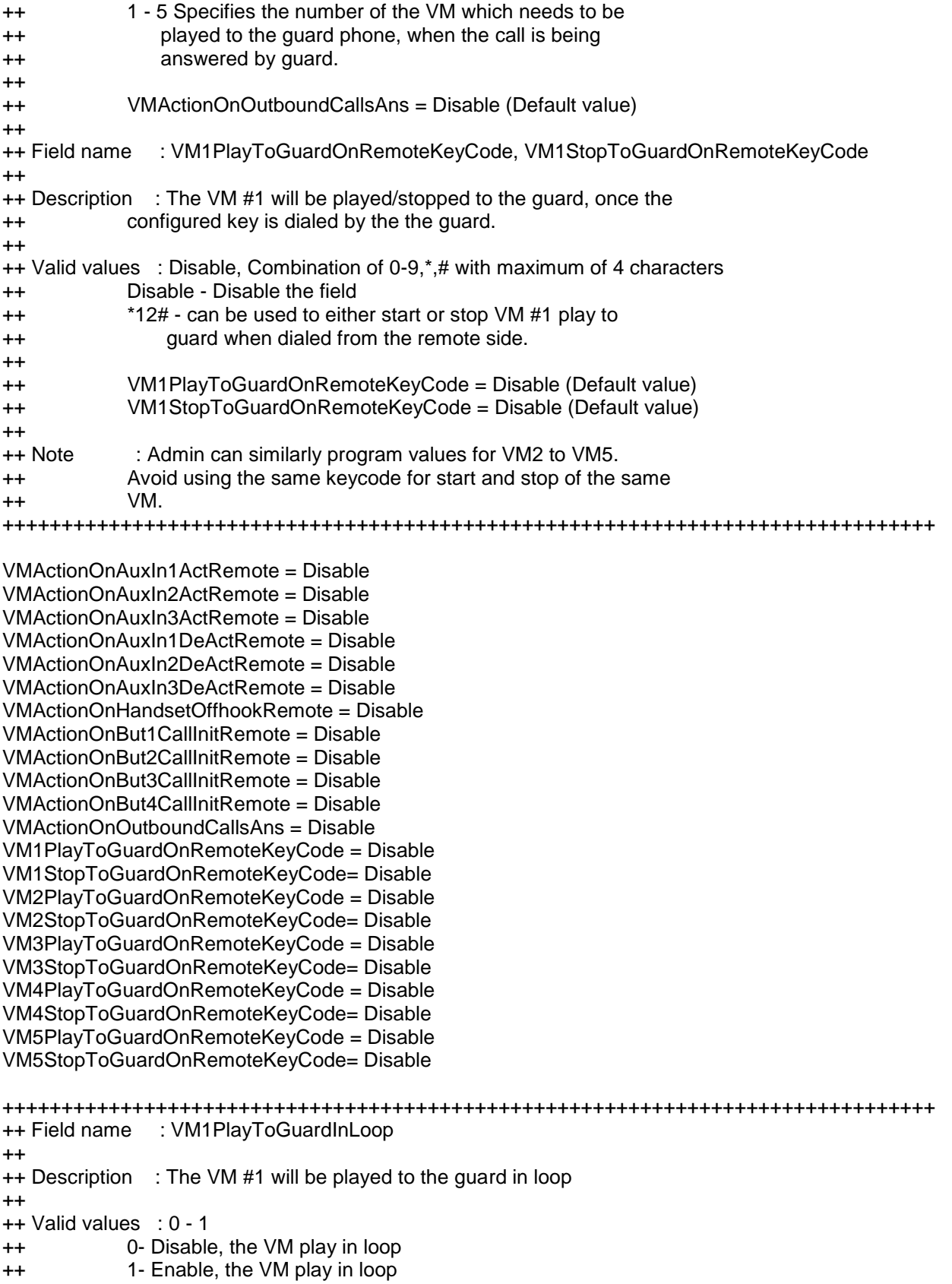

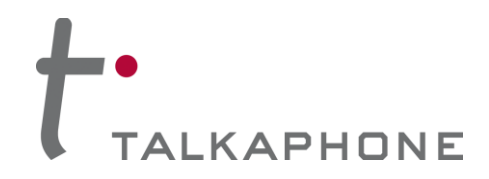

**Configuration / Operation Manual**

++ ++ VM1PlayToGuardInLoop = 0 (Default value)  $++$ ++ Note : Admin can similarly program values for VM #2 to VM #5 +++++++++++++++++++++++++++++++++++++++++++++++++++++++++++++++++++++++++++++++ VM1PlayToGuardInLoop = 0 VM2PlayToGuardInLoop = 0 VM3PlayToGuardInLoop = 0 VM4PlayToGuardInLoop = 0 VM5PlayToGuardInLoop = 0 +++++++++++++++++++++++++++++++++++++++++++++++++++++++++++++++++++++++++++++++ ++ Field name : KeypadMode ++ Description : Mode of keypad to be used for dialing. ++ Valid values : KeypadMode = 1 - Normal dial (Default Value) ++ KeypadMode = 2 - Speed dial ++ Note : If Keypad is in speed dial, then Admin should configure ++ the speeddial numbers (Max 30 chars) . ++ Admin can configure IP Addresses, Analog Numbers, Aliases ++ and URLs. (Max 30 chars) +++++++++++++++++++++++++++++++++++++++++++++++++++++++++++++++++++++++++++++++  $KeypadMode = 1$ SpeedDialKey0 = SpeedDialKey1 = SpeedDialKey2 = SpeedDialKey3 = SpeedDialKey4 = SpeedDialKey5 = SpeedDialKey6 = SpeedDialKey7 = SpeedDialKey8 = SpeedDialKey9 = +++++++++++++++++++++++++++++++++++++++++++++++++++++++++++++++++++++++++++++++ ++ Field name : Led3 ++ Description : Admin can configure Led3 Mode for specific purposes ++ Valid values : Led3 = 1 - Help on The Way ++ Led3 = 2 - Out Of Service ++ ++ Note : For Options 1 and 3, Configure following parameters ++ ++ Field name : Led3SwitchOn ++ Description : Admin can configure Led3 to switch on when remote user ++ enters specific key sequence. ++ Valid values : Max 8 chars containing 0-9, \* and #. ++ Default is \*98\* ++ Note : None ++ ++ Field name : Led3DurationType ++ Description : Admin can configure Led3 duration of activation. ++ Valid values : Led3Duration = 1 - For Entire Call (Default Value) ++ Led3Duration = 2 - For indefinite duration ++ Led3Duration = 3 - For Custom duration

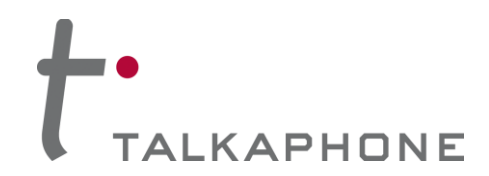

**Configuration / Operation Manual**

++ Note : If Led3Duration = 3 then configure duration time. ++ ++ Field name : Led3Duration ++ Valid values : 1 - 3600 sec,in increments of 1 sec. 10 (Default Value) ++ ++ Field name : Led3SwitchOff ++ Description : Admin can configure key sequence to switch off when remote ++ Admin enters specific key sequence. ++ Valid values : Max 8 chars containing 0-9, \* and #. ++ Default is \*97\* ++ Note : None +++++++++++++++++++++++++++++++++++++++++++++++++++++++++++++++++++++++++++++++  $L$ ed $3 = 3$ Led3SwitchOn = \*98\* Led3DurationType =  $1$ Led3Duration  $= 10$ Led3SwitchOff = \*97\* +++++++++++++++++++++++++++++++++++++++++++++++++++++++++++++++++++++++++++++++ ++ Field name : GuardAccessCode ++ Description : Admin can set the guard access code using this field. ++ Valid values : Maximum length 8 digits(0-9). ++ GuardAccessCode = \*4\*\* (Default Guard access code) ++ It will accept the values in the following format. ++ \*4\*<xxxxxxxx>\* , x can be 0-9 or blank ++ Note : None +++++++++++++++++++++++++++++++++++++++++++++++++++++++++++++++++++++++++++++++ GuardAccessCode = \*4\*\* +++++++++++++++++++++++++++++++++++++++++++++++++++++++++++++++++++++++++++++++ ++ Field name : AuthVolAdjust, AuthSpkrMicCtrl, AuthVoiceMessage, ++ AuthAuxOPOperation , AuthLED3Operation ++ Description : Admin can configure the authetication for different ++ operations. ++ a. Volume Adjustment During Call ++ b. Speaker and Microphone Control During Call ++ c. Voice Messages ++ d. Aux o/p Activation Deactivation ++ e. Help on the way LED activation and deactivation ++ Valid values : 0 - To disable Authentication ++ 1 - To enable Authentication ++ Note : None +++++++++++++++++++++++++++++++++++++++++++++++++++++++++++++++++++++++++++++++  $AuthorVolAdjust = 0$ AuthSpkrMicCtrl = 1 AuthVoiceMessage = 1 AuthAuxOPOperation = 1 AuthLED3Operation = 0 +++++++++++++++++++++++++++++++++++++++++++++++++++++++++++++++++++++++++++++++ ++ Field name : NetworkMode ++ Description : It configures the Phone IP address Type.

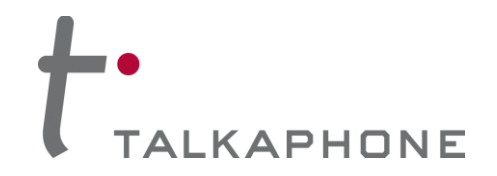

**Configuration / Operation Manual**

++ Valid values : NetworkMode = 1 - DHCP ++ NetworkMode = 3 - STATIC (Default Value)  $:$  If NetworkMode = 3, must configure following ++ Field name : IPAddress ++ Field name : Netmask ++ Field name : DNSServerIP ++ ++ Description : IPAddress - Phone IP Address - mandatory ++ Netmask - The Subnet Mask Address - mandatory ++ Gateway - The Default Gateway address - mandatory ++ DNSServerIP - The DNS Server IP Address - optional ++ Example: ++ NetworkMode = 3 ++ IPAddress = 192.168.1.10 (Default) ++ Netmask = 255.255.255.0 (Default) ++ Gateway = 192.168.1.1 (Default) ++ DNSServerIP = (Default blank) ++ ++ Note : NetworkMode = 3 (Static) should not applied in bulk update. ++ If applied then all phones will have same Network ++ Settings. +++++++++++++++++++++++++++++++++++++++++++++++++++++++++++++++++++++++++++++++  $NetworkMode = 3$ IPAddress = 192.168.1.10 Netmask = 255.255.255.0 Gateway = 192.168.1.1 DNSServerIP = +++++++++++++++++++++++++++++++++++++++++++++++++++++++++++++++++++++++++++++++ ++ Field name : Hostname ++ Description : It configures the unique indetifier of the phone at ++ network level ++ Valid Values : 30 chars long, a-z,A-Z,\*,0-9,.,-, No space allowed. ++ Default Value is VOIP-600. ++ Note : This Parameter should not be applied in bulk update. ++ If applied then all phones will have same hostname. +++++++++++++++++++++++++++++++++++++++++++++++++++++++++++++++++++++++++++++++ Hostname = VOIP-600 +++++++++++++++++++++++++++++++++++++++++++++++++++++++++++++++++++++++++++++++ ++ Field name : LogRedirection ++ Field name : LogServerIP ++ Field name : LogServerPort ++ Description : Admin can enable the logging, and route to specific ++ location. ++ Valid values : LogRedirection = 0 - To Disable Logging ++ LogRedirection = 1 - To Console ++ LogRedirection = 2 - To Network ++ LogRedirection = 3 - To File (Append)(Default Value) ++ LogRedirection = 4 - To File (New) ++ Note : If LogRedirection = 2 must configure LogServerIP & ++ LogServerPort ++ Example:

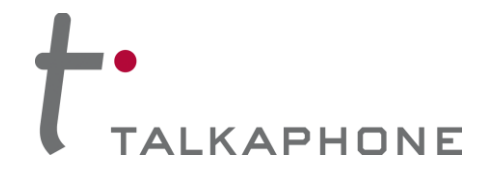

**Configuration / Operation Manual**

++ LogRedirection = 2 ++ LogServerIP = 10.112.71.35 ++ LogServerPort = 514 +++++++++++++++++++++++++++++++++++++++++++++++++++++++++++++++++++++++++++++++ LogRedirection  $= 3$ LogServerIP = LogServerPort = +++++++++++++++++++++++++++++++++++++++++++++++++++++++++++++++++++++++++++++++ ++ Field name : LogLevel ++ Description : Admin can configure the log levels of following modules ++ of EVP ++ a. AudioLogLevel - For Audio Module ++ b. CallControlLogLevel - For Call Control Module ++ c. CommandModLogLevel - For Webs Contact Client Module ++ d. DevCtrlLogLevel - For Device Control Module ++ e. H323LogLevel - For H323 Module ++ f. SIPLogLevel - For SIP Module ++ g. TimerLogLevel - For Timer Module ++ ++ Valid values : 1 - Error ++ 3 - Error + Warning (Default value) ++ 7 - Error + Warning + Info ++ 15 - Error + Warning + Info + Debug ++ Note : None +++++++++++++++++++++++++++++++++++++++++++++++++++++++++++++++++++++++++++++++ AudioLogLevel = 3 CallControlLogLevel = 3 CommandModLogLevel = 3 DevCtrlLogLevel = 3  $H323$ LogLevel =  $3$ SIPLogLevel = 3 TimerLogLevel = 3 +++++++++++++++++++++++++++++++++++++++++++++++++++++++++++++++++++++++++++++++ ++ ++ End Of the File ++ +++++++++++++++++++++++++++++++++++++++++++++++++++++++++++++++++++++++++++++++

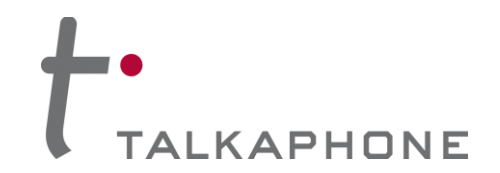

#### **Appendix F: Network Port Requirements**

**The network for VOIP-600 Series phones should allow the following:**

- IPv4 enabled
- Allow the following protocols:
	- o SIP
	- o RTP
	- o HTTP/HTTPS
	- o SMTP
- Routed network
- DHCP Server (Optional)

#### **Network elements**:

- SIP Proxy/Registrar
- SIP end points
- Layer-2 Switch
- WEBS Contact Server

#### **Ports:**

The following ports needs to be enabled on the VOIP-600 Series phones and allowed across the firewall and routers in the network.

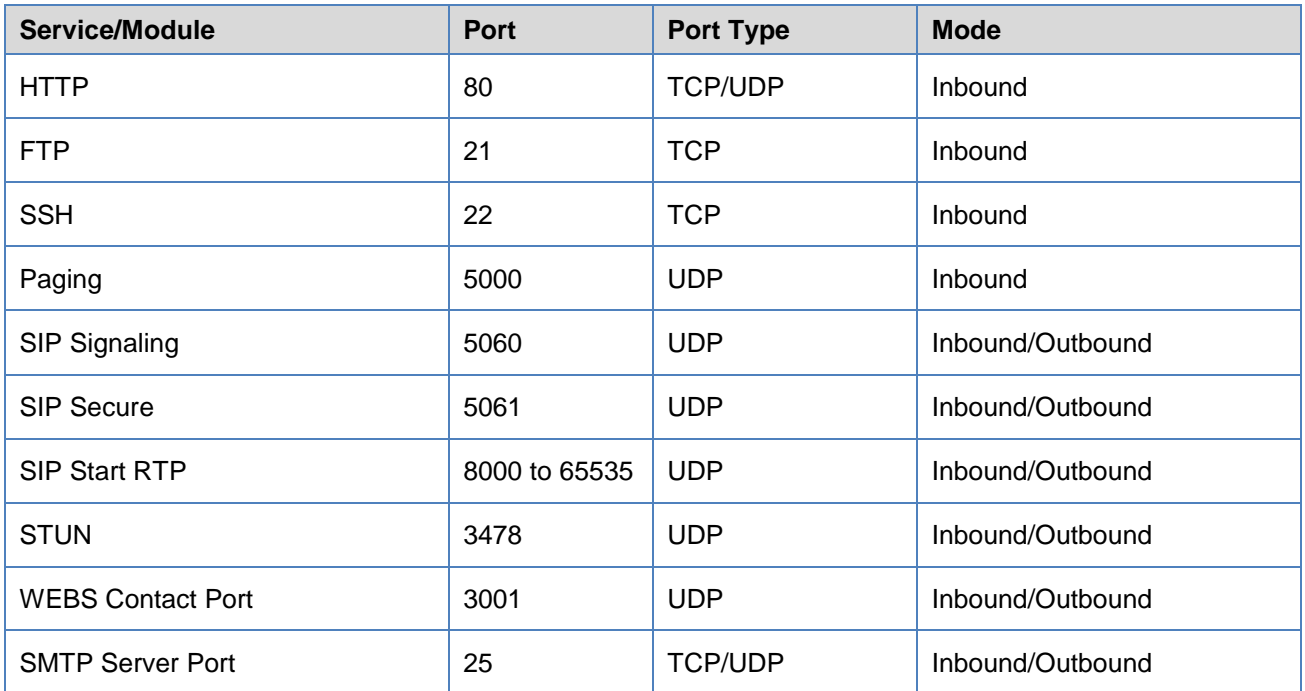